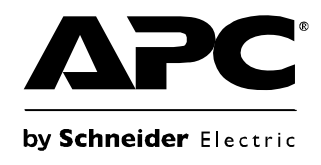

# **User's Guide**

# **UPS Network Management Card 2**

**AP9630, AP9631**

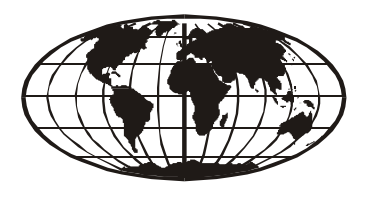

This manual is available in English on the APC Web site (www.apc.com). Dieses Handbuch ist in Deutsch auf der APC Webseite (www.apc.com) verfügbar. Este manual está disponible en español en la página web de APC (www.apc.com). Ce manuel est disponible en français sur le site internet d'APC (www.apc.com). Questo manuale è disponibile in italiano sul sito web di APC (www.apc.com). Este manual está disponível em português no site da APC (www.apc.com). Данное руководство на русском языке доступно на сайте APC (www.apc.com ) 本マニュアル<各国の言語に対応する>はAPCウェブサイト(www.apc.com)からダウ ンロードできます。 APC 웹싸이트 (www.[apc.com\) 에](http://www.apc.com) 한국어 매뉴얼 있습니다 . 在 APC 公司的网站上 (www.apc.com) 有本手册的中文版。

This manual is available in English on the enclosed CD.

Dieses Handbuch ist in Deutsch auf der beiliegenden CD-ROM verfügbar.

Este manual está disponible en español en el CD-ROM adjunto.

Ce manuel est disponible en français sur le CD-ROM ci-inclus.

Questo manuale è disponibile in italiano nel CD-ROM allegato.

Este manual está disponível em português no CD fornecido.

Данное руководство на русском языке имеется на прилагаемом компакт-диске.

本マニュアルの日本語版は同梱の CD-ROM からご覧になれます。

동봉된 CD 안에 한국어 매뉴얼이 있습니다 .

您可以从包含的 CD 上获得本手册的中文版本。

# **Contents**

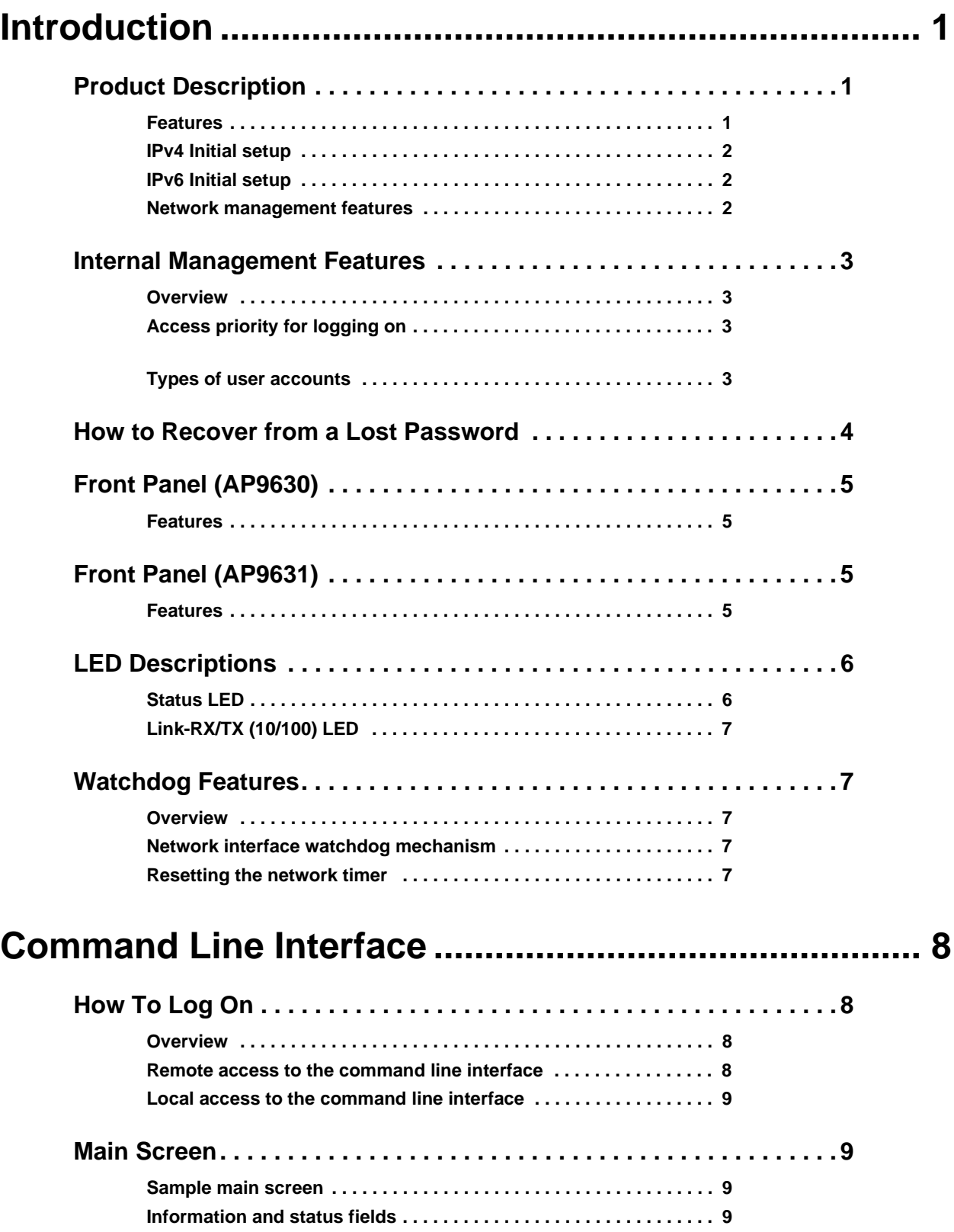

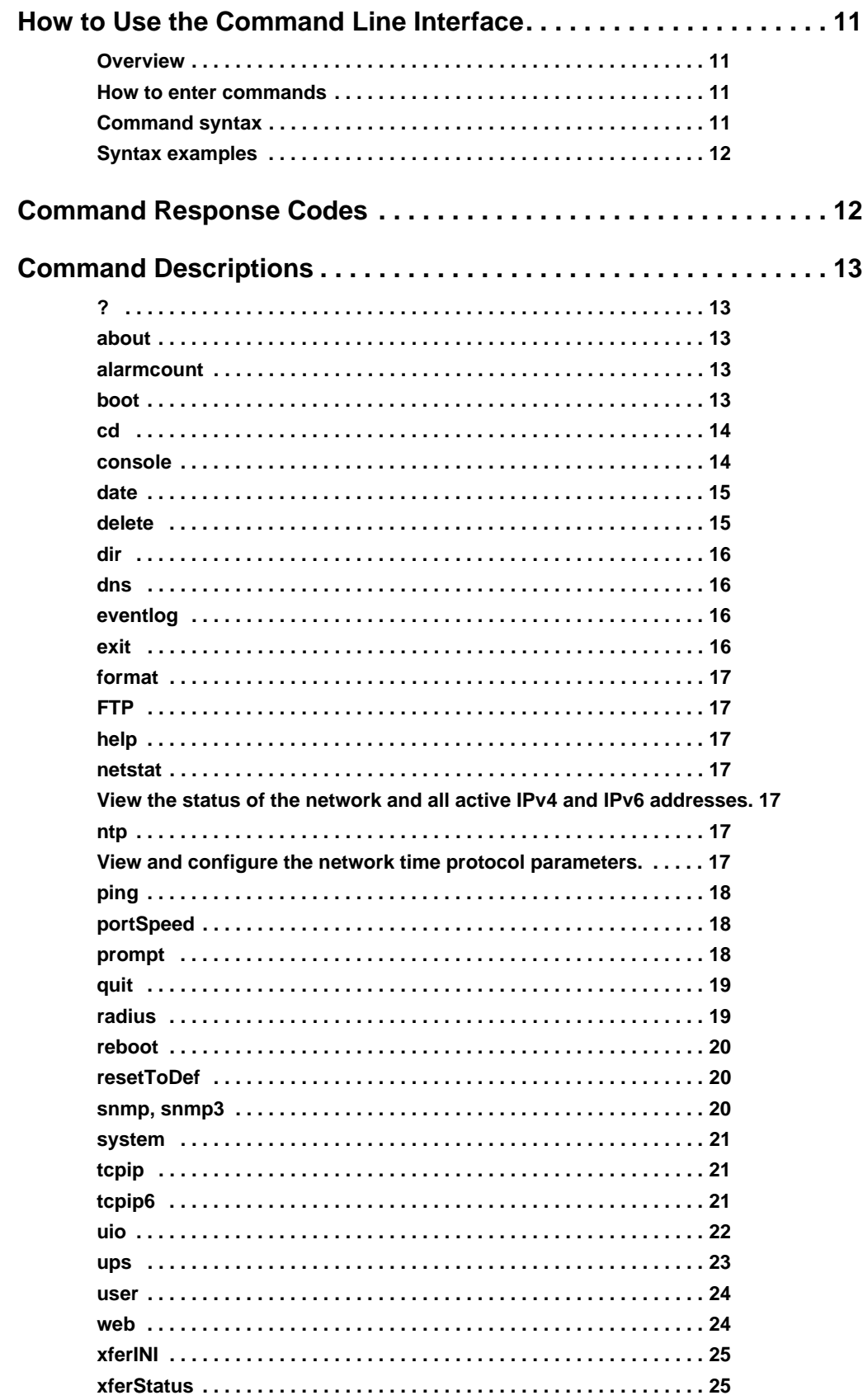

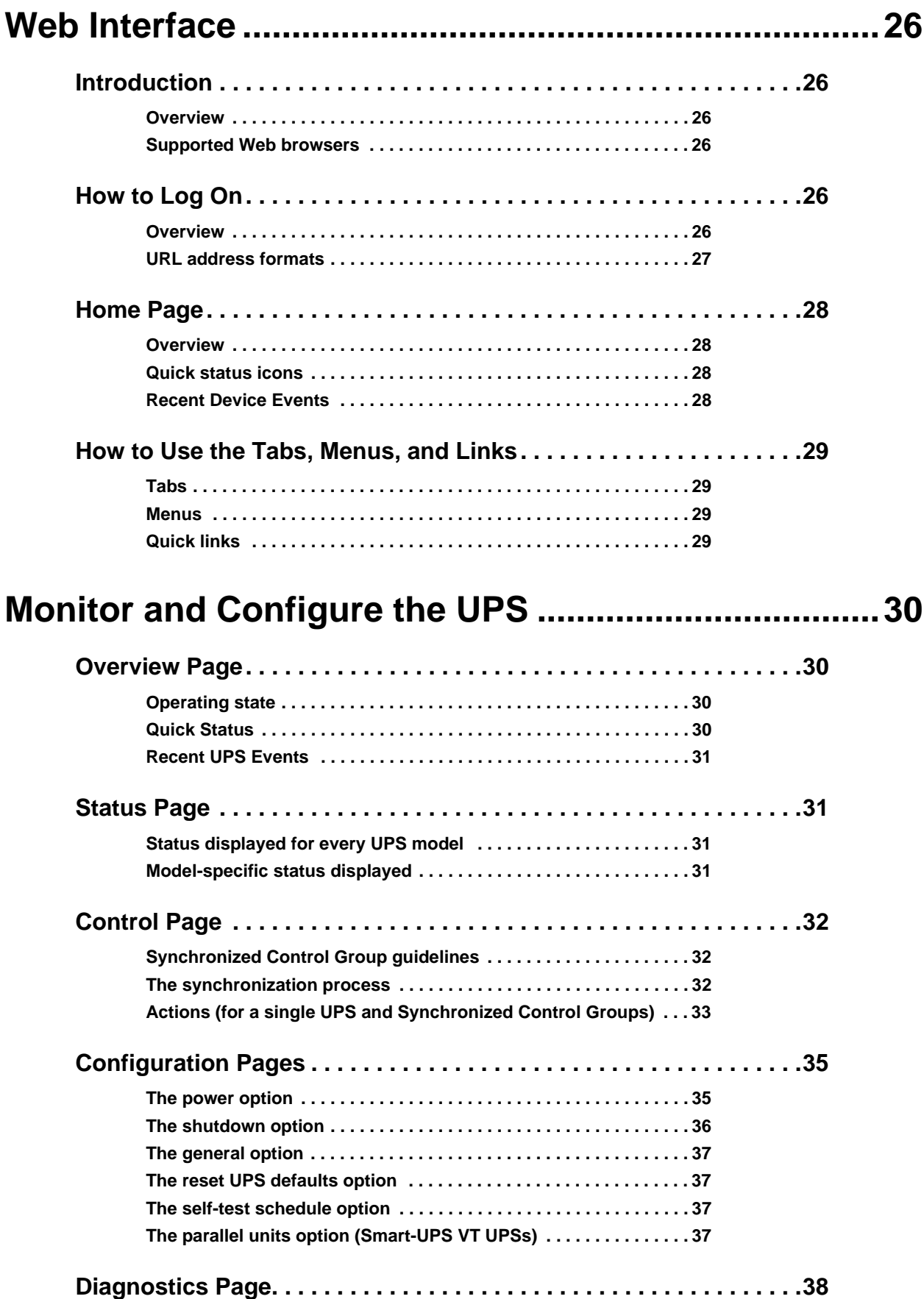

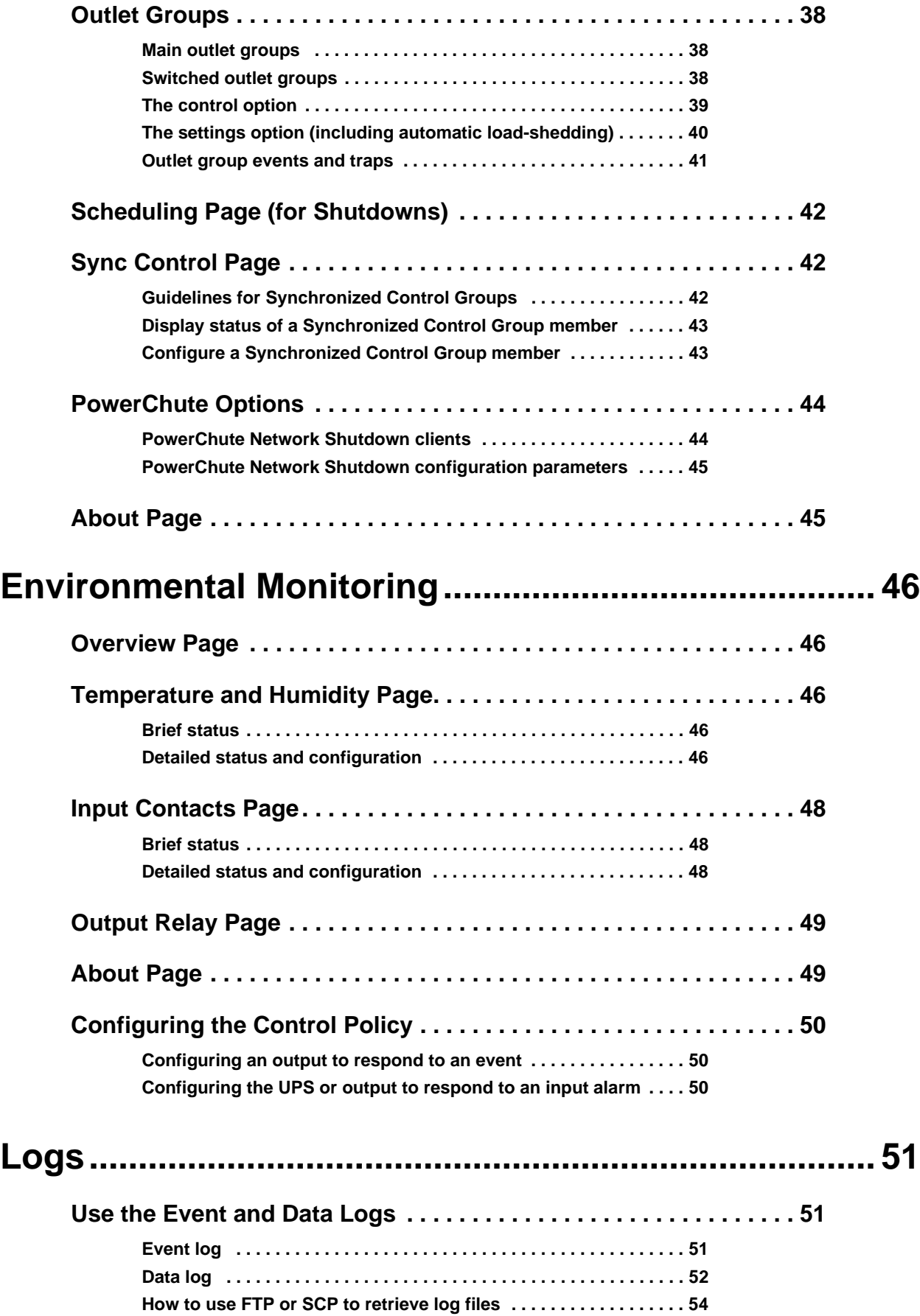

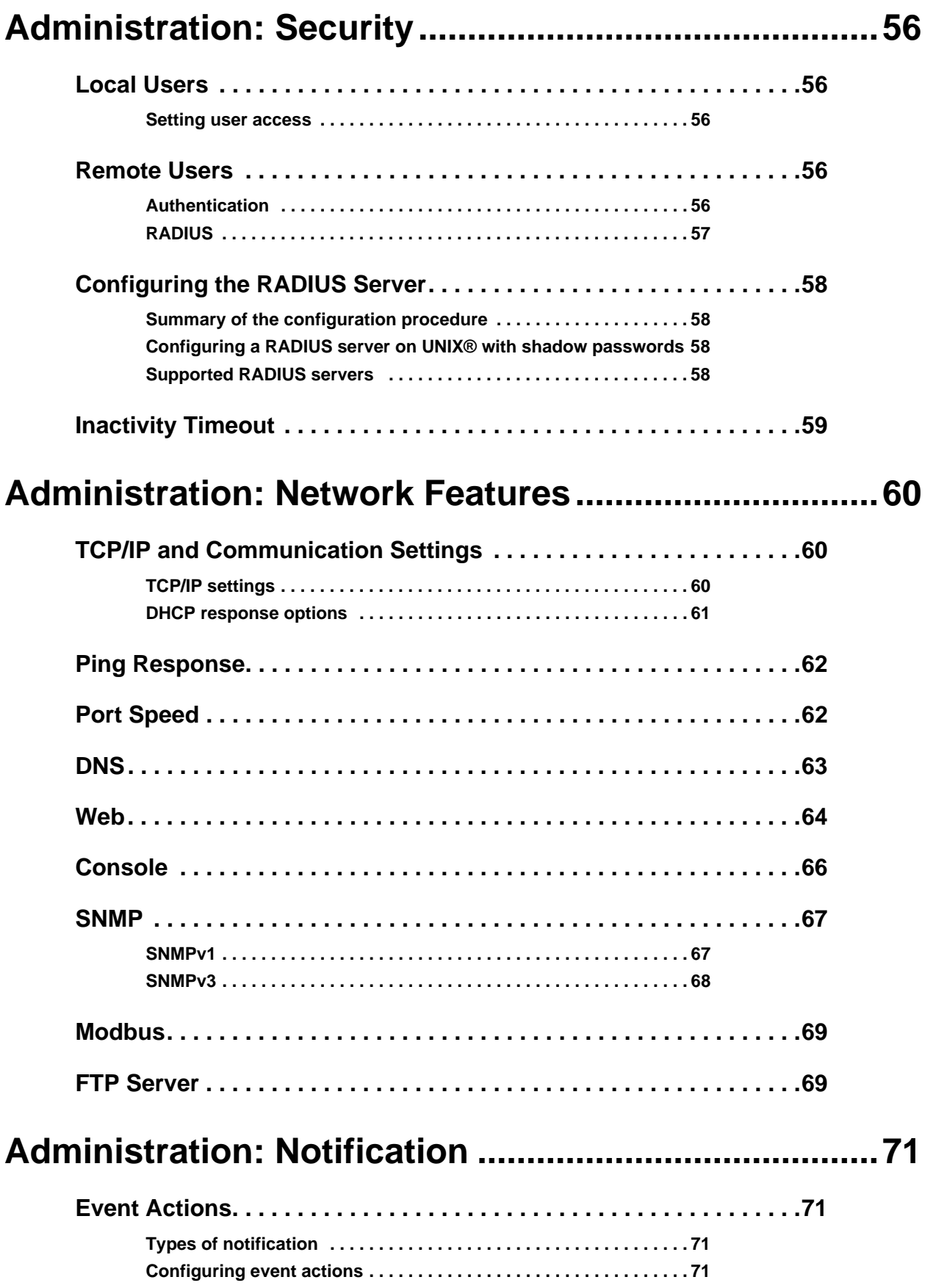

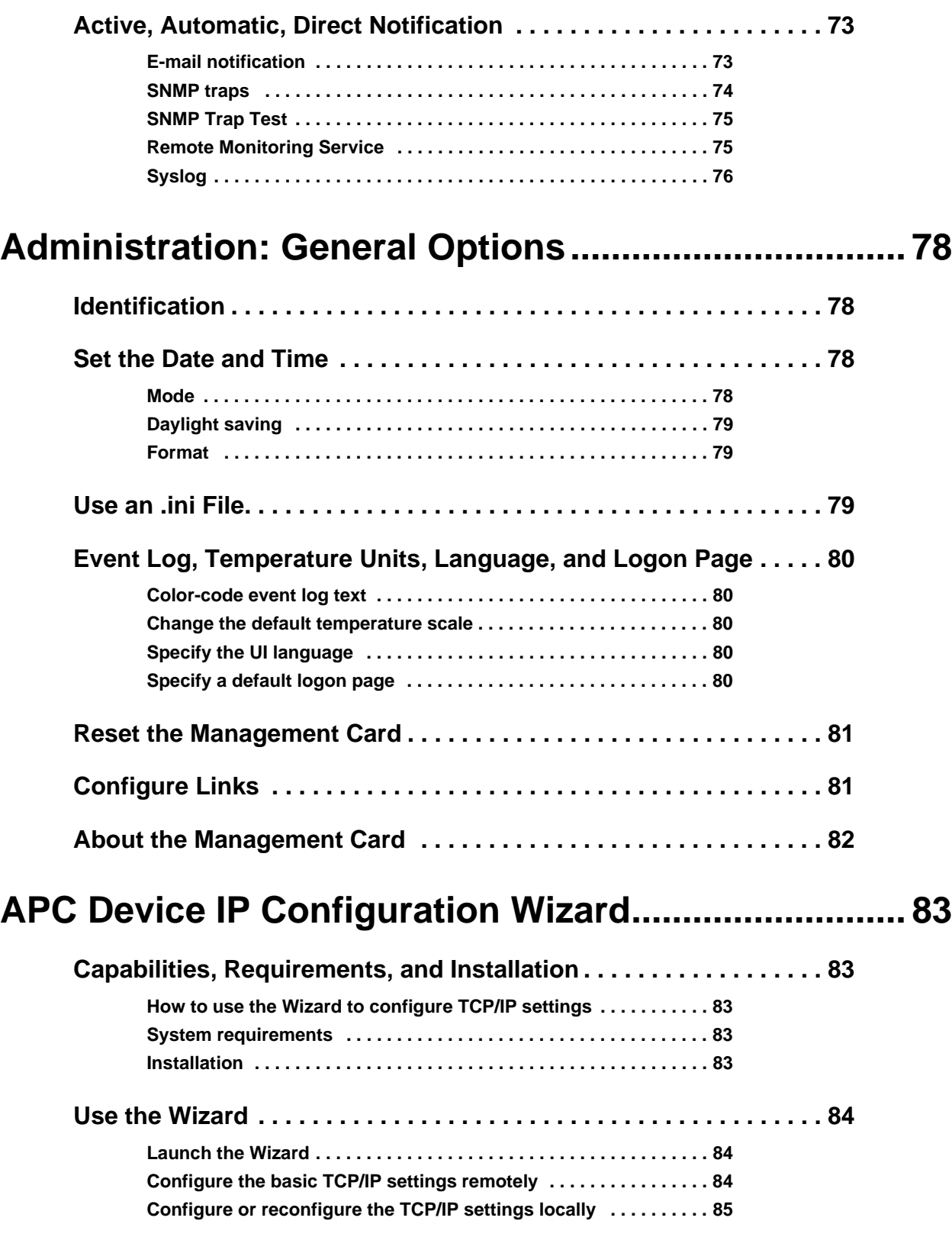

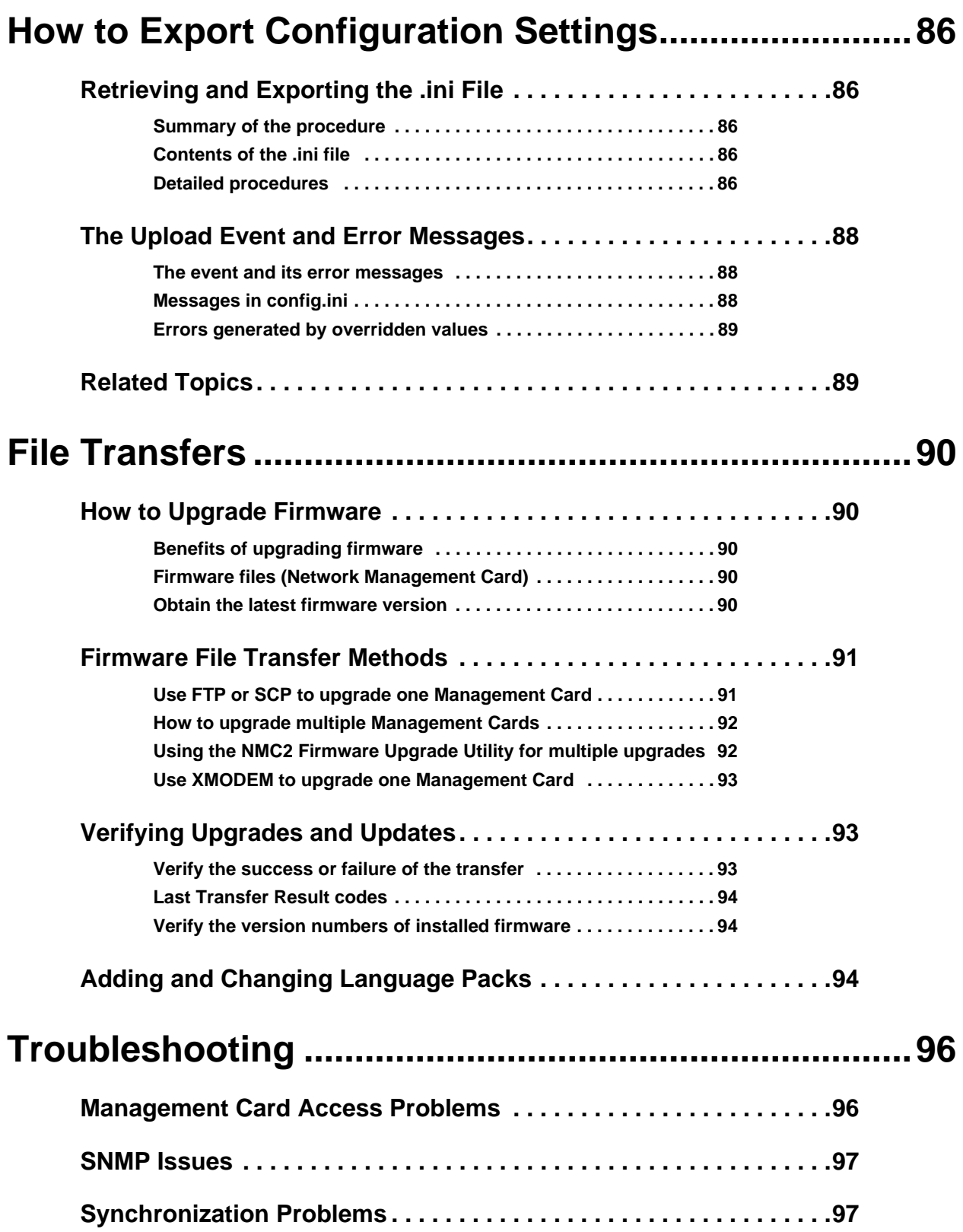

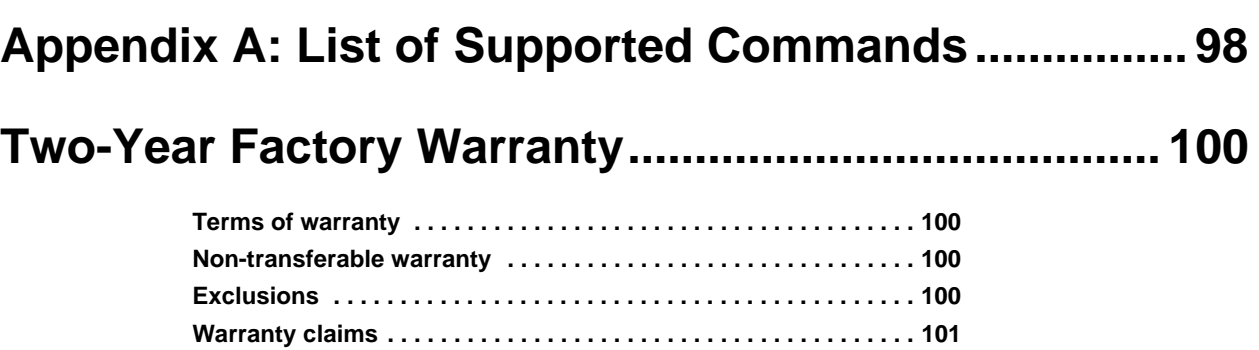

# **Introduction**

# **Product Description**

#### **Features**

The two American Power Conversion (APC<sup>®</sup>) Network Management Cards mentioned below are Web-based, IPv6 Ready products that manage supported devices using multiple open standards such as:

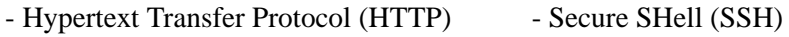

- 
- Simple Network Management Protocol versions 1 and 3 (SNMPv1, SNMPv3)
- File Transfer Protocol (FTP) Secure CoPy (SCP)
- Sockets Layer (HTTPS)

- Hypertext Transfer Protocol over Secure

- Telnet

The **AP9630** Network Management Card:

- Provides UPS control and self-test scheduling features
- Provides data and event logs
- Provides support for the APC PowerChute<sup>®</sup> Network Shutdown utility
- Supports using a Dynamic Host Configuration Protocol (DHCP) or BOOTstrap Protocol (BOOTP) server to provide the network (TCP/IP) values of the Management Card
- Supports using the APC Remote Monitoring Service (RMS)
- Enables you to configure notification through event logging (by the Management Card and Syslog), e-mail, and SNMP traps. You can configure notification for single events or groups of events, based on the severity level or category of events
- Provides the ability to export a user configuration (.ini) file from a configured card to one or more unconfigured cards without converting the file to a binary file
- Provides a selection of security protocols for authentication and encryption
- Communicates with InfraStruXure<sup>®</sup> Central or InfraStruXure Manager

The **AP9631** Network Management Card includes all AP9630 Network Management Card features and the following:

- Provides two USB ports
- Supports two universal input/output ports, to which you can connect:
	- Temperature (AP9335T) or temperature/humidity sensors (AP9335TH)
	- Relay input/output connectors that support two input contacts and one output relay (using AP9810 Dry Contact I/O Accessory)

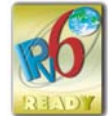

**APC devices in which you can install the Management Card.** The Management Card can be installed in the following APC devices:

- Any Smart-UPS<sup>®</sup> model that has an internal expansion slot, or any Symmetra<sup>®</sup> UPS except the Symmetra PX 250 or Symmetra PX 500 UPS
- Expansion Chassis (AP9600)
- Triple Expansion Chassis (AP9604)

#### **IPv4 Initial setup**

You must define two TCP/IP settings for the Management Card before it can operate on the network:

- IP address of the Management Card
- IP address of the default gateway (only needed if you are going off segement)

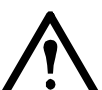

**Caution:** Do not use the loopback address (127.0.0.1) as the default gateway. Doing so disables the card. You must then log on using a serial connection and reset the TCP/IP settings to their defaults.

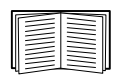

To configure the TCP/IP settings, see the Network Management Card *Installation Manual,*  available on the APC Network Management Card *Utility* CD and in printed form.

For detailed information on how to use a DHCP server to configure the TCP/IP settings at a Management Card, see "TCP/IP and Communication Settings" on page 60.

#### **IPv6 Initial setup**

IPv6 network configuration provides flexability to accomodate the user's requirements. To configure the TCP/IP settings for IPv6, see the Network Management Card *Installation Manual*, available as a PDF file on the APC Network Management Card Utility CD and on the APC website, **www.apc.com**.

#### **Network management features**

These applications and utilities work with a UPS that connects to the network through a Management Card.

- PowerChute Network Shutdown—Provide unattended remote graceful shutdown of computers that are connected to APC UPSs
- APC PowerNet<sup>®</sup> Management Information Base (MIB) with a standard MIB browser—Perform SNMP SETs and GETs and use SNMP traps
- APC InfraStruXure Central—Provide enterprise-level power management and management of APC agents, UPSs, and environmental monitors.
- APC Device IP Configuration Wizard—Configure the basic settings of one or more Management Cards over the network
- APC Security Wizard—Create components needed for high security for the Management Card when you are using Secure Sockets Layer (SSL) and related protocols and encryption routines

# <span id="page-12-0"></span>**Internal Management Features**

#### <span id="page-12-1"></span>**Overview**

Use the Web interface or the command line interface to view the status of the UPS and manage the UPS and the Management Card. You can also use SNMP to monitor the status of the UPS.

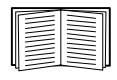

For more information about the internal user interfaces, see ["Web Interface" on page 26](#page-35-6) and ["Command Line Interface" on page 8](#page-17-4). See ["SNMP" on page 67](#page-76-2) for information about how SNMP access to the Management Card is controlled.

#### <span id="page-12-2"></span>**Access priority for logging on**

Only one user at a time can log on to the Management Card. The priority for access, beginning with the highest priority, is as follows:

- Local access to the command line interface from a computer with a direct serial connection to the Management Card
- Telnet or SSH access to the command line interface from a remote computer
- Web access, either directly or through InfraStruXure Central

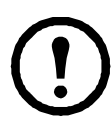

**Note:** SNMP has **Write +** and **Write** access. Write + has top access and enables logging on when another user is already logged on. Write access is equivalent to Web access.

#### <span id="page-12-4"></span><span id="page-12-3"></span>**Types of user accounts**

The Management Card has three levels of access (Administrator, Device User, and Read-Only User), which are protected by user name and password requirements.

- An Administrator can use all of the menus in the Web interface and all of the commands in the command line interface. The default user name and password are both **apc**.
- A Device User can access only the following:
	- In the Web interface, the menus on the **UPS** tab and the event and data logs, accessible under the **Events** and **Data** headings on the left navigation menu of the **Logs** tab. The event and data logs display no button to clear the log.
	- In the command line interface, the equivalent features and options.

The default user name is **device**, and the default password is **apc**.

- A Read-Only User has the following restricted access:
	- Access through the Web interface only.
	- Access to the same tabs and menus as a Device User, but without the capability to change configurations, control devices, delete data, or use file transfer options. Links to configuration options are visible but disabled. The event and data logs display no button to clear the log.

The default user name is **readonly,** and the default password is **apc**.

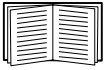

To set **User Name** and **Password** values for the three account types, see ["Setting user access"](#page-65-5)  [on page 56.](#page-65-5)

### <span id="page-13-0"></span>**How to Recover from a Lost Password**

<span id="page-13-1"></span>You can use a local computer that connects to the Management Card through the serial port to access the command line interface.

- 1. Select a serial port at the local computer, and disable any service that uses that port.
- 2. Connect the provided serial cable (APC part number 940-0299) to the selected port at the computer and to the configuration port at the Management Card.
- 3. Run a terminal program (such as HyperTerminal®) and configure the selected port for 9600 bps, 8 data bits, no parity, 1 stop bit, and no flow control.
- 4. Press ENTER, repeatedly if necessary, to display the **User Name** prompt. If you are unable to display the **User Name** prompt, verify the following:
	- The serial port is not in use by another application.
	- The terminal settings are correct as specified in step 3.
	- The correct cable is being used as specified in step 2.
- 5. Press the **Reset** button. The Status LED will flash alternately orange and green. Press the **Reset** button a second time immediately while the LED is flashing to reset the user name and password to their defaults temporarily.
- 6. Press ENTER, repeatedly if necessary, to display the **User Name** prompt again, then use the default, **apc,** for the user name and password. (If you take longer than 30 seconds to log on after the **User Name** prompt is redisplayed, you must repeat step 5 and log on again.)
- 7. At the command line interface, use the following commands to change the **User Name** and **Password** settings, both of which are now **apc**:

user -an *yourAdministratorName* user -ap *yourAdministratorPassword*

For example, to change the Administrator user name to **Admin**, type:

user -an Admin

8. Type quit or exit to log off, reconnect any serial cable you disconnected, and restart any service you disabled.

# <span id="page-14-0"></span>**Front Panel (AP9630)**

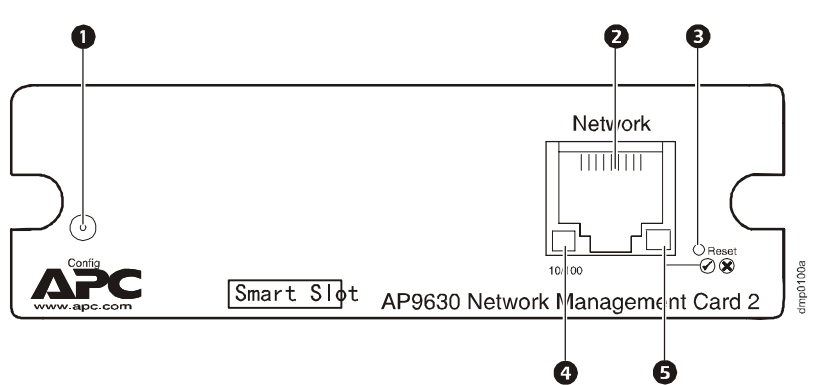

#### <span id="page-14-1"></span>**Features**

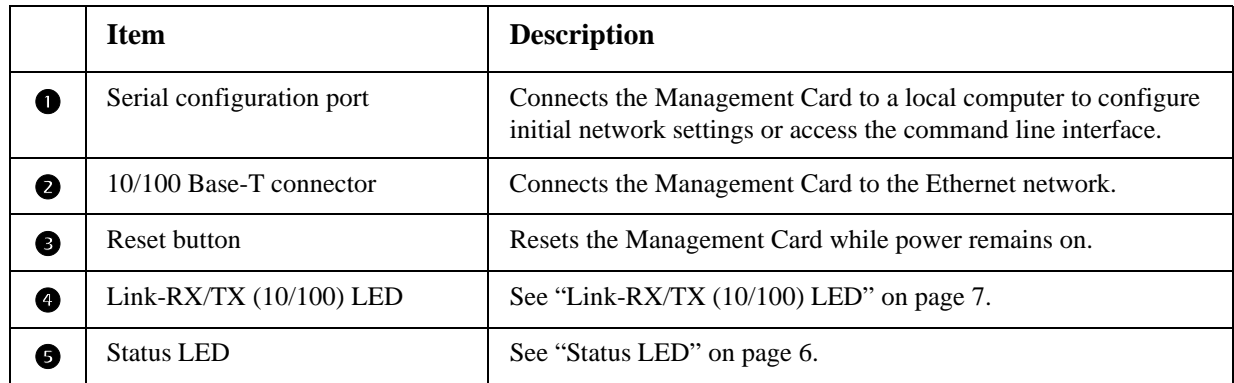

# <span id="page-14-2"></span>**Front Panel (AP9631)**

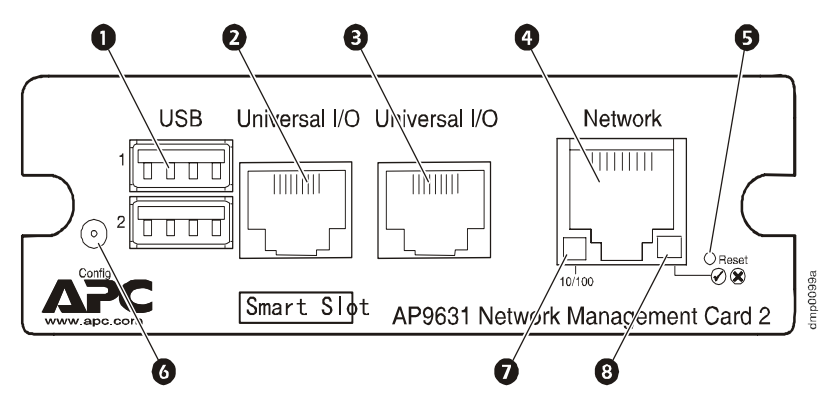

#### <span id="page-14-3"></span>**Features**

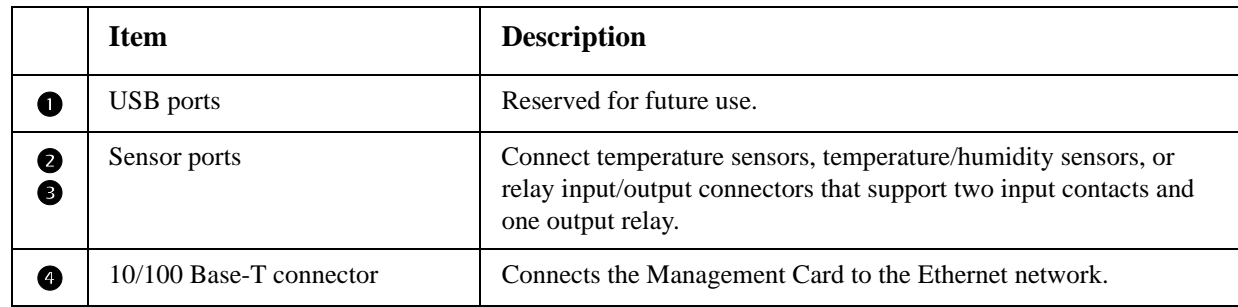

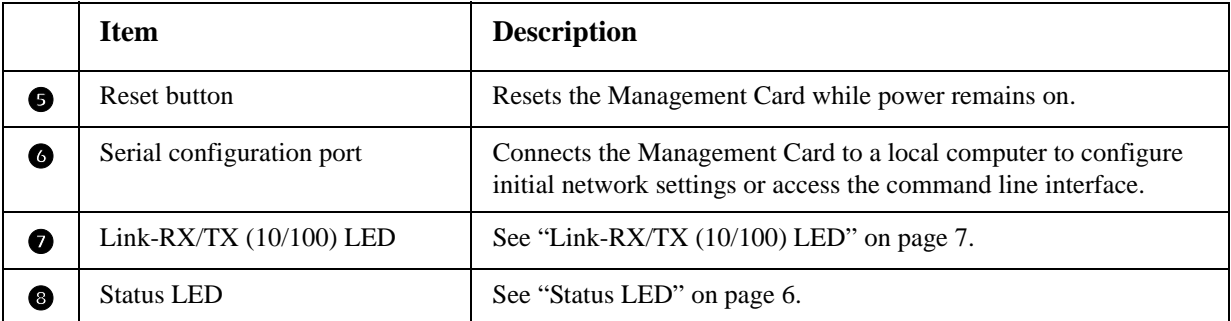

# <span id="page-15-0"></span>**LED Descriptions**

#### <span id="page-15-1"></span>**Status LED**

This LED indicates the status of the Management Card.

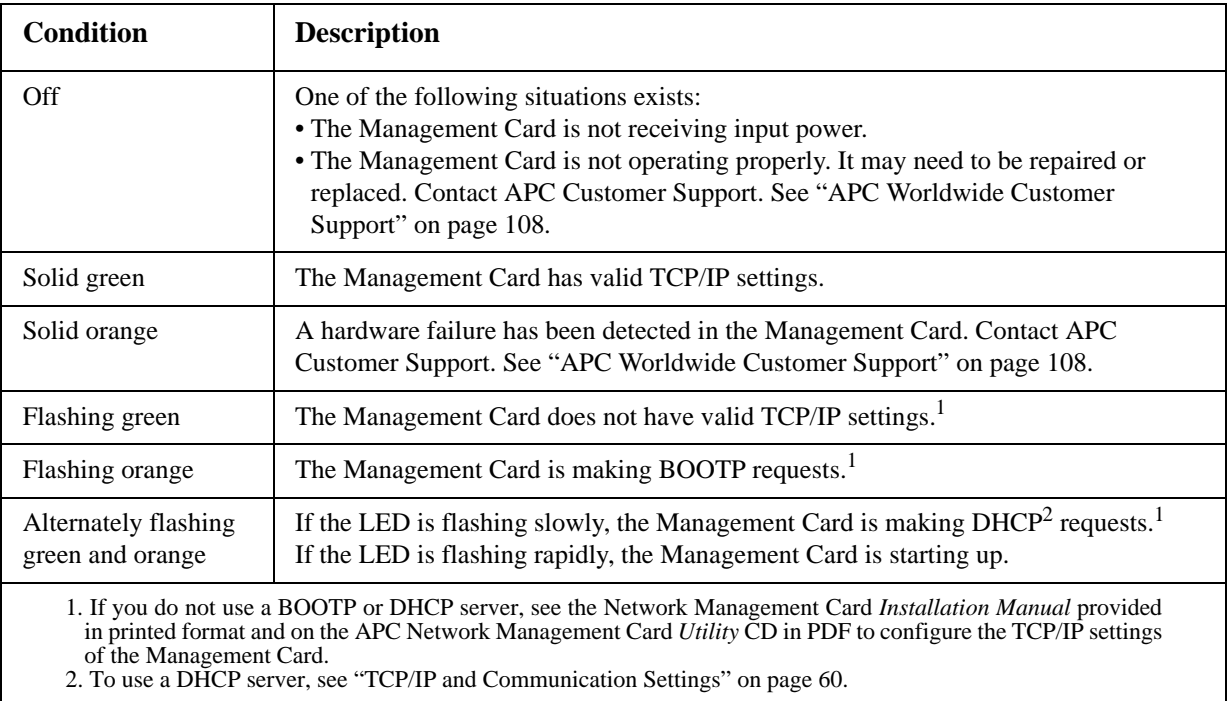

#### <span id="page-16-0"></span>**Link-RX/TX (10/100) LED**

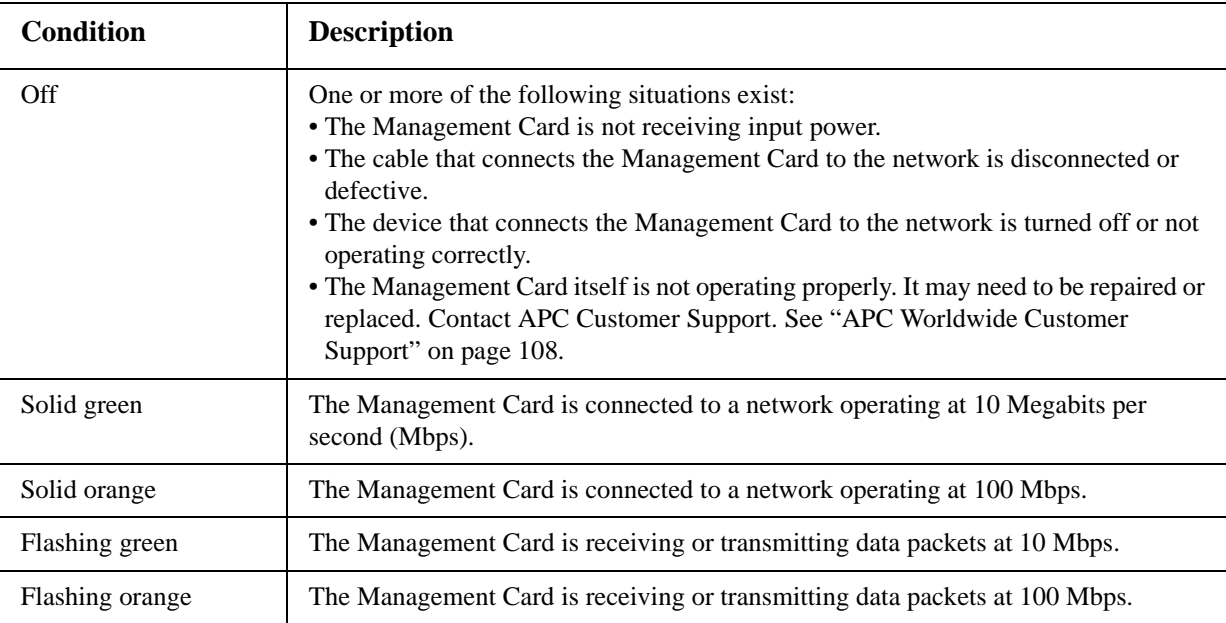

This LED indicates the network status of the Management Card.

# <span id="page-16-1"></span>**Watchdog Features**

#### <span id="page-16-2"></span>**Overview**

To detect internal problems and recover from unanticipated inputs, the Management Card uses internal, system-wide watchdog mechanisms. When it restarts to recover from an internal problem, a **System: Warmstart** event is recorded in the event log.

#### <span id="page-16-3"></span>**Network interface watchdog mechanism**

The Management Card implements internal watchdog mechanisms to protect itself from becoming inaccessible over the network. For example, if the Management Card does not receive any network traffic for 9.5 minutes (either direct traffic, such as SNMP, or broadcast traffic, such as an Address Resolution Protocol [ARP] request), it assumes that there is a problem with its network interface and restarts.

#### <span id="page-16-4"></span>**Resetting the network timer**

To ensure that the Management Card does not restart if the network is quiet for 9.5 minutes, the Management Card attempts to contact the default gateway every 4.5 minutes. If the gateway is present, it responds to the Management Card, and that response restarts the 9.5-minute timer. If your application does not require or have a gateway, specify the IP address of a computer that is running on the network and is on the same subnet. The network traffic of that computer will restart the 9.5-minute timer frequently enough to prevent the Management Card from restarting.

# <span id="page-17-4"></span><span id="page-17-0"></span>**Command Line Interface**

# <span id="page-17-1"></span>**How To Log On**

#### <span id="page-17-2"></span>**Overview**

You can use either a local (serial) connection, or a remote (Telnet or SSH) connection with a computer on the same network as the Management Card to access the command line interface.

Use case-sensitive user name and password entries to log on (by default, **apc** and **apc** for an Administrator, or **device** and **apc** for a Device User). A Read-Only User cannot access the command line interface.

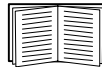

If you cannot remember your user name or password, see ["How to Recover from a Lost](#page-13-1)  [Password" on page 4](#page-13-1).

#### <span id="page-17-3"></span>**Remote access to the command line interface**

You can access the command line interface through Telnet or SSH. Telnet is enabled by default. Enabling SSH disables Telnet.

To enable or disable these access methods, use the Web interface. On the **Administration** tab, select **Network** on the top menu bar, and then the **access** option under **Console** on the left navigation menu.

**Telnet for basic access.** Telnet provides the basic security of authentication by user name and password, but not the high-security benefits of encryption.

To use Telnet to access the command line interface:

1. From a computer that has access to network on which the Management Card is installed, at a command prompt, type telnet and the IP address for the Management Card (for example, telnet 139.225.6.133, when the Management Card uses the default Telnet port of 23), and press ENTER.

If the Management Card uses a non-default port number (from 5000 to 32768), you must include a colon or a space, depending on your Telnet client, between the IP address (or DNS name) and the port number. (These are commands for general usage: some clients don't allow you to specify the port as an argument and some types of Linux might want extra commands).

2. Enter the user name and password (by default, **apc** and **apc** for an Administrator, or **device** and **apc** for a Device User).

**SSH for high-security access.** If you use the high security of SSL for the Web interface, use SSH for access to the command line interface. SSH encrypts user names, passwords, and transmitted data. The interface, user accounts, and user access rights are the same whether you access the command line interface through SSH or Telnet, but to use SSH, you must first configure SSH and have an SSH client program installed on your computer.

#### <span id="page-18-0"></span>**Local access to the command line interface**

For local access, use a computer that connects to the Management Card through the serial port to access the command line interface:

- 1. Select a serial port at the computer and disable any service that uses the port.
- 2. Connect the provided serial cable (APC part number 940-0299) from the selected port on the computer to the configuration port at the Management Card.
- 3. Run a terminal program (e.g., HyperTerminal), and configure the selected port for 9600 bps, 8 data bits, no parity, 1 stop bit, and no flow control.
- 4. Press ENTER. At the prompts, enter your user name and password.

### <span id="page-18-1"></span>**Main Screen**

#### <span id="page-18-2"></span>**Sample main screen**

Following is an example of the screen displayed when you log on to the command line interface at the Management Card.

```
Schneider Electric Network Management Card AOS vx.x.x
 (c)Copyright 2009 All Rights Reserved Symmetra APP vx.x.x
 --------------------------------------------------------------------------
Name : Test Lab D = \frac{10}{30} Date : 10/30/2009
 Contact : Don Adams Time : 5:58:30
Location : Building 3 and 1997 User : Administrator
Up Time : 0 Days, 21 Hours, 21 Minutes Stat : P+ N+ A+
APC>
```
#### <span id="page-18-3"></span>**Information and status fields**

**Main screen information fields.** 

• Two fields identify the APC operating system (AOS) and application (APP) firmware versions. The application firmware name identifies the device that connects to the network through this Management Card. In the example above, the Management Card uses the application firmware for a Symmetra UPS.

```
Network Management Card AOS vx.x.x
Symmetra APP vx.x.x
```
• Three fields identify the system name, contact person, and location of the Management Card. (In the Web interface, select the **Administration** tab, **General** in the top menu bar, and **Identification** in the left navigation menu to set these values.)

```
Name : Test Lab
Contact: Don Adams
Location: Building 3
```
• The Up Time field reports how long the Management Card has been running since it was last turned on or reset.

Up Time: 0 Days 21 Hours 21 Minutes

• Two fields report when you logged in, by date and time.

Date : 10/30/2009 Time : 5:58:30

• The **User** field reports whether you logged in through the **Administrator** or **Device Manager** account. (The **Read Only User** account cannot access the command line interface.) When you log on as Device Manager (equivalent to Device User in the Web interface), you can access the event log, configure some UPS settings, and view the number of active alarms.

User : Administrator

#### <span id="page-19-0"></span>**Main screen status fields.**

• The **Stat** field reports the Management Card status. The middle status varies according to whether you are running IPv4, IPv6, or both, as indicated in the second table below.

Stat : P+ N+ A+

P+ The APC operating system (AOS) is functioning properly.

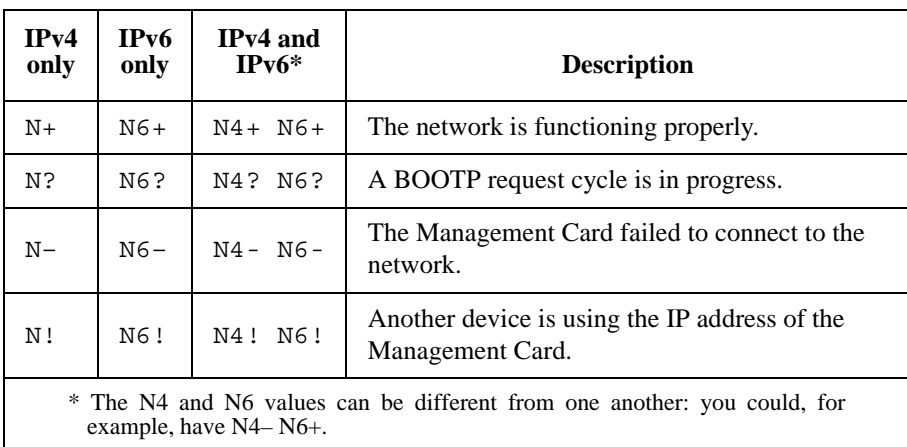

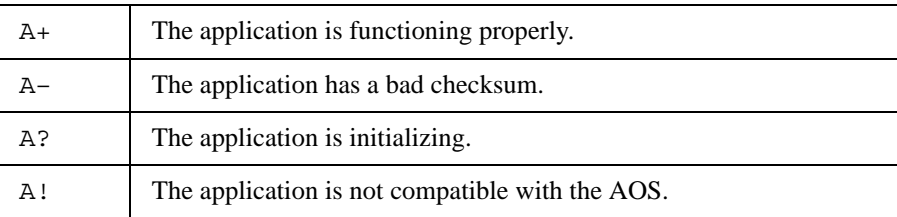

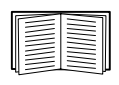

If P+ is not displayed, contact APC Customer Support. [See "APC Worldwide Customer](#page-117-0)  [Support" on page 108.](#page-117-0)

**Note:** To view the status of the UPS, type ups -st.

# <span id="page-20-0"></span>**How to Use the Command Line Interface**

#### <span id="page-20-1"></span>**Overview**

The command line interface provides options to configure the network settings and manage the UPS and its Management Card.

#### <span id="page-20-2"></span>**How to enter commands**

At the command line interface, use commands to configure the Management Card. To use a command, type the command and press ENTER. Commands and arguments are valid in lowercase, uppercase, or mixed case. Options are case-sensitive.

While using the command line interface, you can also do the following:

• Type ? and press ENTER to view a list of available commands, based on your account type.

To obtain information about the purpose and syntax of a specified command, type the command, a space, and ? or the word help. For example, to view RADIUS configuration options, type: radius ? or

radius help

- Press the UP arrow key to view the command that was entered most recently in the session. Use the UP and DOWN arrow keys to scroll through a list of up to ten previous commands.
- Type at least one letter of a command and press the TAB key to scroll through a list of valid commands that match the text you typed in the command line.
- Type ups -st to view the status of the UPS.
- Type exit or quit to close the connection to the command line interface.

#### <span id="page-20-3"></span>**Command syntax**

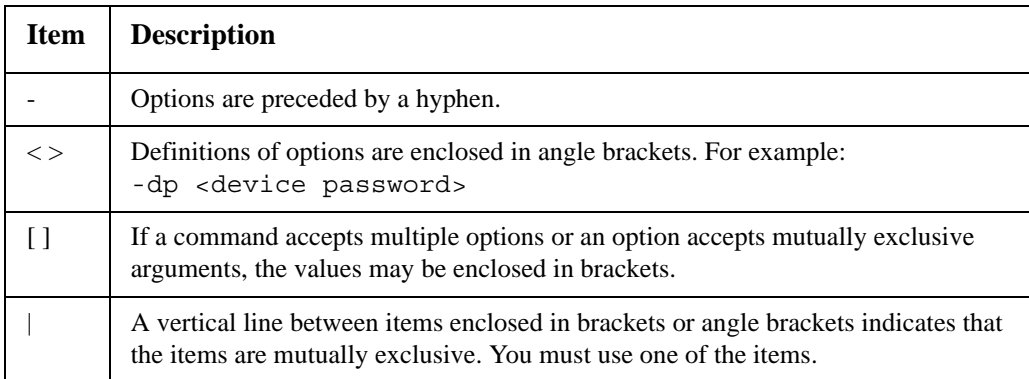

#### <span id="page-21-0"></span>**Syntax examples**

#### **A command that supports multiple options:**

user [-an <admin name>] [-ap <admin password>]

In this example, the user command accepts the option -an, which defines the Administrator user name, and the option -ap, which defines the Administrator password. To change the Administrator user name and password to XYZ:

- 1. Type the user command, one option, and the argument XYZ: user -ap XYZ
- 2. After the first command succeeds, type the user command, the second option, and the argument XYZ:

user -an XYZ

#### **A command that accepts mutually exclusive arguments for an option:**

```
alarmcount -p [all | warning | critical]
```
In this example, the option -p accepts only three arguments: all, warning, or critical. For example, to view the number of active critical alarms, type: alarmcount -p critical

The command will fail if you type an argument that is not specified.

### <span id="page-21-1"></span>**Command Response Codes**

The command response codes enable scripted operations to detect error conditions reliably without having to match error message text.

The CLI reports all command operations with the following format:

E [0–9][0–9][0–9]: *Error message*

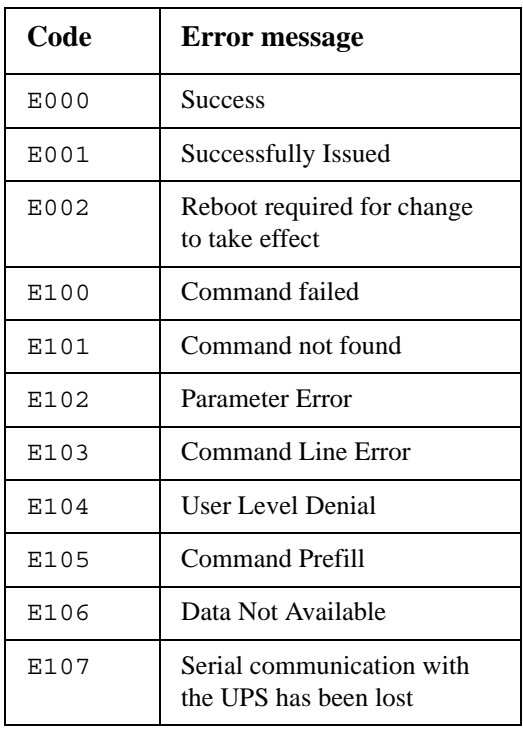

# <span id="page-22-0"></span>**Command Descriptions**

#### <span id="page-22-1"></span>**?**

**Access:** Administrator, Device User

**Description:** View a list of all the CLI commands available to your account type. To view help text for a specific command, type the command followed by a question mark.

**Example:** To view a list of options that are accepted by the alarmount command, type: alarmcount ?

#### <span id="page-22-2"></span>**about**

**Access:** Administrator, Device User

**Description:** View hardware and firmware information. This information is useful in troubleshooting and enables you to determine if updated firmware is available at the APC Web site.

#### <span id="page-22-3"></span>**alarmcount**

**Access:** Administrator, Device User

#### **Description:**

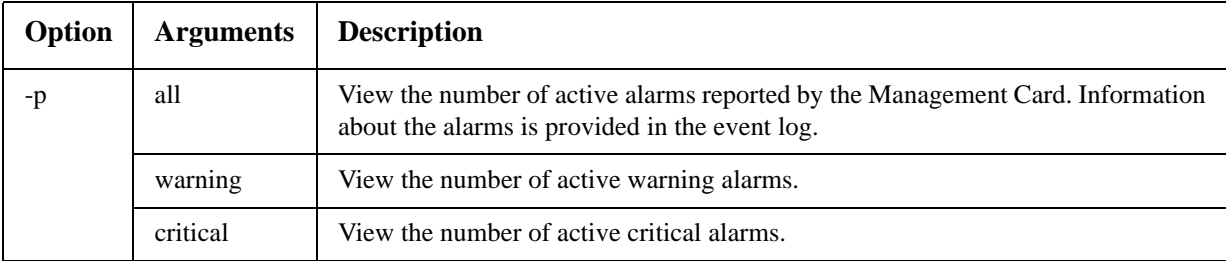

**Example:** To view all active warning alarms, type:

alarmcount -p warning

#### <span id="page-22-4"></span>**boot**

**Access:** Administrator only

**Description:** Define how the Management Card will obtain its network settings, including the IP address, subnet mask, and default gateway. Then configure the BOOTP or DHCP server settings.

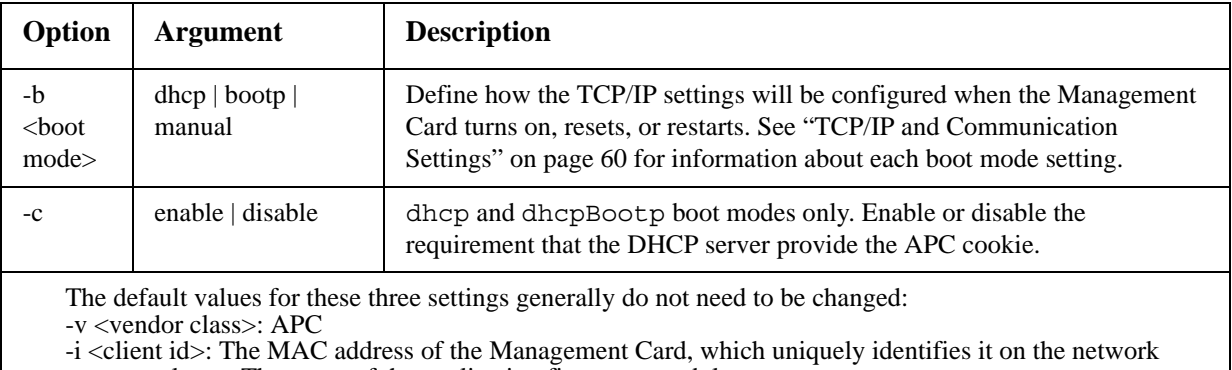

-u <user class>: The name of the application firmware module

**Example:** To use a DHCP server to obtain network settings:

- 1. Type boot -b dhcp
- 2. Enable the requirement that the DHCP server provide the APC cookie: boot -c enable
- 3. Define the number of retries that will occur if the Management Card does not receive a valid response from the initial request: boot -s 5

#### <span id="page-23-0"></span>**cd**

**Access:** Administrator, Device User

**Description:** Navigate to a folder in the directory structure of the Management Card.

**Example 1:** To change to the ssh folder and confirm that an SSH security certificate was uploaded to the Management Card:

- 1. Type cd ssh and press ENTER.
- 2. Type dir and press ENTER to list the files stored in the SSH folder.

**Example 2:** To return to the main directory folder, type:

cd ..

#### <span id="page-23-1"></span>**console**

**Access:** Administrator only

**Description:** Define whether users can access the command line interface using Telnet, which is enabled by default, or Secure SHell (SSH), which provides protection by transmitting user names, passwords, and data in encrypted form. You can change the Telnet or SSH port setting for additional security. Alternately, disable network access to the command line interface.

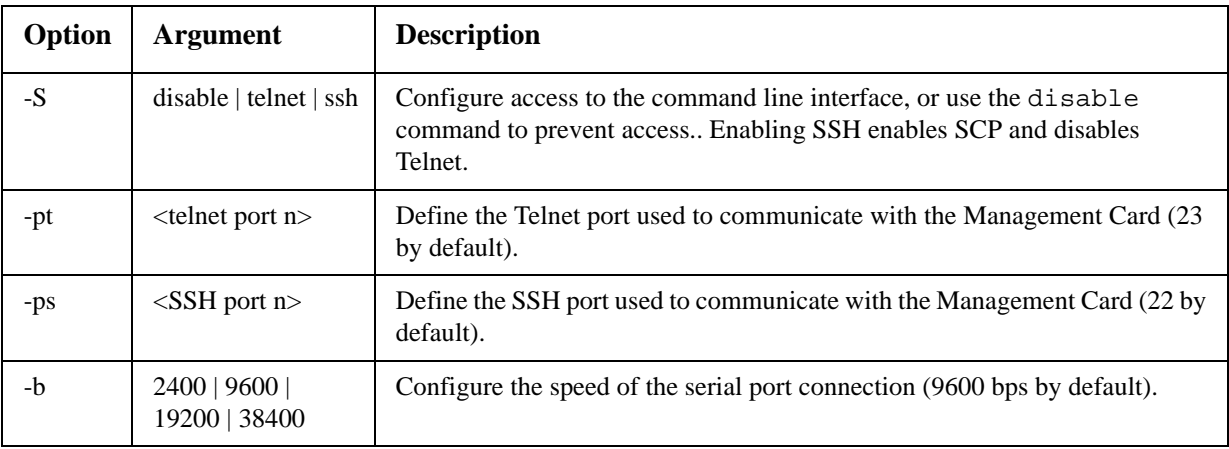

**Example 1:** To enable SSH access to the command line interface, type: console -S ssh

**Example 2:** To change the Telnet port to 5000, type:

console -pt 5000

#### <span id="page-24-0"></span>**date**

**Access:** Administrator only

**Definition:** Configure the date used by the Management Card.

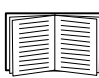

To configure an NTP server to define the date and time for the Management Card, see ["Set](#page-87-4)  [the Date and Time" on page 78.](#page-87-4)

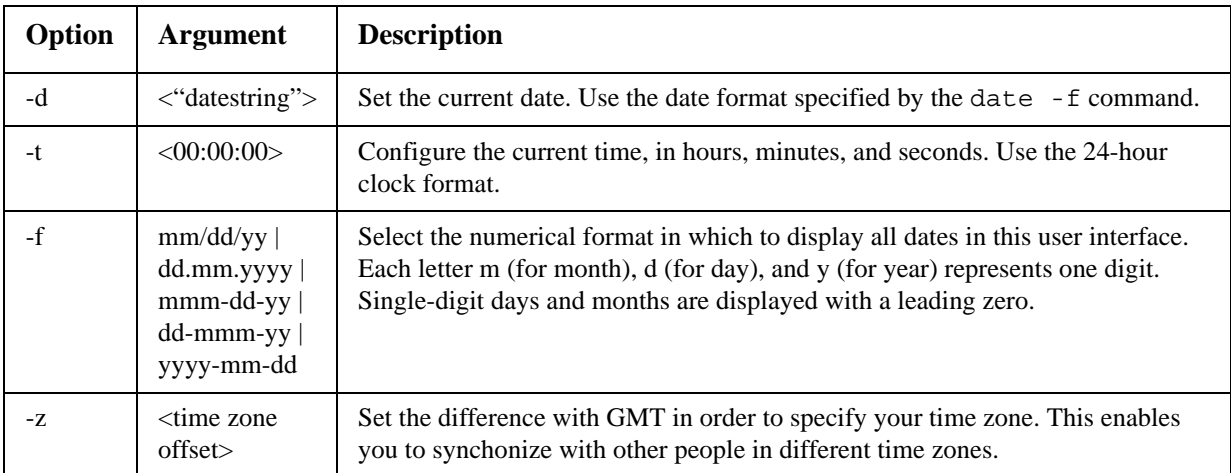

**Example 1:** To display the date using the format yyyy-mm-dd, type: date -f yyyy-mm-dd

**Example 2:** To define the date as October 30, 2009, using the format configured in the preceding example, type:

date -d "2009-10-30"

**Example 3:** To define the time as 5:21:03 p.m., type: date -t 17:21:03

#### <span id="page-24-1"></span>**delete**

**Access:** Administrator only

**Description:** Delete the event or data log, or delete a file in the file system.

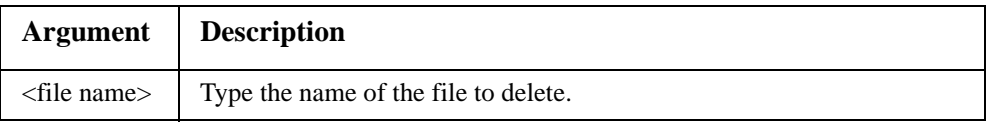

**Example:** To delete the event log:

1. Navigate to the folder that contains the file to delete. For example, to navigate to the logs folder, type:

cd logs

- 2. To view the files in the logs folder, type:
- dir The file event.txt is listed.
- 3. Type

delete event.txt.

<span id="page-25-0"></span>**dir**

**Access:** Administrator, Device User

**Description:** View the files and folders stored on the Management Card.

#### <span id="page-25-1"></span>**dns**

**Access:** Administrator

**Description:** Configure the manual Domain Name System (DNS) settings.

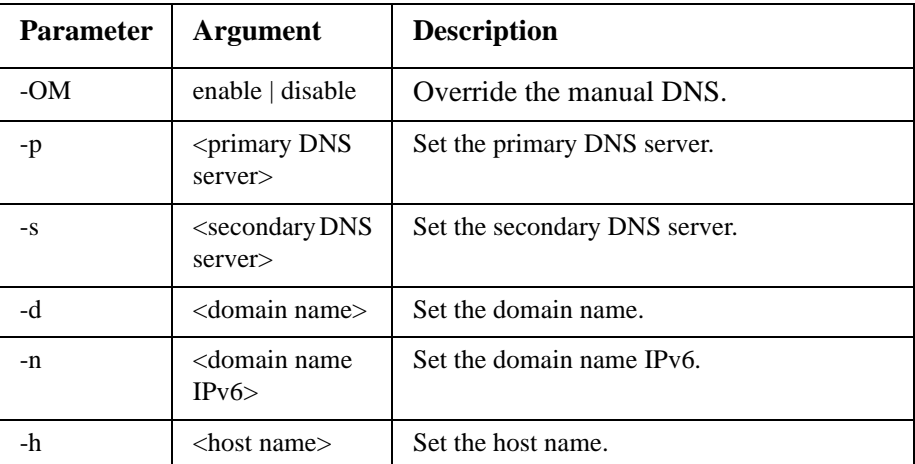

#### <span id="page-25-2"></span>**eventlog**

**Access:** Administrator, Device User

**Description:** View the date and time you retrieved the event log, the status of the UPS, and the status of sensors connected to the Management Card. View the most recent device events, and the date and time they occurred. Use the following keys to navigate the event log:

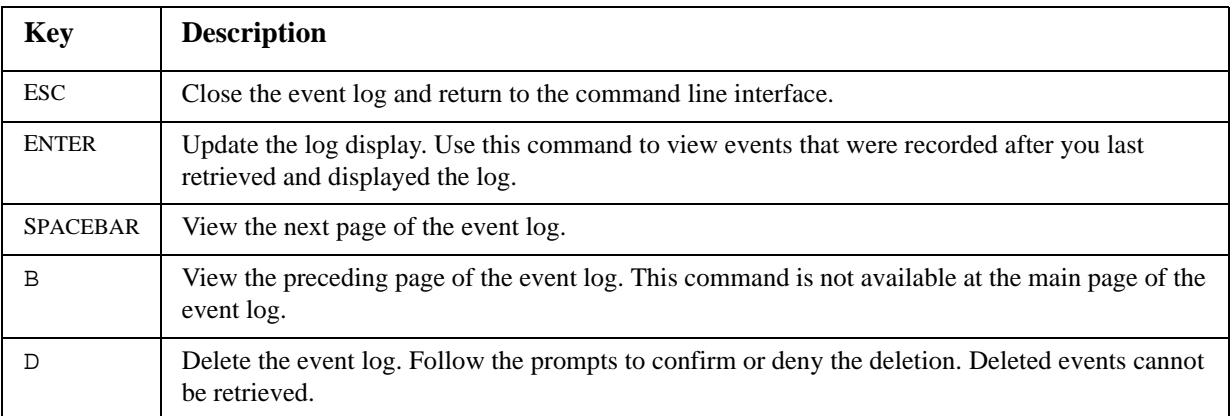

#### <span id="page-25-3"></span>**exit**

**Access:** Administrator, Device User

**Description:** Exit from the command line interface session.

#### <span id="page-26-0"></span>**format**

**Access:** Administrator only

**Description:** Reformat the file system of the Management Card and erase all security certificates, encryption keys, configuration settings, and the event and data logs. Be careful with this command.

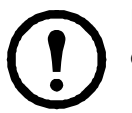

**Note:** To reset the Management Card to its default configuration, use the reset ToDef command.

#### <span id="page-26-1"></span>**FTP**

**Access:** Administrator only

**Description:** Enable or disable access to the FTP server. Optionally, change the port setting to the number of any unused port from 5001 to 32768 for added security.

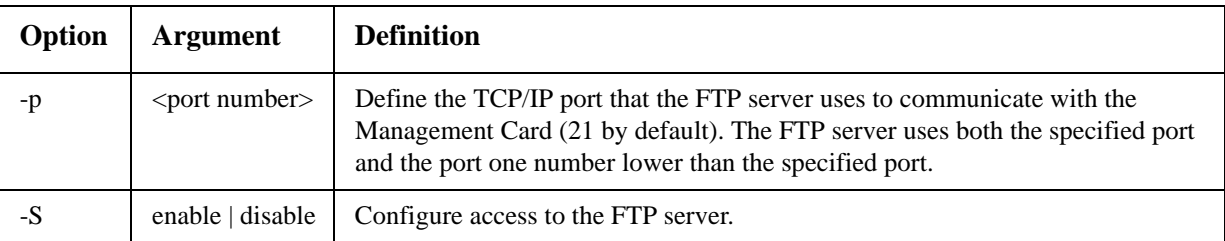

**Example:** To change the TCP/IP port to 5001, type: ftp -p 5001

#### <span id="page-26-2"></span>**help**

**Access:** Administrator, Device User

**Description:** View a list of all the CLI commands available to your account type. To view help text for a specific command, type the command followed by help.

**Example 1:** To view a list of commands available to someone logged on as a Device User, type: help

**Example 2:** To view a list of options that are accepted by the alarmount command, type: alarmcount help

#### <span id="page-26-3"></span>**netstat**

**Access:** Administrator, Device User

**Description:** View the status of the network and all active IPv4 and IPv6 addresses.

#### <span id="page-26-5"></span><span id="page-26-4"></span>**ntp**

**Access:** Administrator, Device User

<span id="page-26-6"></span>**Description:** View and configure the network time protocol parameters.

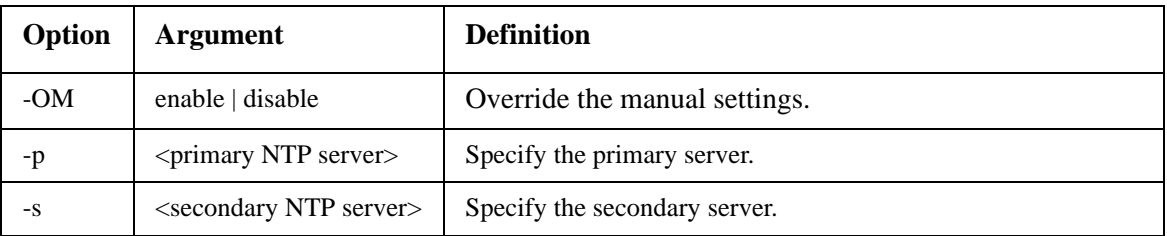

**Example 1:** To enable the override of manual setting, type: ntp -OM enable

**Example 2:** To specify the primary NTP server, type: ntp -p 150.250.6.10

#### <span id="page-27-0"></span>**ping**

**Access:** Administrator, Device User

**Description.** Determine whether the device with the IP address or DNS name you specify is connected to the network. Four inquiries are sent to the address.

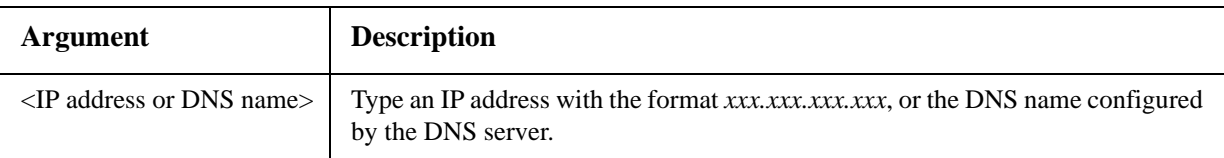

**Example:** To determine whether a device with an IP address of 150.250.6.10 is connected to the network, type: ping 150.250.6.10

#### <span id="page-27-1"></span>**portSpeed**

**Access:** Administrator

#### **Description:**

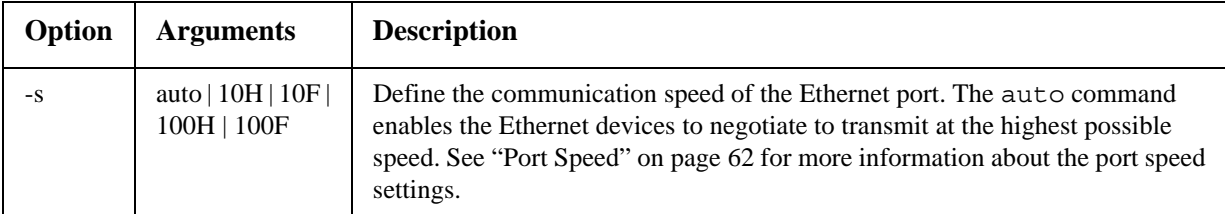

**Example:** To configure the TCP/IP port to communicate using 100 Mbps with half-duplex communication (communication in only one direction at a time), type: portspeed -s 100H

#### <span id="page-27-2"></span>**prompt**

**Access:** Administrator, Device User

**Description:** Configure the command line interface prompt to include or exclude the account type of the currently logged-in user. Any user can change this setting; all user accounts will be updated to use the new setting.

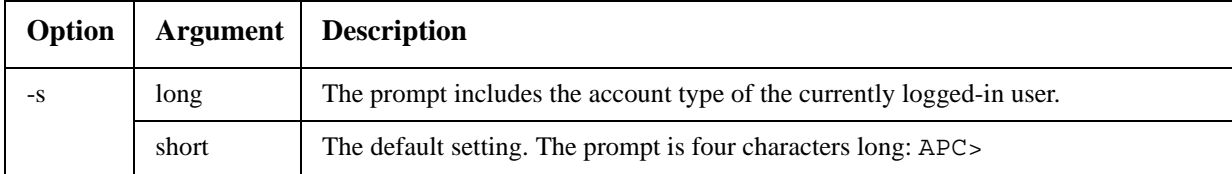

**Example:** To include the account type of the currently logged-in user in the command prompt, type: prompt -s long

#### <span id="page-28-0"></span>**quit**

**Access:** Administrator, Device User

**Description:** Exit from the command line interface session (this works the same as the exit command).

#### <span id="page-28-1"></span>**radius**

**Access:** Administrator only

**Description:** View the existing RADIUS settings, enable or disable RADIUS authentication, and configure basic authentication parameters for up to two RADIUS servers.

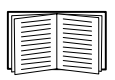

For a summary of RADIUS server configuration and a list of supported RADIUS servers, see ["Configuring the RADIUS Server" on page 58](#page-67-4).

Additional authentication parameters for RADIUS servers are available at the Web interface of the Management Card. See ["RADIUS" on page 57](#page-66-1) for more information.

For detailed information about configuring your RADIUS server, see the *Security Handbook*, available on the APC Network Management Card *Utility* [CD and at the APC Web site,](http://www.apc.com)  **www.apc.com**.

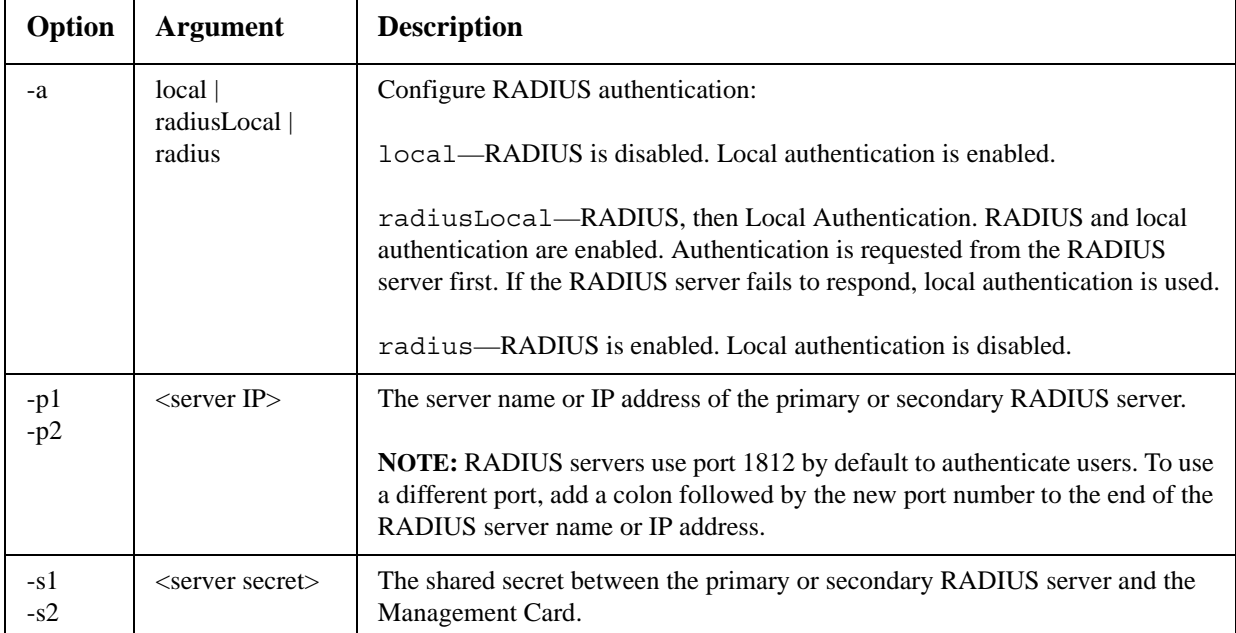

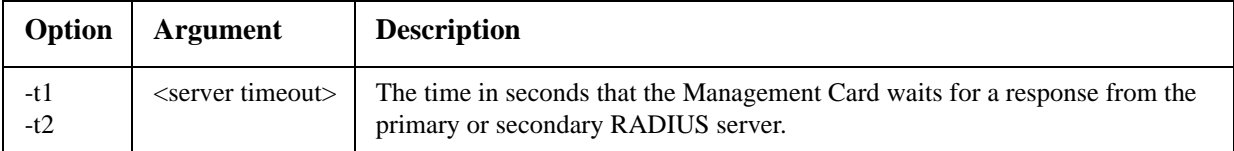

#### **Example 1:**

To view the existing RADIUS settings for the Management Card, type radius and press ENTER.

**Example 2:** To enable RADIUS and local authentication, type: radius -a radiusLocal

**Example 3:** To configure a 10-second timeout for a secondary RADIUS server, type: radius -t2 10

#### <span id="page-29-0"></span>**reboot**

**Access:** Administrator

**Description:** Restart the interface of the Management Card.

#### <span id="page-29-1"></span>**resetToDef**

**Access:** Administrator only

**Description:** Reset all parameters to their default.

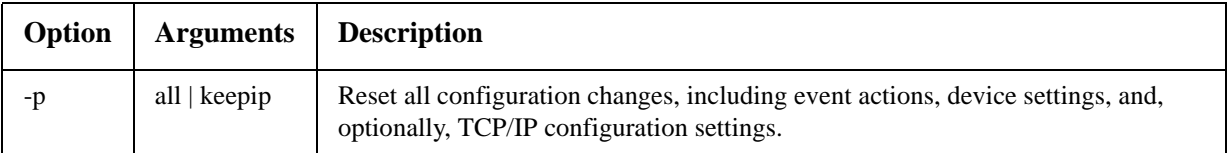

**Example:** To reset all of the configuration changes *except* the TCP/IP settings for the Management Card, type:

resetToDef -p keepip

#### <span id="page-29-2"></span>**snmp, snmp3**

**Access:** Administrator only

**Description:** Enable or disable SNMP 1 or SNMP 3.

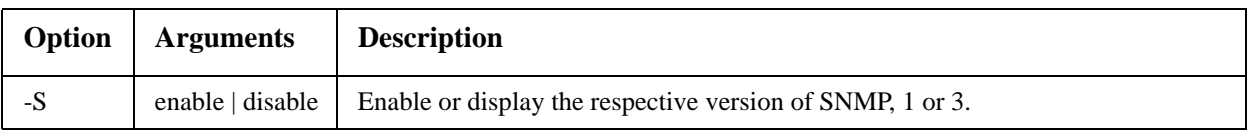

**Example:** To enable SNMP version 1, type: snmp -S enable

#### <span id="page-30-0"></span>**system**

**Access:** Administrator only

**Description:** View and set the system name, the contact, the location and view up time as well as the date and time, the logged-on user, and the high-level system status P, N, A (see ["Main screen](#page-19-0)  [status fields"](#page-19-0) ).

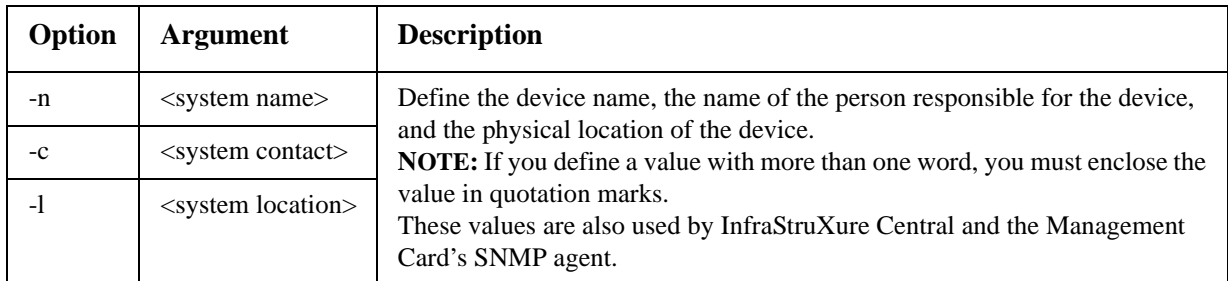

**Example 1:** To set the device location as Test Lab, type: system -l "Test Lab"

**Example 2:** To set the system name as Don Adams, type: system -n "Don Adams"

#### <span id="page-30-1"></span>**tcpip**

**Access:** Administrator only

**Description:** View and manually configure these network settings for the Management Card:

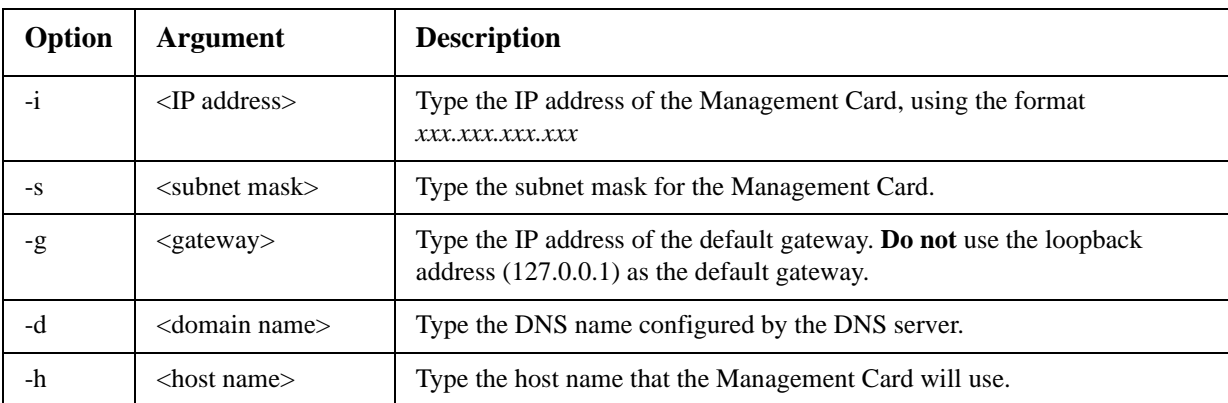

**Example 1:** To view the network settings of the Management Card, type tcpip and press ENTER.

**Example 2:** To manually configure an IP address of 150.250.6.10 for the Management Card, type: tcpip -i 150.250.6.10

#### <span id="page-30-2"></span>**tcpip6**

**Access:** Administrator only

**Description:** Enable IPv6 and view and manually configure these network settings for the Management Card:

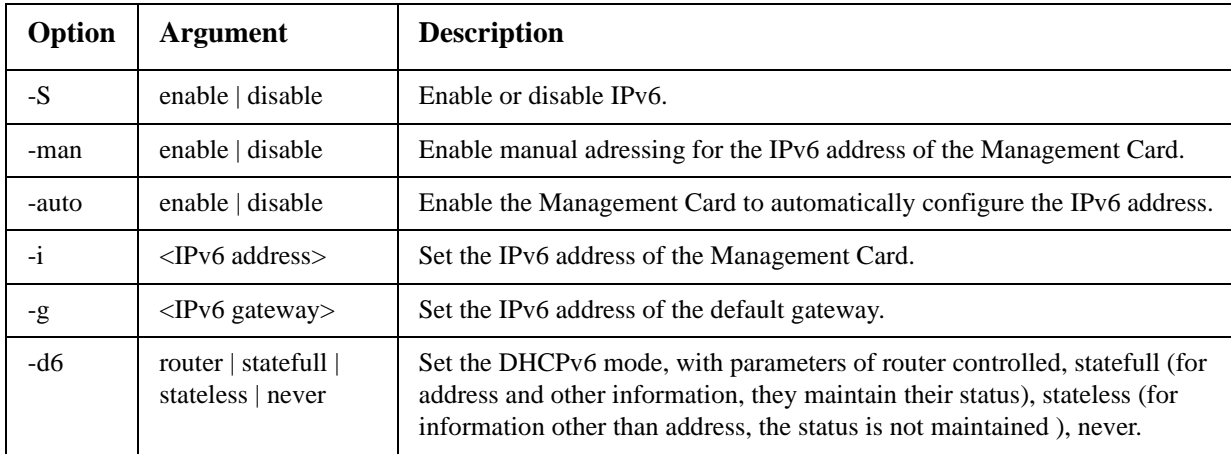

**Example 1:** To view the network settings of the Management Card, type tcpip6 and press ENTER.

**Example 2:** To manually configure an IPv6 address of 2001:0:0:0:0:0:FFD3:0:57ab for the Management Card, type:

tcpip -i 2001:0:0:0:0:FFD3:0:57ab

#### <span id="page-31-0"></span>**uio**

**Access:** Administrator, Device User

**Description:** This command is available for an AP9631 Network Management Card with a connected APC Dry Contact I/O Accessory (AP9810).

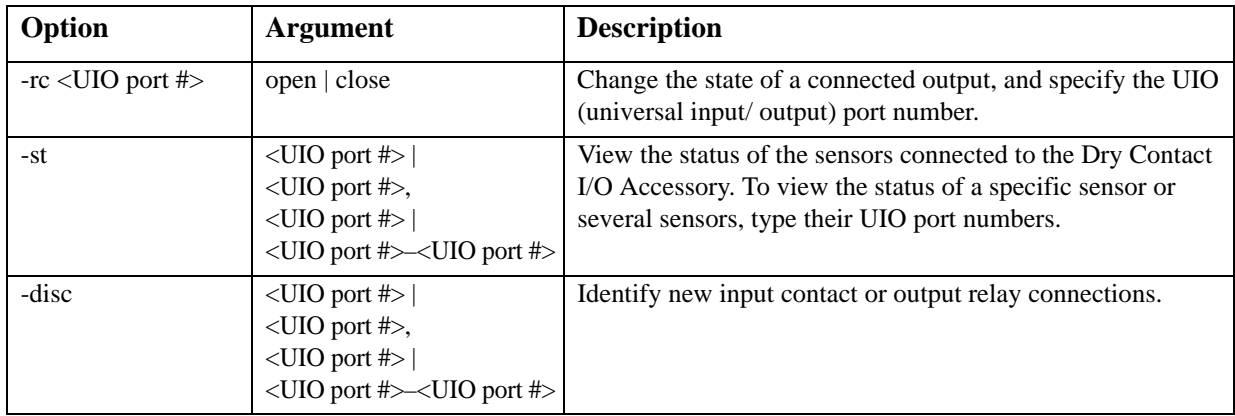

**Example 1:** To open the output, type: uio -rc 2 open

**Example 2:** To view the status of the devices connected to a Dry Contact I/O Accessory that is installed in universal input/ output port 2, type:

uio -st 2

#### <span id="page-32-0"></span>**ups**

#### **Access:** Administrator, Device User

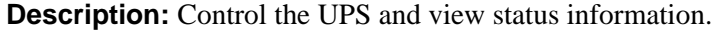

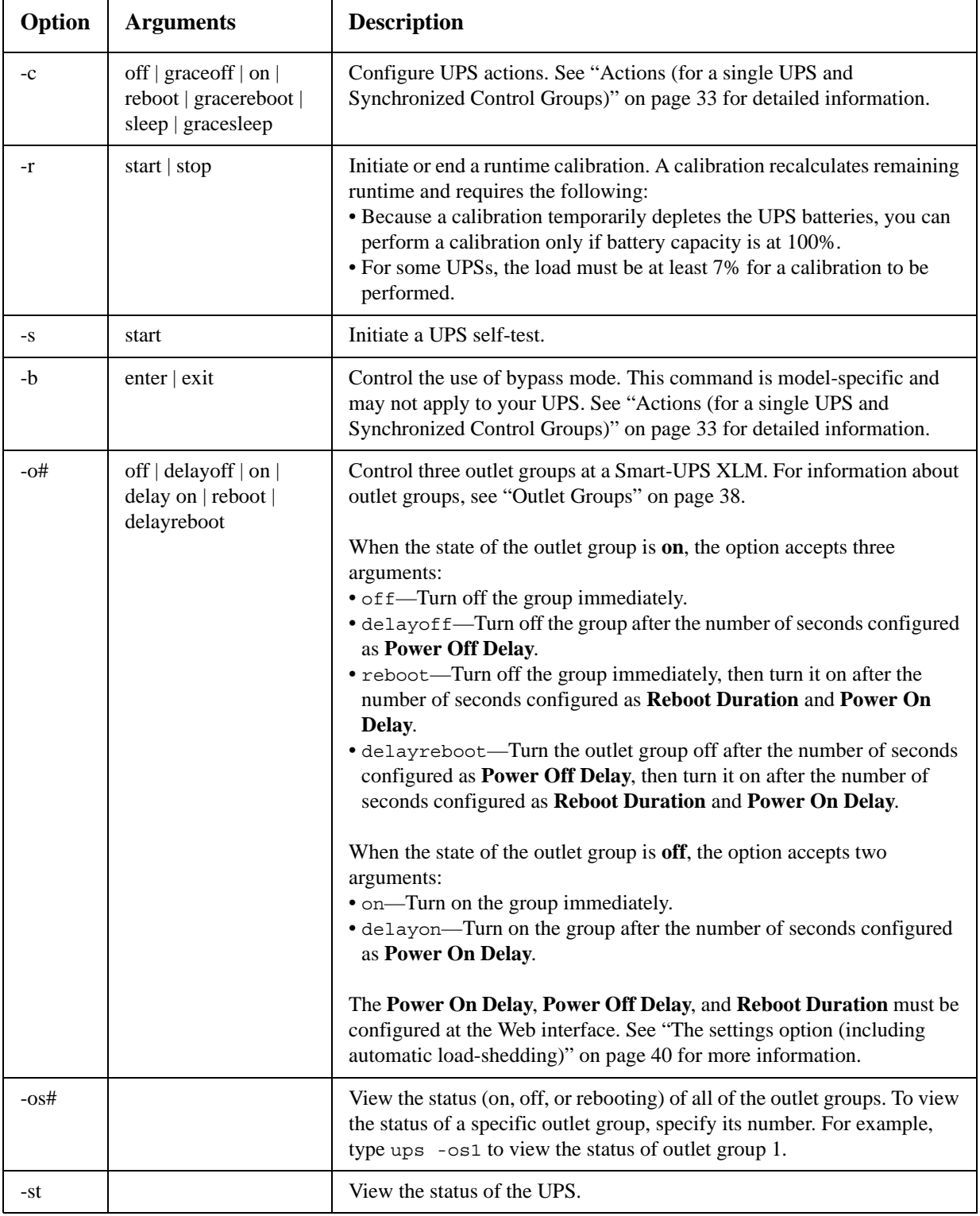

**Example 1:** To initiate a runtime calibration, type: ups -r start

**Example 2:** To immediately turn off outlet group 2 at a Smart-UPS XLM, type: ups -o2 off

#### <span id="page-33-0"></span>**user**

#### **Access:** Administrator only

**Description:** Configure the user name and password for each account type, and configure the inactivity timeout.

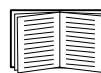

For information on the permissions granted to each account type (Administrator, Device User, and Read-Only User), see ["Types of user accounts" on page 3](#page-12-4).

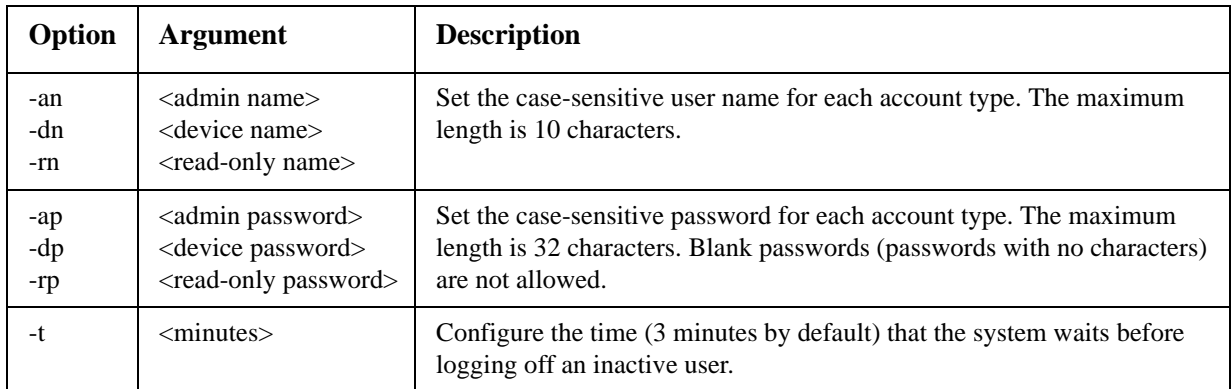

**Example 1:** To change the Administrator user name to XYZ, type:

user -an XYZ

**Example 2:** To change the log off time to 10 minutes, type: user -t 10

#### <span id="page-33-1"></span>**web**

**Access:** Administrator

**Description:** Enable access to the Web interface using HTTP or HTTPS.

For additional security, you can change the port setting for HTTP and HTTPS to any unused port from 5000 – 32768. Users must then use a colon (:) in the address field of the browser to specify the port number. For example, for a port number of 5000 and an IP address of 152.214.12.114: http://152.214.12.114:5000

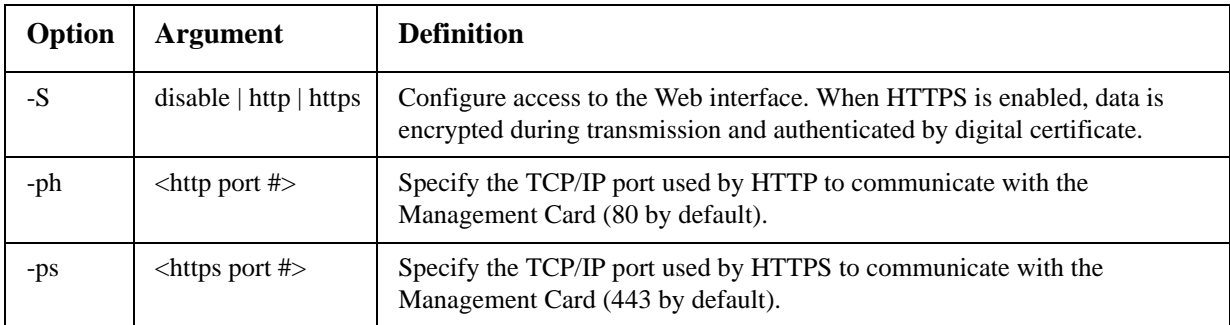

**Example:** To prevent all access to the Web interface, type: web -S disable

#### <span id="page-34-0"></span>**xferINI**

**Access:** Administrator only. This command only works through serial CLI.

**Description:** Use XMODEM to upload an .ini file while you are accessing the command line interface through a serial connection. After the upload completes:

- If there are any system or network changes, the command line interface restarts, and you must log on again.
- If you selected a baud rate for the file transfer that is not the same as the default baud rate for the the Management Card, you must reset the baud rate to the default to re-establish communication with the Management Card.

#### <span id="page-34-1"></span>**xferStatus**

**Access:** Administrator only

**Description:** View the result of the last file transfer.

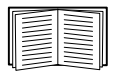

See ["Verifying Upgrades and Updates" on page](#page-102-3) 93 for descriptions of the transfer result codes.

# <span id="page-35-6"></span><span id="page-35-0"></span>**Web Interface**

# <span id="page-35-1"></span>**Introduction**

#### <span id="page-35-2"></span>**Overview**

The Web interface provides options to manage the UPS and the Management Card and view the status of the UPS.

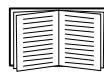

See ["Web" on page 64](#page-73-1) for information on how to select, enable, and disable the protocols that control access to the Web interface and to define the Web-server ports for the protocols.

#### <span id="page-35-3"></span>**Supported Web browsers**

You can use Microsoft<sup>®</sup> Internet Explorer<sup>®</sup> (IE) 7.x or higher (on Windows<sup>®</sup> operating systems only) or Mozilla® Firefox® 3.0.6 or higher (on all operating systems) to access the Management Card through its Web interface. Other commonly available browsers may work but have not been fully tested by APC.

The Management Card cannot work with a proxy server. Before you can use a Web browser to access the Web interface of the Management Card, you must do one of the following:

- Configure the Web browser to disable the use of a proxy server for the Management Card
- Configure the proxy server so that it does not proxy the specific IP address of the Management Card

# <span id="page-35-4"></span>**How to Log On**

#### <span id="page-35-5"></span>**Overview**

You can use the DNS name or System IP address of the Management Card for the URL address of the Web interface. Use your case-sensitive user name and password to log on. The default user name differs by account type:

- **apc** for Administrator
- **device** for a Device User
- **readonly** for a Read-Only User

The default password is **apc** for all three account types.

You can set your user interface language as you log on by choosing a language from the **Language** dropdown box.

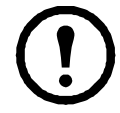

**Note:** If you are using HTTPS (SSL/TLS) as your access protocol, your logon credentials are compared with information in a server certificate. If the certificate was created with the APC Security Wizard, and an IP address was specified as the common name in the certificate, you must use an IP address to log on to the Management Card. If a DNS name was specified as the common name on the certificate, you must use a DNS name to log on.

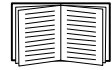

For information about the Web page displayed when you log on, see ["Home Page" on](#page-37-0)  [page 28](#page-37-0).
### **URL address formats**

Type the DNS name or IP address of the Management Card in the Web browser's URL address field and press ENTER. When you specify a non-default Web server port in Internet Explorer, you must include  $htto://or *https://in the URL*.$ 

#### **Common browser error messages at log-on.**

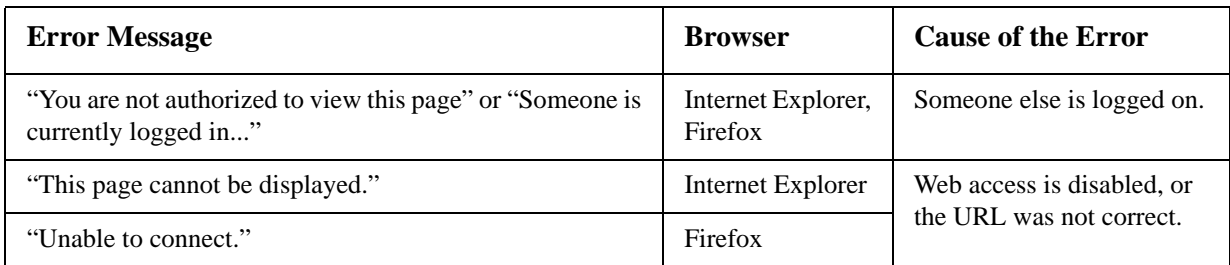

### **URL format examples.**

- For a DNS name of Web1:
	- http://Web1 if HTTP is your access mode
	- https://Web1 if HTTPS (HTTP with SSL) is your access mode
- For a System IP address of 139.225.6.133 and the default Web server port (80):
	- http://139.225.6.133 if HTTP is your access mode
	- https://139.225.6.133 if HTTPS (HTTP with SSL) is your access mode
- For a System IP address of 139.225.6.133 and a non-default Web server port (5000):
	- http://139.225.6.133:5000 if HTTP is your access mode
	- https://139.225.6.133:5000 if HTTPS (HTTP with SSL) is your access mode.
- For a System IPv6 address of 2001:db8:1::2c0:b7ff:fe00:1100 and a non-default Web server port (5000):
	- http://[2001:db8:1::2c0:b7ff:fe00:1100]:5000 if HTTP is your access mode

# **Home Page**

### **Overview**

On the **Home** page of the interface, displayed when you log on, you can view active alarm conditions and the most recent events recorded in the event log.

### **Quick status icons**

One or more icons and accompanying text indicate the current operating status of the UPS:

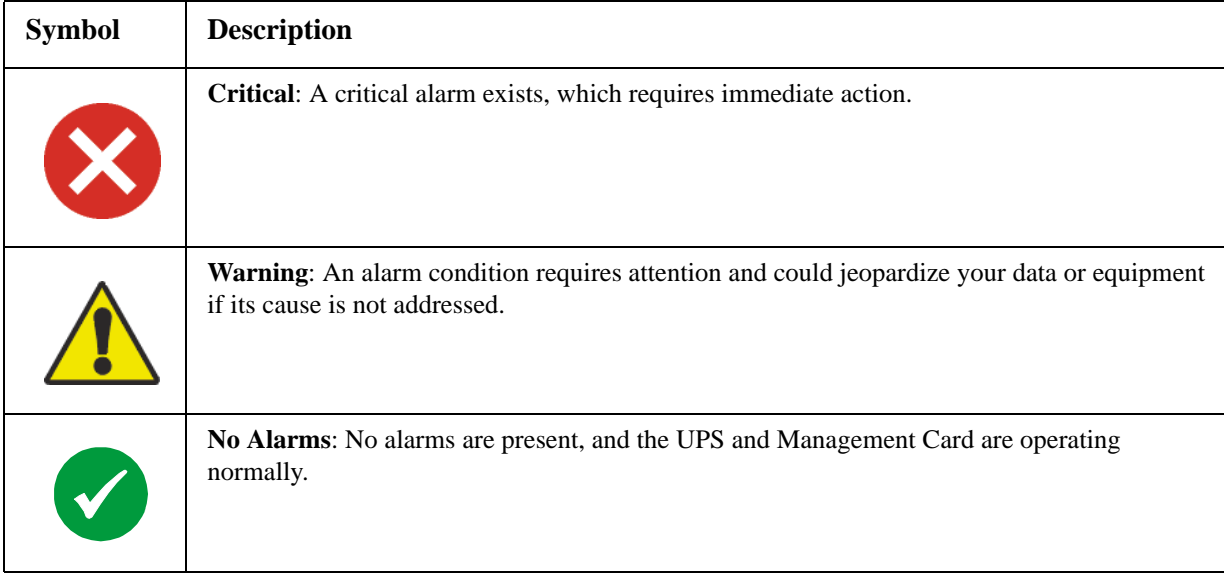

At the upper right corner of every page, the Web interface displays the same icons currently displayed on the **Home** page to report UPS Status:

- The **No Alarms** icon if no alarms exist.
- One or both of the other icons (**Critical** and **Warning)** if any alarms exist, and after each icon, the number of active alarms of that severity.

To return to the **Home** page to view its summary of UPS status, including the active alarms, click a quick status icon on any page of the interface.

### **Recent Device Events**

On the **Home** page, **Recent Device Events** displays, in reverse chronological order, the events that occurred most recently and the dates and times they occurred. Click **More Events** to view the entire event log.

# **How to Use the Tabs, Menus, and Links**

### **Tabs**

In addition to the tab for the **Home** page, the following tabs are displayed. Click a tab to display a set of menu options:

- **UPS**: Display UPS status, issue UPS control commands, configure the UPS parameters, run diagnostic tests, configure and schedule shutdowns, and view information about the UPS and the Management Card.
- **Environment**: View the status of each temperature sensor, temperature and humidity sensor, input contact, or output relay connected to the Management Card. View active environmental alarms and recent environmental events. Configure thresholds and other parameters related to environmental monitoring.

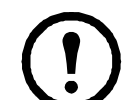

**Note:** For the UPS, the **Environment** tab displays only when a temperature sensor, temperature and humidity sensor, input contact, or output relay is present.

- **Logs**: View and configure event and data logs.
- **Administration**: Configure security, network connection, notification, and general settings.

### **Menus**

**Left navigation menu.** Each tab (except the tab for the home page) has a left navigation menu, consisting of headings and options:

- If a heading has indented option names below it, the heading itself is not a navigational link. Click an option to display or configure parameters.
- If a heading has no indented option names, the heading itself is a navigational link. Click the heading to display or configure parameters.

**Top menu bar.** The **Administration** tab has a selection of menu options on the top menu bar. Select one of the menu options to display its left navigation menu.

### **Quick links**

At the lower left on each page of the interface, there are three configurable links. By default, the links access the URLs for these Web pages:

- **Link 1**: The home page of the APC Web site
- **Link 2**: Demonstrations of APC Web-enabled products
- **Link 3**: Information on APC Remote Monitoring Services

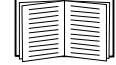

To reconfigure the links, see ["Configure Links" on page 81.](#page-90-0)

# **Monitor and Configure the UPS**

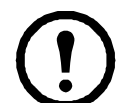

**Note:** For an AP9631 Network Management Card with a connected APC Dry Contact I/O Accessory (AP9810), the **UPS** tab displays two top menu bar options, **UPS** and **Control Policy**. Use the **UPS** option to complete the tasks described in this chapter.

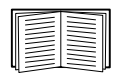

For information about the **Control Policy** option, see ["Configuring the Control Policy" on](#page-59-0)  [page 50](#page-59-0).

### **Overview Page**

The **Overview** page is displayed by default when you click the **UPS** tab or when you select the **UPS** tab and then **Overview** on the left navigation menu of that tab.

### **Operating state**

Below the UPS model name and configured UPS name, icons and accompanying text indicate the operating status of the UPS:

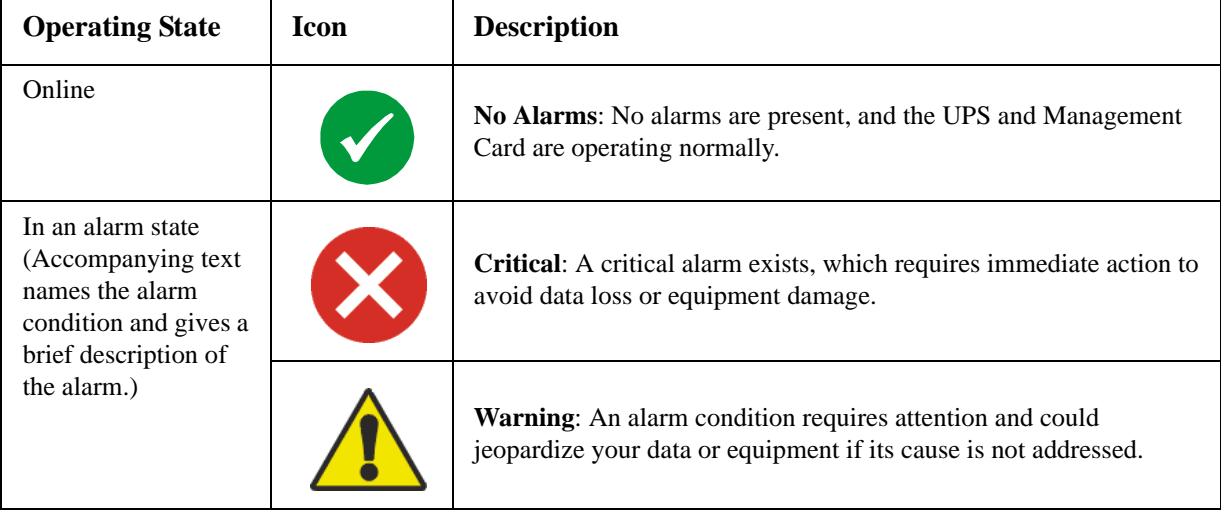

### **Quick Status**

The following information is displayed (some fields are model-specific and may not display for your UPS).

- In graphs:
	- **Load in Watts**: A graph showing the load of the attached equipment as a percentage of available Watts.
	- **Battery Capacity**: A graph showing the percentage of the total UPS battery capacity available to support attached equipment.
- In a list:
	- **Input Voltage**: The AC voltage (VAC) being received by the UPS or, for 3-phase UPSs, by each phase of the UPS.
	- **Output Voltage**: The AC voltage (VAC) the UPS, or each phase of a 3-phase UPS, is providing to its load.
	- **Ambient Temperature**: The temperature of the air inside the input/output (I/O) enclosure of the UPS.
	- **Runtime Remaining**: How long the UPS can use battery power to support its load.
	- **Last Battery Transfer**: The cause of the last switch to battery operation.
	- **Redundancy**: The number of power modules which can fail or be removed without causing the UPS to switch to bypass operation. For example, with n+2 redundancy, two power modules could fail or be removed without causing the UPS to enter bypass mode.

### **Recent UPS Events**

The most recent UPS events that occurred are listed in reverse chronological order. To view the entire event log, click **More Events**.

### **Status Page**

To display detailed UPS status, click the **Status** option on the left navigation menu of the **UPS** tab, or click an option under the **Status** heading.

### **Status displayed for every UPS model**

- **Last Battery Transfer**—The cause of the last switch to battery operation
- **Internal Temperature**—The temperature inside the UPS
- **Runtime Remaining**—How long the UPS can use battery power to support its load

#### **Model-specific status displayed**

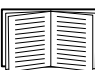

To view detailed information about status items specific to the UPS model associated with the Management Card, see the online help.

The types of model-specific information displayed include the following values, some of which are reported by phase for 3-phase UPS models:

- **Voltage, Current, and Frequency information**, such as input and output voltage, input and output current, input frequency, input voltage in bypass mode, and minimum and maximum input voltage during the last minute.
- **UPS Load information**, such as the load placed on the UPS in kVA or as a percentage of available kVA or Watts.
- **Fault Tolerance information**, such as redundant power available.
- **Battery information**, such as available battery capacity, percentage of full battery capacity, battery output current, rated voltage capacity of batteries, amp-hour rating of battery cabinets, number of batteries installed, and number of faulty batteries.
- **Status of internal and external components**, such as intelligence and power modules, circuit breaker box, external switch gear, and transformer.

## **Control Page**

For UPS control actions, click **Control** on the left navigation menu of the UPS tab.

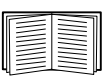

To configure a Management Card to be a member of a Synchronized Control Group, see ["Sync Control Page" on page 42.](#page-51-0)

- To initiate a control action *for the UPS of this Management Card only*, select **No** for **Apply to Sync Control Group?**
- To initiate a control action for all members of a Synchronized Control Group to which this Management Card belongs (if the option is allowed for Synchronized Control Groups), select **Yes** for **Apply to Sync Control Group?**

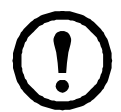

**Note:** The option to apply an action to a Synchronized Control Group is displayed only if the UPS supports Synchronized Control Groups and if its Management Card is an active (enabled) group member.

### **Synchronized Control Group guidelines**

- All UPSs in a Synchronized Control Group must be the same model.
- Synchronized Control Groups are supported for any Smart-UPS or Symmetra UPS with a card slot that accepts a Management Card.
- In a Synchronized Control Group of Symmetra 3-phase UPSs, the shutdown mode (set at the UPS) must be either **Normal** or **Secure** for each UPS.

### **The synchronization process**

If you apply an action to a Synchronized Control Group, enabled members of the group behave as follows:

- Each UPS receives the command regardless of output status (e.g., low battery).
- The action uses the delay periods (such as **Shutdown Delay**, **Sleep Time**, and **Return Delay**) configured for the initiating UPS.
- When the action begins, a UPS that is unable to participate retains its present output status while the other UPSs perform the action. If a UPS is already in an output state that the action requires (e.g., a UPS is already off when the Reboot UPS action starts), that UPS logs an event, but performs the rest of the action, if any.
- All participating UPSs synchronize their performance of the action (within a one-second time period under ideal conditions for Smart-UPS, but sometimes longer, especially for Symmetra UPSs).
- In reboot and sleep actions:
	- Immediately before the initiating UPS begins waiting the time specified as **Return Delay**, by default it waits up to 120 seconds (its configurable **Power Synchronized Delay**) for any UPS that does not have input power to regain that power. Any UPS that fails to regain input power during that delay does not participate in the synchronized restart, but waits until its own input power returns before restarting.
	- The LEDs on the front of the UPS do not sequence their lights as they do for a normal (not synchronized) reboot or sleep action.
- UPS status and events are reported in the same way for synchronized actions as for actions on individual UPSs.

### **Actions (for a single UPS and Synchronized Control Groups)**

Use the actions described in the following table for individual UPSs and for Synchronized Control Groups, within these guidelines:

- All actions except **Put UPS In Bypass** and **Take UPS Off Bypass** are supported:
	- For Synchronized Control Groups of Symmetra UPS or Smart-UPS models
	- For individual APC UPSs
- **Put UPS in Bypass** and **Take UPS Off Bypass** are supported:
	- Only for individual UPSs, not for Synchronized Control Groups
	- Only for Symmetra UPS and some Smart-UPS models

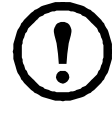

**Note:** When you select **Signal PowerChute Network Shutdown Clients** in the Web interface, initiating a **Turn UPS Off**, **Reboot UPS**, or **Put UPS To Sleep** action is equivalent to selecting GraceOff (turn off the UPS gracefully), GraceReboot (reboot UPS gracefully), or GraceSleep (put the UPS to sleep gracefully) in the command line interface.

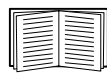

For more information about the delays and settings in the following table, see ["Configuration Pages" on page 35](#page-44-0) and ["Sync Control Page" on page 42.](#page-51-0) To apply **UPS Alarm Test** to a Synchronized Control Group, see ["Diagnostics Page" on](#page-47-0)  [page 38](#page-47-0).

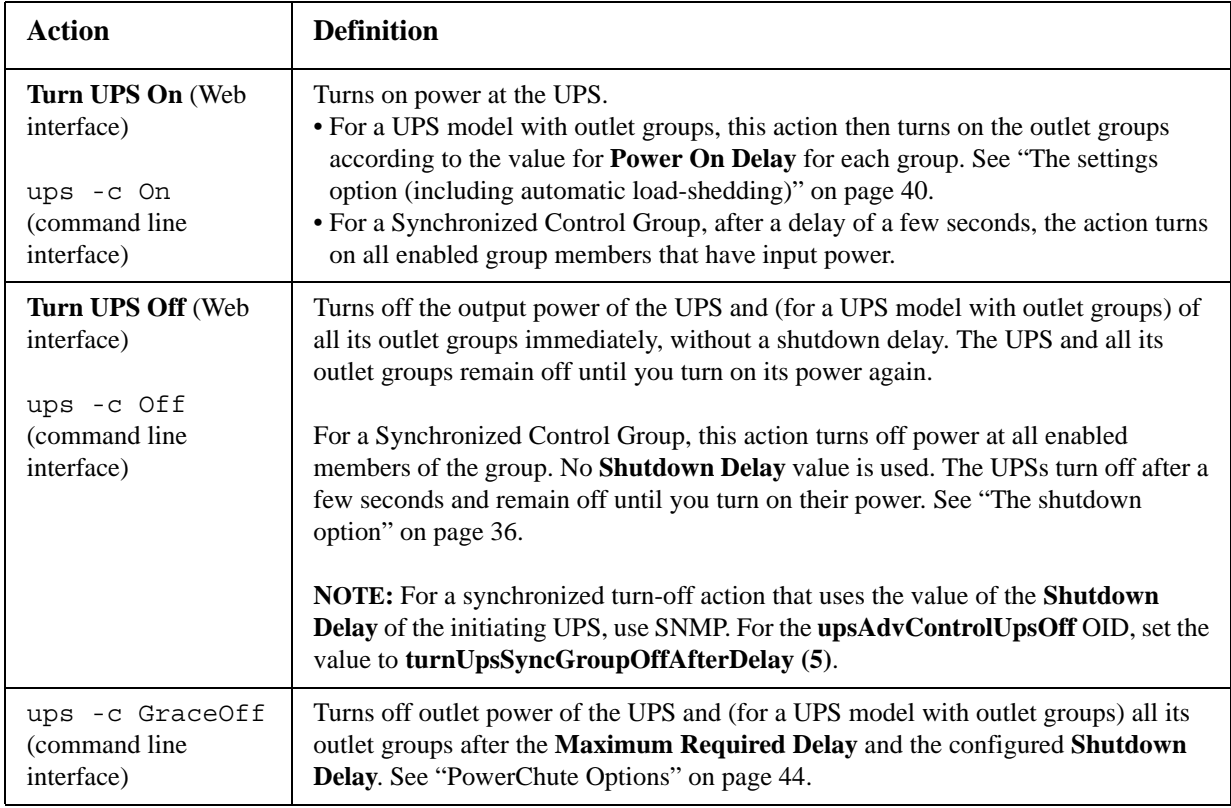

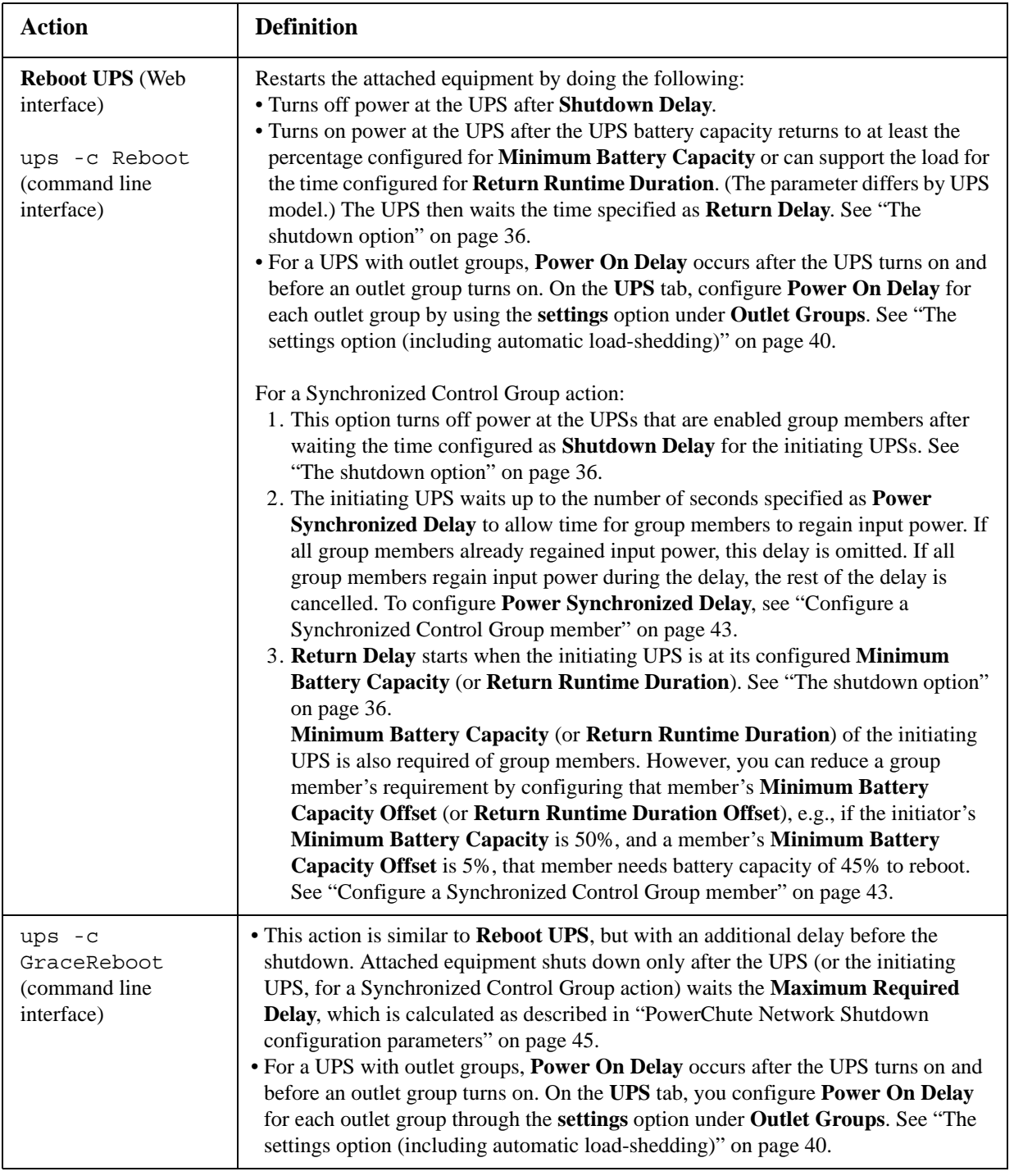

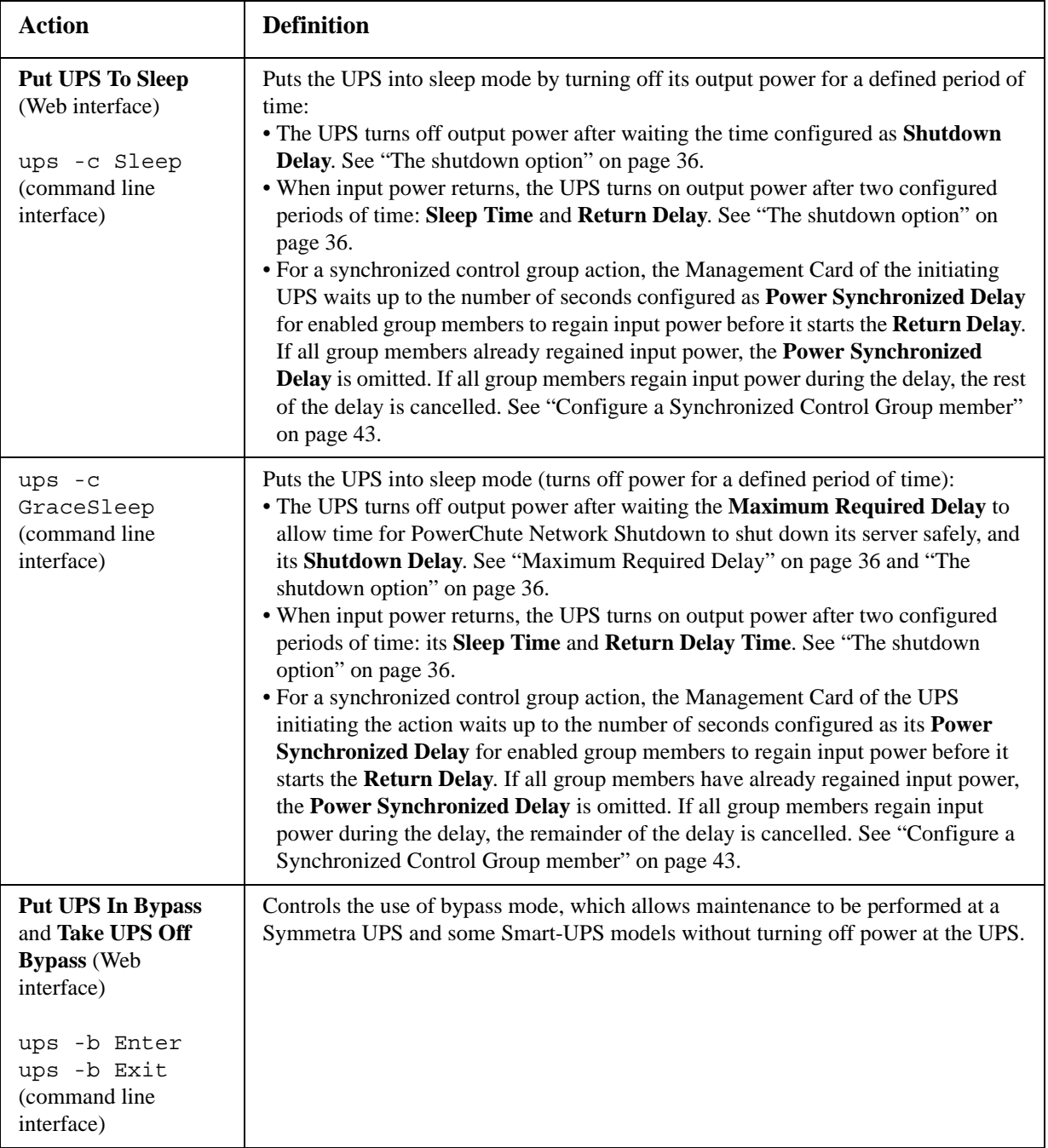

# <span id="page-44-0"></span>**Configuration Pages**

### **The power option**

This option is available for all UPS models.

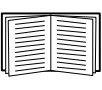

The available settings differ based on the UPS model. For detailed information about fields and values available through the **power** option and specific to your UPS model, see the online help.

You can configure the following types of model-specific items:

- **Voltage** settings that determine the voltage at which the UPS begins to use automatic voltage regulation or switches to battery operation and that determine how sensitive the UPS is to voltage variation
- **Bypass** settings define conditions under which the UPS can switch to bypass mode
- **Alarm thresholds** based on available runtime and redundant power and on UPS load

### <span id="page-45-0"></span>**The shutdown option**

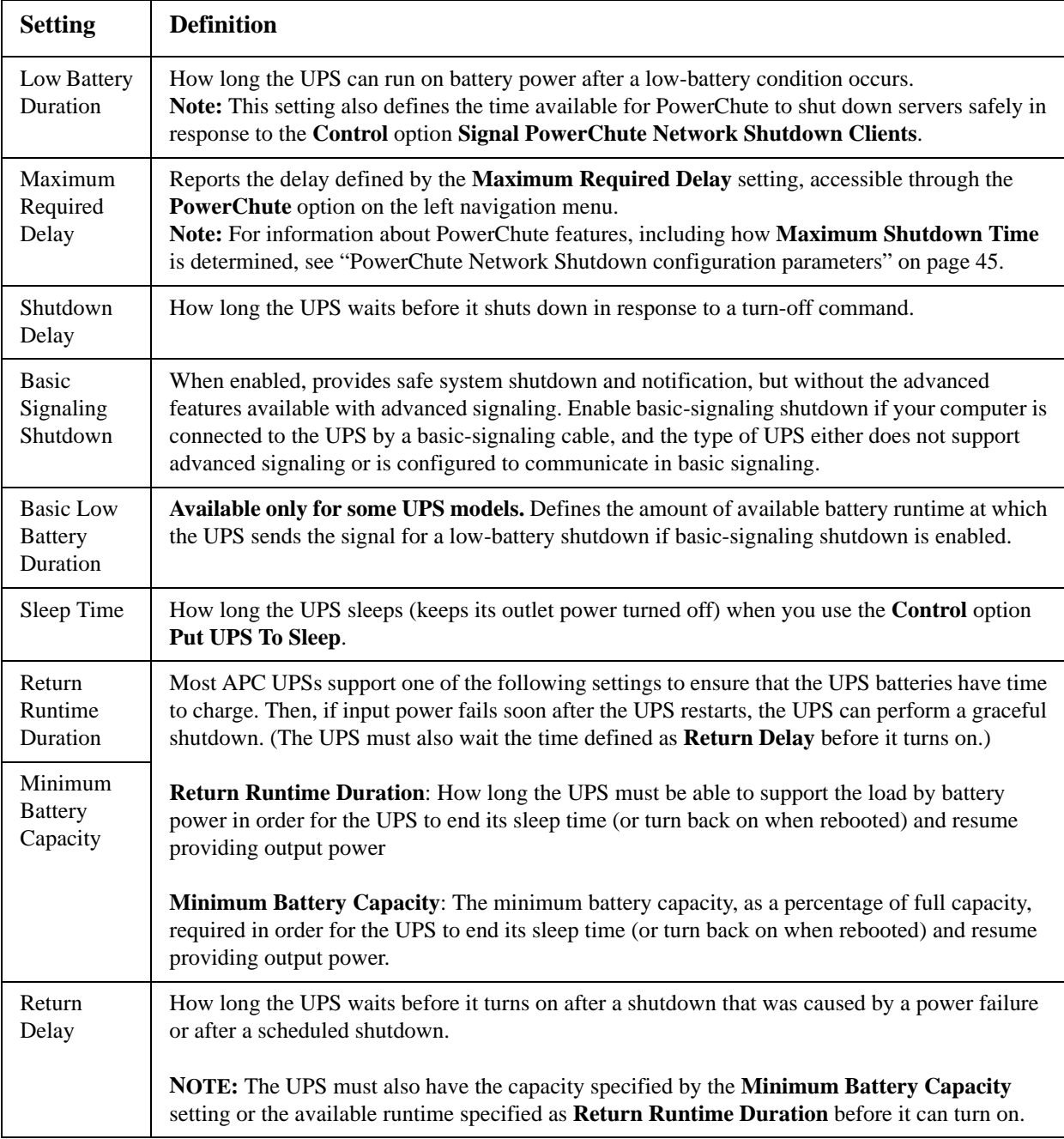

### **The general option**

Settings vary by UPS model. Each UPS model supports only some of the following:

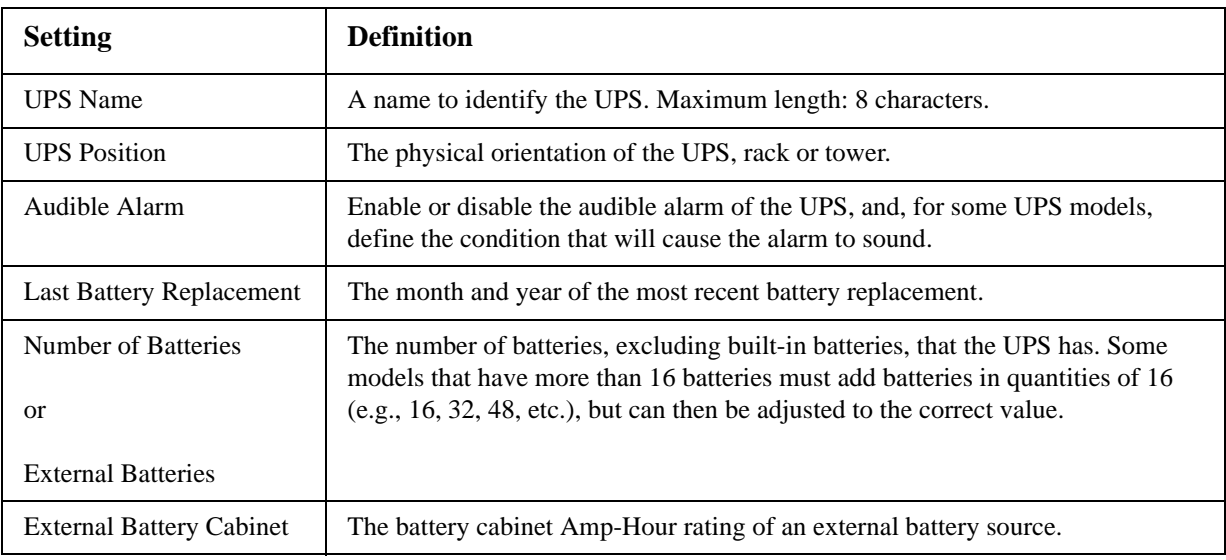

### **The reset UPS defaults option**

Mark this checkbox to reset all UPS configuration settings to their default values, except **UPS Name** and **Output Voltage**. The time required to reset configuration settings may be a minute or more.

### **The self-test schedule option**

Use this option to define when the UPS will initiate a self-test.

### **The parallel units option (Smart-UPS VT UPSs)**

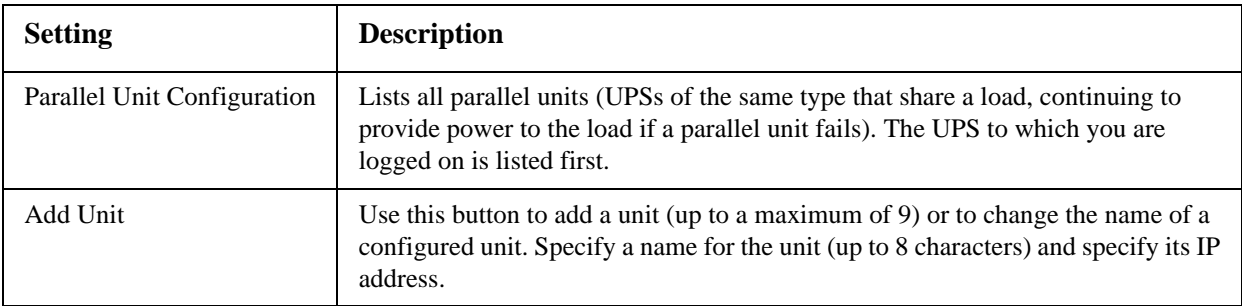

# <span id="page-47-0"></span>**Diagnostics Page**

You can run a self-test or a run-time calibration for any APC UPS. The UPS audible alarm test is modelspecific and may not be available for your UPS.

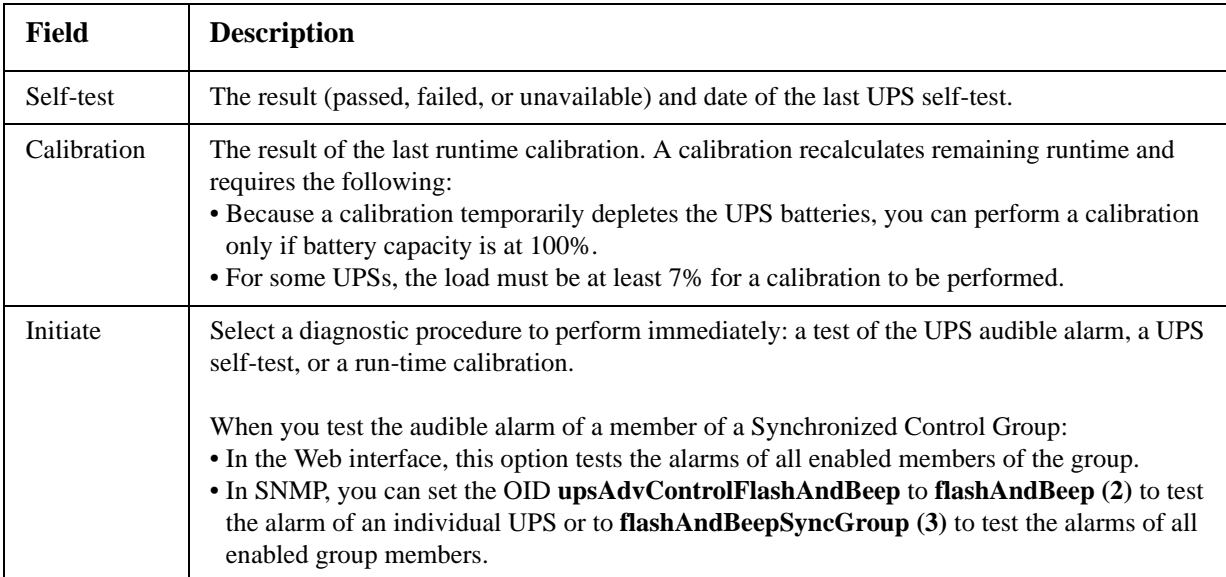

### **Outlet Groups**

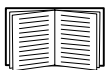

Outlet grouping is available on some UPS models only. To determine whether your UPS model supports outlet groups, see your UPS documentation.

The available settings differ based on the UPS model. For detailed information about fields and values specific to your UPS model, see the online help.

### **Main outlet groups**

Some UPS models provide AC power to one main outlet group.

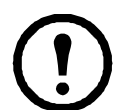

### **Note: The main outlet group controls the distribution of power to all switched outlet groups for the UPS.**

• If the main outlet group is off, the switched outlet groups cannot be turned on.

• If you turn off the main outlet group, the UPS turns off the switched outlet groups first, then turns off the main outlet group

• To turn on a switched outlet group, the UPS must turn on the main outlet group first, and then turn on the switched outlet group

### **Switched outlet groups**

Some UPS models provide power to switched outlet groups. Each group can perform actions independently of the other groups. By controlling each outlet group remotely, you can start or stop devices sequentially and restart locked devices.

How outlet groups turn on and off depends on how they are configured and how you turn the UPS on or off:

- Until you configure the actions described in ["The control option" on page 39](#page-48-0) and their related delays described in ["The settings option \(including automatic load-shedding\)" on page 40](#page-49-0), when you turn on the UPS output, any outlet group that is off turns on by default and applies power to all devices attached to the outlets in that group.
- After you configure the actions and delays, the actions and delays control how outlet groups turn on and off when you turn the UPS on or off from the user interface of the Network Management Card or the display interface at the UPS.

### <span id="page-48-0"></span>**The control option**

While the output of the UPS is on, select the **UPS** tab and then the **control** option under **Outlets** or **Outlet Groups** to turn on, turn off, or restart any outlet group. This option lists by name and state (on or off) each outlet group that is configured through the **settings** option.

You can select any of the following actions (or no action) for the group.

- When the state of the outlet group is **off**:
	- **On Immediately**: Turn on the group immediately.
	- **On with Delay**: Turn on the group after the number of seconds configured as **Power On Delay**.
- When the state of the outlet group is **on**:
	- **Off Immediately**: Turn off the group immediately
	- **Off with Delay:** Turn off the group after the number of seconds configured as **Power Off Delay**.
	- **Reboot Immediately**: Turn off the group immediately, then turn it on after the number of seconds configured as **Reboot Duration** and **Power On Delay**
	- **Reboot with Delay**: Turn the outlet group off after the number of seconds configured as **Power Off Delay**, then turn it on after the number of seconds configured as **Reboot Duration** and **Power On Delay**.
- For some UPS models, when the state of the outlet group is **on** and the UPS is on battery:
	- **Shutdown Immediately, AC Restart**: Turn off the group immediately. After the number of seconds configured as **Reboot Duration** and **Power On Delay**, check that AC utility power has returned and the UPS can support the minimum return runtime demand, then turn on the group.
	- **Shutdown with Delay, AC Restart**: Turn off the group after the number of seconds configured as **Power Off Delay**. After the number of seconds configured as **Reboot Duration** and **Power On Delay**, check that AC utility power has returned and the UPS can support the minimum return runtime demand, then turn on the group.

After you select an action, click **Next>>** to view a detailed description of the action, including the duration of any delays. Click **Apply** to confirm the action.

### <span id="page-49-0"></span>**The settings option (including automatic load-shedding)**

Click the name of an outlet group to view or configure its settings.

**Outlet group name and status.** Define the outlet group name or view the state of the outlet.

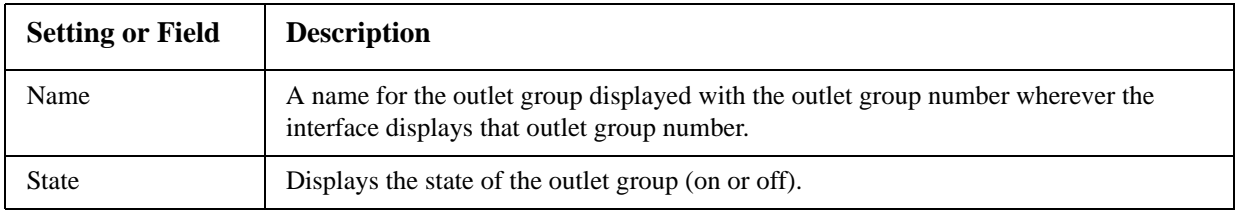

**Sequencing settings.** Settings vary by UPS model. Use the sequencing options to define how the UPS will respond to user-issued commands.

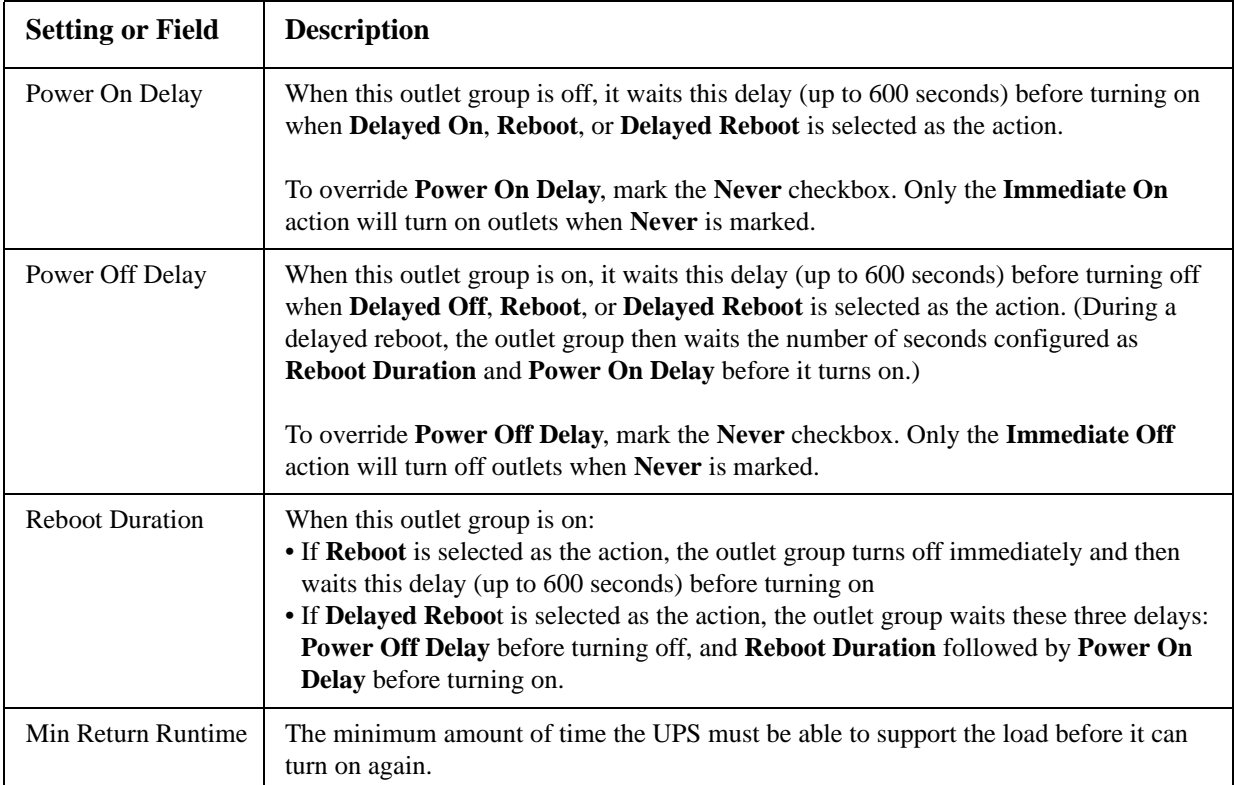

**Load-shedding options.** Settings vary by UPS model. Use the load-shedding options to define how the UPS will respond to alarms. The UPS provides automatic, sequenced, load-shedding when a problem occurs with input voltage or battery capacity and provides automatic sequenced start-up of outlet groups when the problem is resolved.

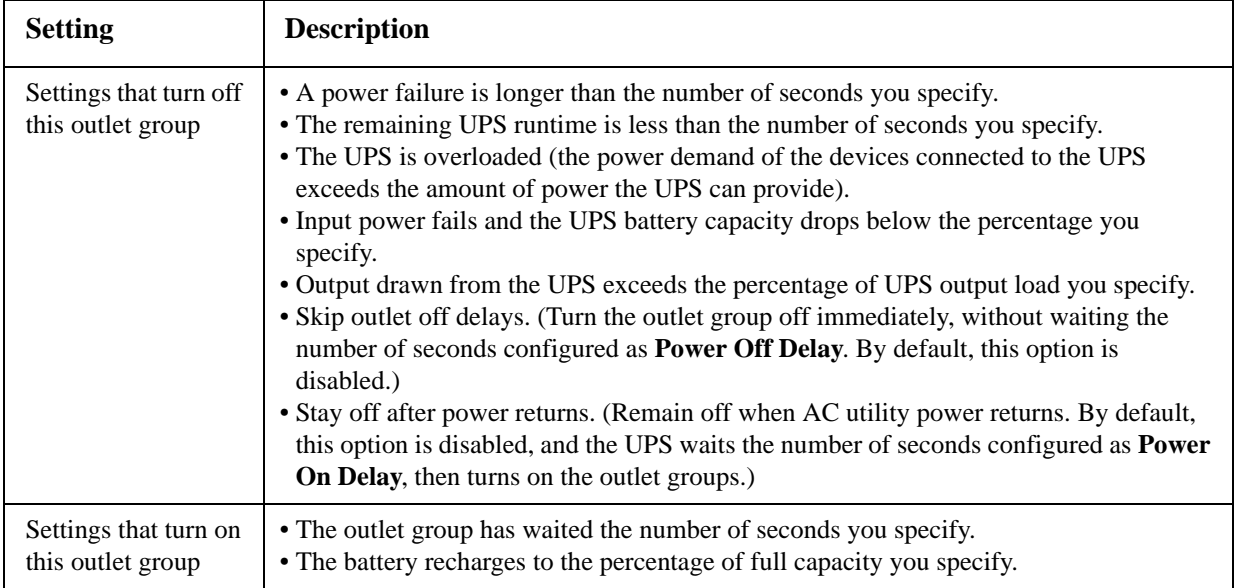

### **Outlet group events and traps**

A change in the state of an outlet group generates the event **UPS: Outlet Group turned on** with a severity of Informational, or **UPS: Outlet Group turned off** with a severity of Warning. The format of event messages is "UPS: Outlet Group *group\_number*, *group\_name*, *action* due to *reason*". For example:

UPS: Outlet Group 1, Web Server, turned on due to user control. UPS: Outlet Group 3, Printer, turned off due to line fail.

By default, the event generates an event log entry, e-mail, and a Syslog message.

If you configure trap receivers for the events, trap 298 is generated when an outlet group turns on, and trap 299 is generated when an outlet group turns off. The event message is the trap argument. The default severity level is the same as for the event.

# **Scheduling Page (for Shutdowns)**

Select the type of shutdown to schedule, **One-time Shutdown**, **Daily Shutdown**, or **Weekly Shutdown** (at 1, 2, 4, or 8 week intervals), and then use these options:

- **Name**: Define a name for the shutdown.
- **Shutdown daily at**, **Shutdown**, or **Shutdown on**: Define when the shutdown will begin, and for a weekly shutdown, the number of weeks between shutdowns.
- **Turn back on**: Define whether the UPS will turn on at a specific day and time, **Never** (the UPS must be turned on manually), or **Immediately** (the UPS will turn on after waiting 6 minutes and the time specified as the Return Delay).

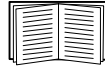

To configure the Return Delay, see "Return Delay" on page 36

• **Signal PowerChute Network Shutdown Clients**: Select whether to notify clients listed as ["PowerChute Network Shutdown clients"](#page-53-1) to initiate graceful shutdown.

**Schedule a synchronized shutdown.** All scheduled shutdowns will be synchronized when the UPS whose Management Card initiates the shutdown is a member of a Synchronized Control Group and its status as a member is enabled. Always schedule all shutdowns through the same member of the group. For a scheduled synchronized UPS shutdown to occur, a network connection to each UPS in the group must exist at the time at which the action is scheduled to occur.

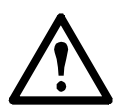

**Caution: Do not** schedule shutdowns through more than one group member. Such scheduling may cause unpredictable results.

**Edit, Enable, Disable, or Delete a Scheduled Shutdown.** To access and edit the parameters of a scheduled shutdown, disable it temporarily, or delete it permanently, click the shutdown name in the list of shutdowns, and follow the on-screen instructions.

# <span id="page-51-0"></span>**Sync Control Page**

### **Guidelines for Synchronized Control Groups**

Before you configure this UPS as a Synchronized Control Group member, review these guidelines:

- All UPSs in a Synchronized Control Group must be the same model.
- Synchronized Control Groups are supported for any Smart-UPS or Symmetra UPS with a card slot that accepts a Network Management Card.
- In a Synchronized Control Group of Symmetra 3-phase UPSs, the shutdown mode setting configured at the UPS must be the same (either **Normal** or **Secure**) for all group members.
- When its membership in a Synchronized Control Group is enabled, the Management Card blocks UPS communications from a connected APC management device on the serial communications port. However, the Management Card still allows access to the command line interface on the serial communications port.

### **Display status of a Synchronized Control Group member**

The following information is displayed about the Synchronized Control Group membership of this group member when its group membership is enabled.

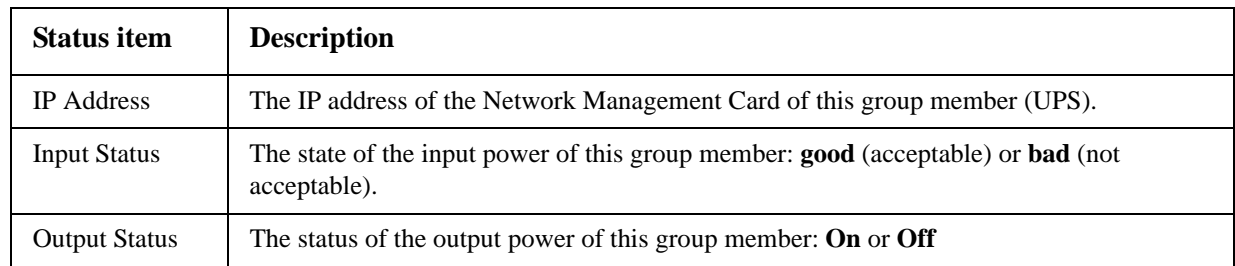

### <span id="page-52-0"></span>**Configure a Synchronized Control Group member**

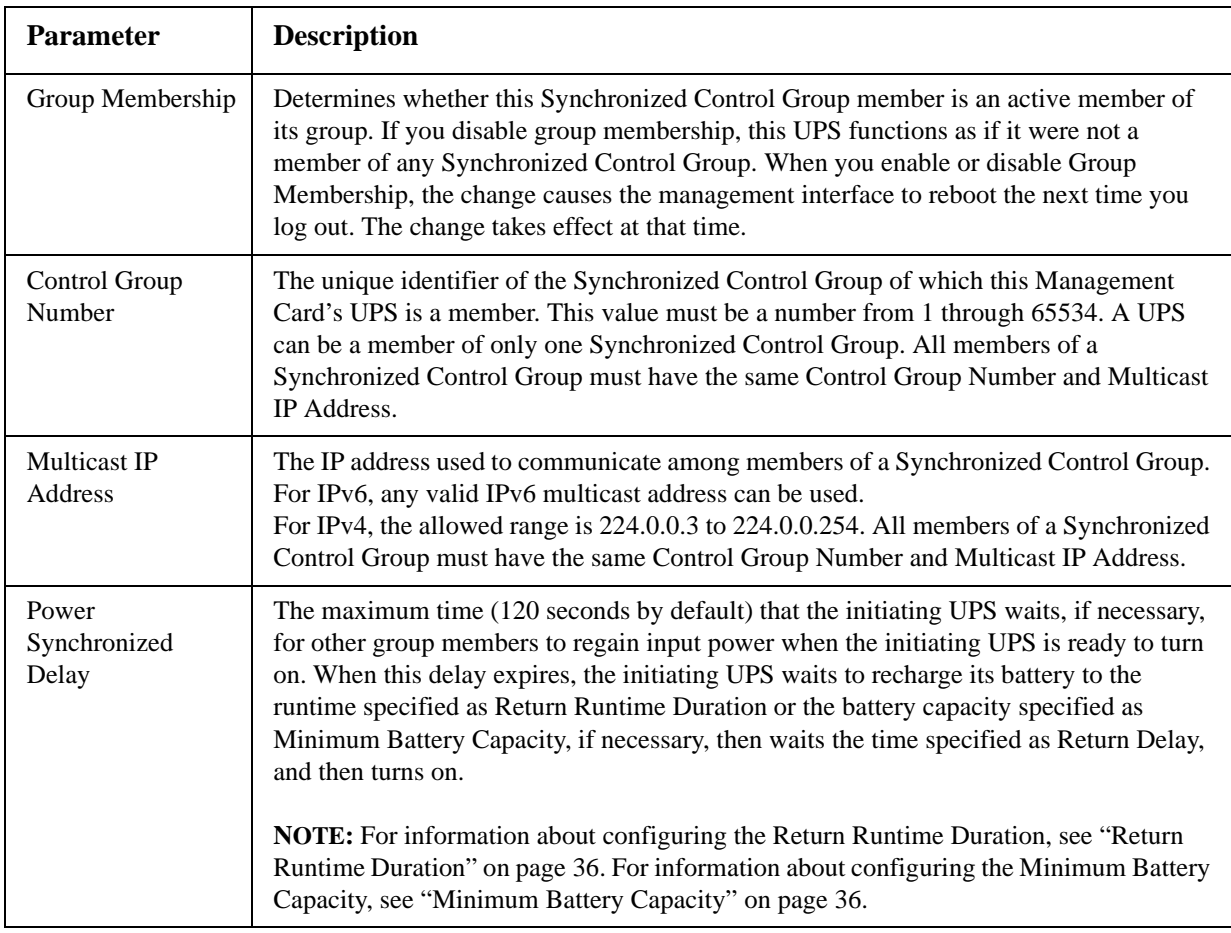

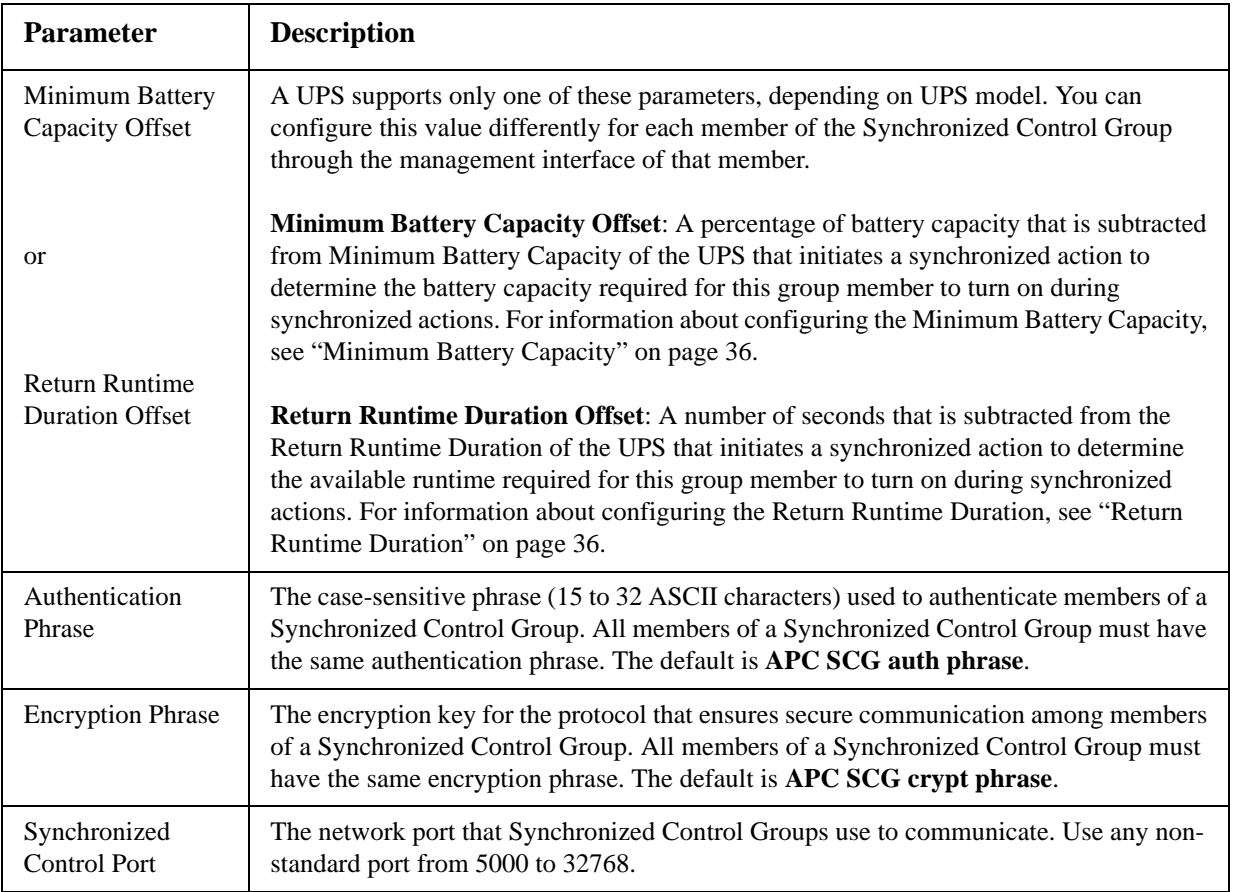

### <span id="page-53-0"></span>**PowerChute Options**

This option enables you to use the APC PowerChute Network Shutdown utility to shut down a maximum of 50 servers on the network that use a client version of the utility.

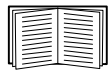

See these HTML files and flowcharts on the Management Card *Utility* CD:

- *PowerChute Network Shutdown Installation Guide* in the \pcns folder
- *PowerChute Network Shutdown Release Notes* in the \pcns folder
- *PCNS Shutdown Behavior.pdf*, *PCNS Low-Battery Shutdown Behavior.pdf*, and *PCNS Maximum Shutdown Time Negotiation.pdf* in the \trouble folder

### <span id="page-53-1"></span>**PowerChute Network Shutdown clients**

Click **Add Client** to enter the IP address of a new PowerChute Network Shutdown client. To delete a client, click the IP address of that client in the list, and then click **Delete Client**.

The list can contain the IP addresses of up to 50 clients.

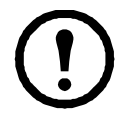

**Note:** When you install a PowerChute Network Shutdown client on your network, it is added to the list automatically, and when you uninstall a PowerChute Network Shutdown client, it is removed from the list automatically.

### <span id="page-54-0"></span>**PowerChute Network Shutdown configuration parameters**

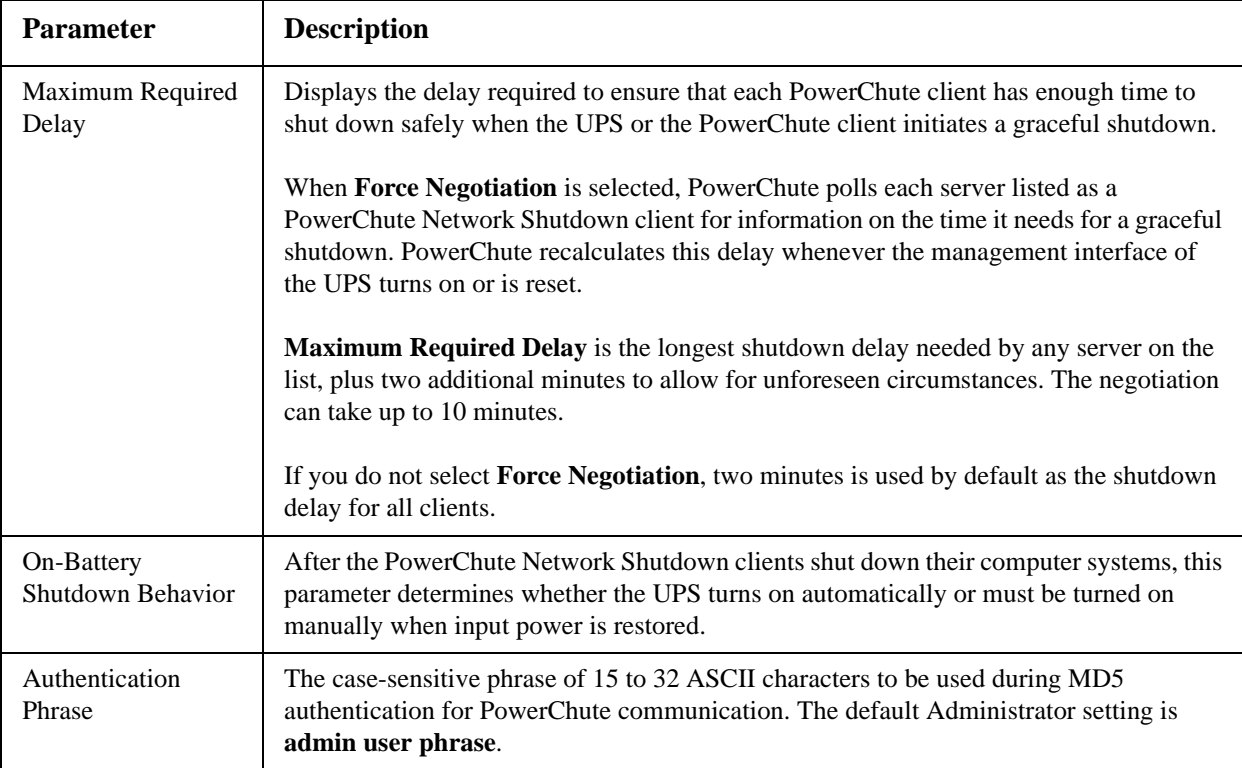

### **About Page**

This option provides the following information about the UPS and the firmware of its Network Management Card:

- **Model**: The model name of the UPS.
- **Position**: The physical orientation of the UPS, **rack** or **tower** (only for rack- or tower-mounted UPSs).
- **Serial Number**: The unique identification number of the UPS, also provided on the outside of the UPS.
- **Firmware Revision** The revision numbers of the firmware modules currently installed on the UPS.
- **Manufacture Date**: The date on which the manufacturing of this UPS was completed.

# **Environmental Monitoring**

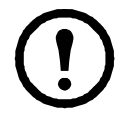

**Note:** If you install a Dry Contact I/O Accessory, AP9810, at your Network Management Card, the **Environment** tab displays two top menu bar options, **Universal I/O** and **Environment**. Except where noted, the settings described in this chapter are available for both options.

# **Overview Page**

The **Overview** page lists the status of environmental monitoring devices associated with the AP9631 Network Management Card of the UPS.

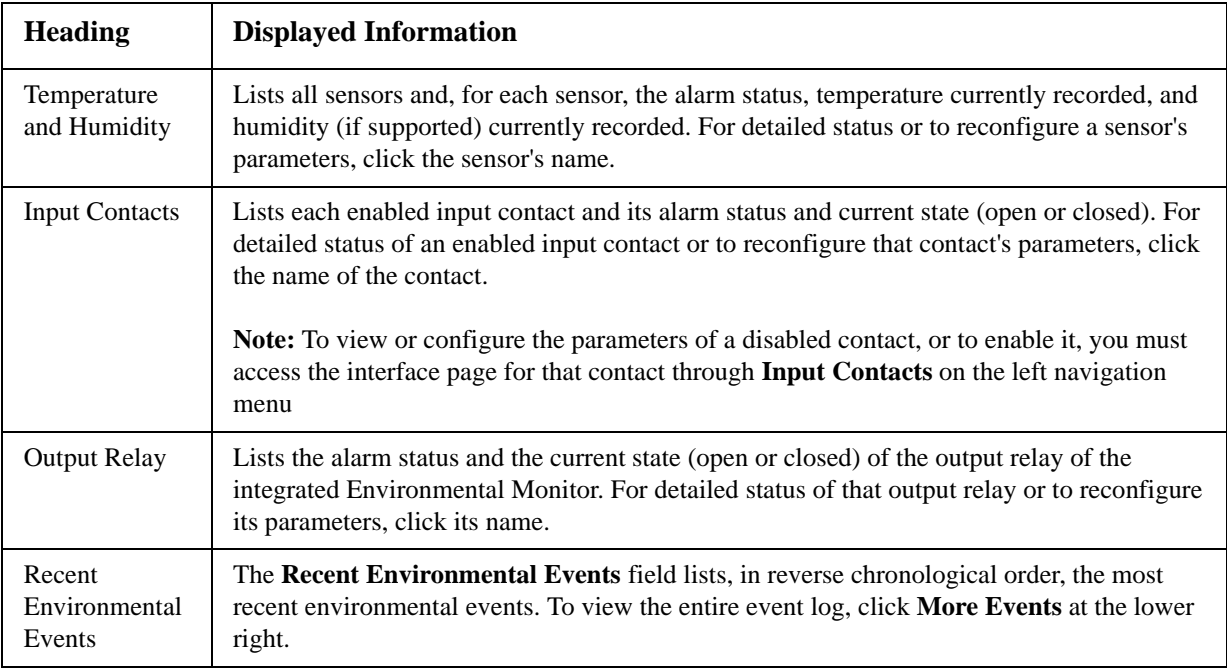

# **Temperature and Humidity Page**

### **Brief status**

Click **Temp & Humidity** on the left navigation menu to display the name, alarm status, temperature, and humidity (if supported) for each sensor.

### **Detailed status and configuration**

Click the name of a sensor for detailed alarm status or to configure its values:

### **Identification and alarm status.**

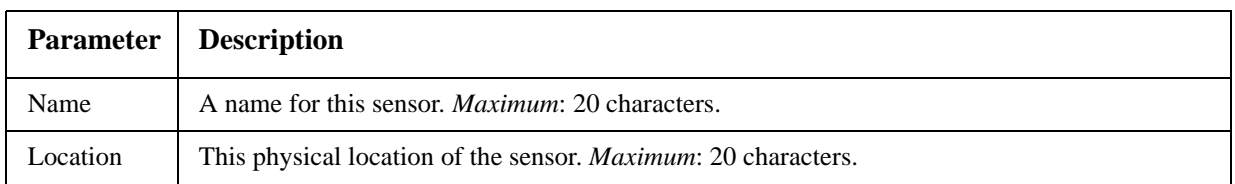

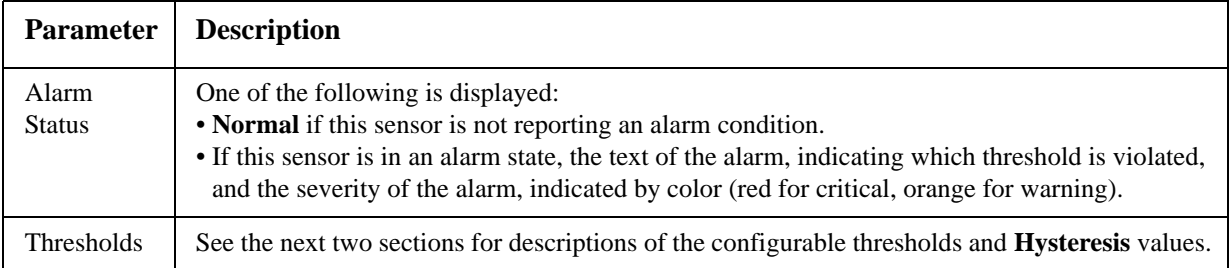

**Thresholds.** For each sensor, you set the same types of thresholds for temperature and (if supported) humidity measured at the sensor.

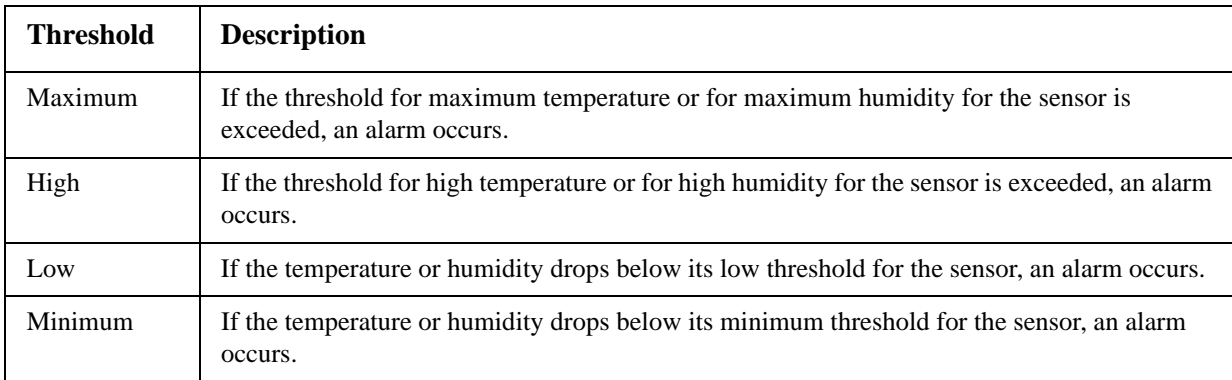

**Hysteresis.** Use the Hysteresis value to avoid getting repeated alarms for the same temperature or humidity violation. With the Hysteresis value you can specify how far past a threshold the temperature or humidity must go to clear the threshold violation. (After a threshold violation is cleared, it is subject to being breached again, and therefore it can cause another alarm).

- For maximum and high threshold violations, the clearing point is the threshold *minus* the hysteresis value you input.
- For minimum and low threshold violations, the clearing point is the threshold *plus* the hysteresis value.

If the temperature or humidity that causes a violation tends to waver slightly up and down, you could increase the value for temperature hysteresis or humidity hysteresis to avoid multiple alarms. When the hysteresis value is too low, such wavering can cause and clear a threshold violation repeatedly, triggering multiple alarms.

**Example of falling but wavering temperature:** The minimum temperature threshold is 12°C, and the temperature hysteresis is  $2^{\circ}$ C. The temperature drops below 12 $^{\circ}$ C, violating the threshold and causing an alarm. It then wavers up to 13°C and then down to 11°C repeatedly, but — because of the 2°C hysteresis value — no clearing event and therefore no new violation or alarm occurs. For the existing violation to clear, the temperature would have to rise above  $14^{\circ}$ C (more than  $2^{\circ}$ C above the threshold).

**Example of rising but wavering humidity:** The maximum humidity threshold is 65%, and the humidity hysteresis is 10%. The humidity rises above 65%, violating the threshold. It then wavers down to 60% and up to 70% repeatedly, but no clearing event and therefore no new violation occur. For the existing violation to clear, the humidity would have to drop below 55% (10% past the threshold).

# **Input Contacts Page**

### **Brief status**

Click **Input Contacts** on the left navigation menu to display the name, alarm status, and state (open or closed) of each input contact.

### **Detailed status and configuration**

Click the name of an input contact for detailed status or to configure its values:

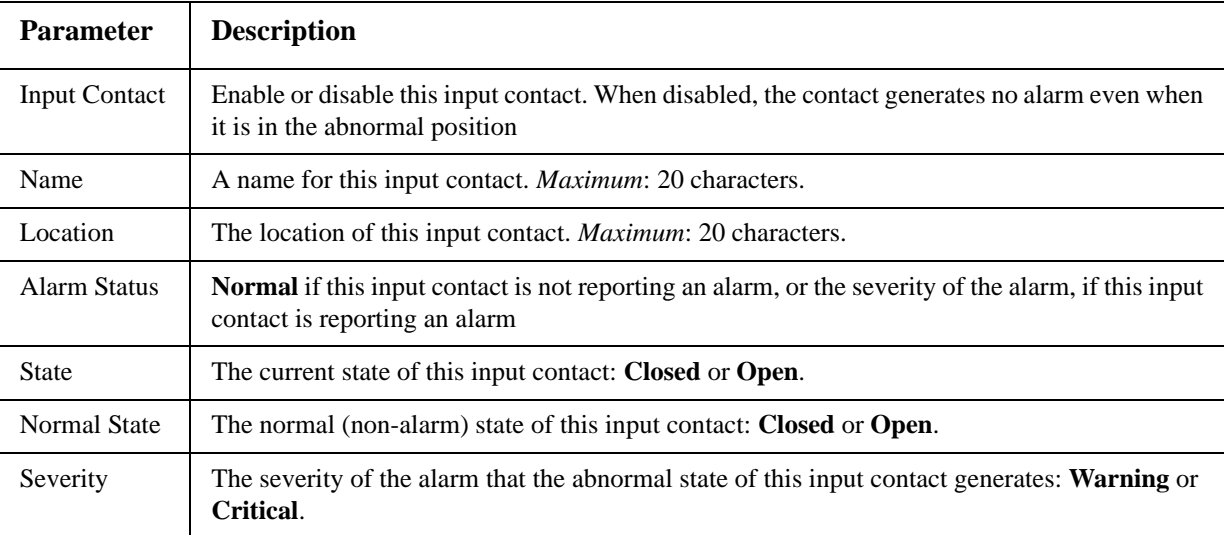

# **Output Relay Page**

This option is only available for devices with installed Dry Contact I/O Accessories. Select the Environment tab, then **Universal I/O** from the top menu bar. Click **Output Relay** to display the status of the output relay and configure its values.

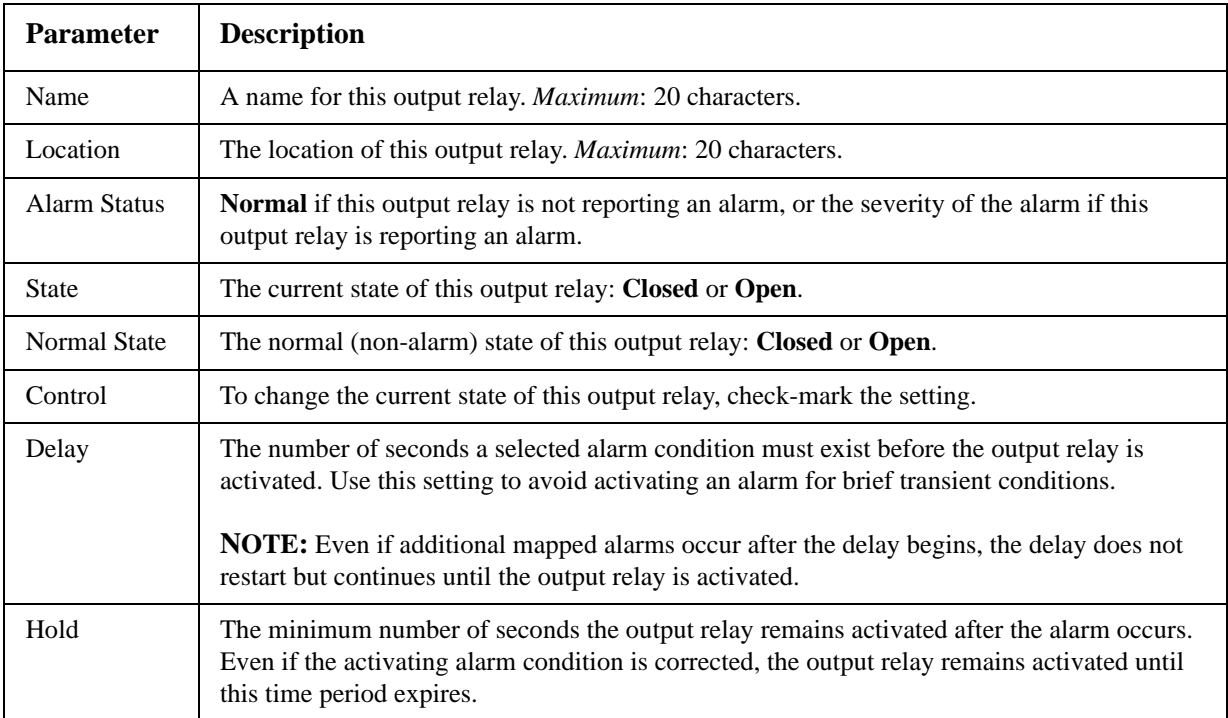

### **About Page**

Click **About** on the left navigation menu of the top menu bar option **Environment** to display what environmental monitoring devices are in use with this UPS and their firmware versions.

# <span id="page-59-0"></span>**Configuring the Control Policy**

For an AP9631 Network Management Card with up to two connected APC Dry Contact I/O Accessories (AP9810), you can configure its outputs to respond to events, and you can configure the UPS and outputs to respond to input alarms.

### **Configuring an output to respond to an event**

- 1. Select the **UPS** tab, **Control Policy** in the top menu bar, and **by event** under **Event Actions** on the left navigation menu.
- 2. Click a category name to view all of the events in the category, or click a sub-category name to view the events in that sub-category.
- 3. In the list of events, review the marked columns to see whether the required event is already configured to change the state of the output relay.
- 4. To change the current configuration, click the event name, select the output relay that will change state when this event is detected, and click **Apply**.

### **Configuring the UPS or output to respond to an input alarm**

- 1. Select the **UPS** tab, **Control Policy** in the top menu bar, and **by event** under **Event Actions** on the left navigation menu.
- 2. Click **I/O Contact**, then click the name of the event to configure.
- 3. The Management Card supports up to four inputs. You must specify the input that will be associated with this event.
	- a. In the **Port** drop-down list, select the Universal Sensor Port number (**1** or **2**) to which the Dry Contact I/O Accessory is installed.
	- b. In the **Zone** drop-down list, select the zone letter (**A** or **B**) of the contact to which the input is installed.
- 4. Define the action the UPS will perform when the input changes state, and select the output that will change state when this event is detected.
- 5. Click **Display** to review your changes, then click **Apply**.

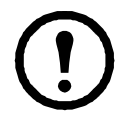

**Note:** The action you configure occurs once. If you restore the input to its normal state before the alarm condition clears, the output will not change state unless the alarm condition clears and then reoccurs.

# **Use the Event and Data Logs**

### **Event log**

### **Path: Logs > Events >** *options*

You can view, filter, or delete the event log. By default, the log displays all events recorded during the last two days, in reverse chronological order.

For lists of all configurable events and their current configuration, select the **Administration** tab, **Notification** on the top menu bar, and **by event** under **Event Actions** on the left navigation menu.

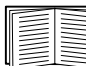

[See "Configuring by event" on page 72.](#page-81-0)

### **To display the event log (Logs > Events > log):**

- By default, view the event log as a page of the Web interface. The most recent event is recorded on page 1. In the navigation bar below the log:
	- Click a page number to open a specific page of the log.
	- Click **Previous** or **Next** to view the events recorded immediately before or after the events listed on the open page.
	- Click **<<** to return to the first page or click **>>** to view the last page of the log.
- To see the listed events on one page, click **Launch Log in New Window** from the event log page to display a full-screen view of the log.

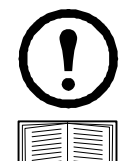

**Note:** In your browser's options, JavaScript must be enabled for you to use the **Launch Log in New Window** button.

You can also use FTP or Secure CoPy (SCP) to view the event log. [See "How to use](#page-63-0)  [FTP or SCP to retrieve log files" on page 54.](#page-63-0)

### **To filter the log (Logs > Events > log):**

• **Filtering the log by date or time:** To display the entire event log or to change the number of days or weeks for which the log displays the most recent events, select **Last**. Select a time range from the drop-down menu, then click **Apply**. The filter configuration is saved until the Management Card restarts.

To display events logged during a specific time range, select **From**. Specify the beginning and ending times (using the 24-hour clock format) and dates for which to display events, then click **Apply**. The filter configuration is saved until the Management Card restarts.

• **Filtering the log by event**: To specify the events that display in the log, click **Filter Log**. Unmark the check box of an event category or alarm severity level to remove it from view. Text at the upper right corner of the event log page indicates that a filter is active.

As Administrator, click **Save As Default** to save this filter as the default log view for all users. If

you do not click **Save As Default**, the filter is active until you clear it or until the Management Card restarts.

To remove an active filter, click **Filter Log**, then **Clear Filter (Show All)**.

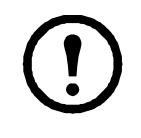

**Note:** Events are processed through the filter using **OR** logic.

• Events that you do not select from the **Filter By Severity** list never display in the filtered event log, even if the event occurs in a category you selected from the **Filter by Category** list.

• Events that you do not select from the **Filter by Category** list never display in the filtered event log, even if devices in the category enter an alarm state you selected from the **Filter by Severity** list.

### **To delete the log (Logs > Events > log):**

To delete all events recorded in the log, click **Clear Log** on the Web page that displays the log. Deleted events cannot be retrieved.

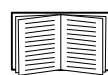

To disable the logging of events based on their assigned severity level or their event category, see ["Configuring by group" on page 72.](#page-81-1)

### **To configure reverse lookup (Logs > Events > reverse lookup):**

Reverse lookup is disabled by default. Enable this feature unless you have no DNS server configured or have poor network performance because of heavy network traffic.

With reverse lookup enabled, when a network-related event occurs, both the IP address and the domain name for the networked device associated with the event are logged in the event log. If no domain name entry exists for the device, only its IP address is logged with the event. Since domain names generally change less frequently than IP addresses, enabling reverse lookup can improve the ability to identify addresses of networked devices that are causing events.

### **To resize the event log (Logs > Events > size):**

By default, the event log stores 400 events. You can change the number of events the log stores. When you resize the event log, all existing log entries are deleted. To avoid losing log data, use FTP or SCP to retrieve the log before you enter a new value in the **Event Log Size** field.

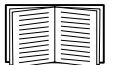

[See "How to use FTP or SCP to retrieve log files" on page 54.](#page-63-0)

When the log is full, the older entries are deleted.

### **Data log**

### **Path: Logs > Data >** *options*

View a log of measurements about the UPS, the power input to the UPS, and the ambient temperature of the UPS and batteries. Each entry is listed by the date and time the data was recorded.

### **To display the data log (Logs > Data > log):**

- By default, view the data log as a page of the Web interface. The most recent data item is recorded on page 1. From the navigation menu below the log:
	- Click a page number to open a specific page of the log.
	- Click **Previous** or **Next** to view the data recorded immediately before or after the data that is listed on the open page.
	- Click **<<** to return to the first page of the log, or click **>>** to view the last page of the log.
- To see the listed data on one page, click **Launch Log in New Window** from the data log page to display a full-screen view of the log.

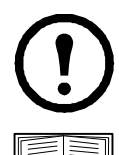

**Note:** In your browser's options, JavaScript<sup>®</sup> must be enabled for you to use the **Launch Log in New Window** button.

Alternatively, you can use FTP or SCP to view the data log. [See "How to use FTP or](#page-63-0)  [SCP to retrieve log files" on page 54.](#page-63-0)

### **To filter the log by date or time (Logs > Data > log):**

To display the entire data log, or to change the number of days or weeks for which the log displays the most recent events, select **Last**. Select a time range from the drop-down menu, then click **Apply**. The filter configuration is saved until the device restarts.

To display data logged during a specific time range, select **From**. Specify the beginning and ending times (using the 24-hour clock format) and dates for which to display data, then click **Apply**. The filter configuration is saved until the device restarts.

### **To delete the data log:**

To delete all data recorded in the log, click **Clear Data Log** on the Web page that displays the log. Deleted data cannot be retrieved.

### **To set the data collection interval (Logs > Data > interval):**

Define, in the **Log Interval** setting, how frequently data is sampled and stored in the data log, and view the calculation of how many days of data the log can store, based on the interval you selected. When the log is full, the oldest entries are deleted. To avoid automatic deletion of older data, enable and configure data log rotation, described in the next section.

#### **To configure data log rotation (Logs > Data > rotation):**

Set up a password-protected data log repository on a specified FTP server. Enabling rotation causes the contents of the data log to be appended to the file you specify by name and location. Updates to this file occur at the upload interval you specify.

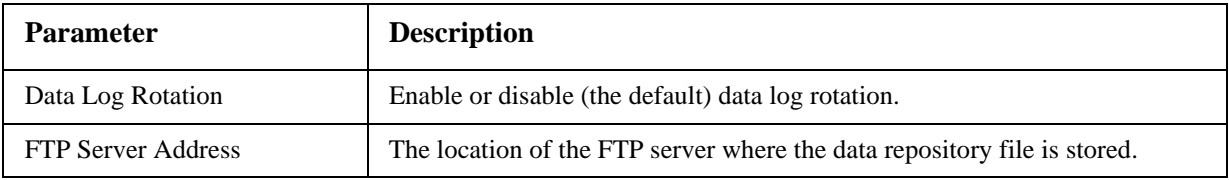

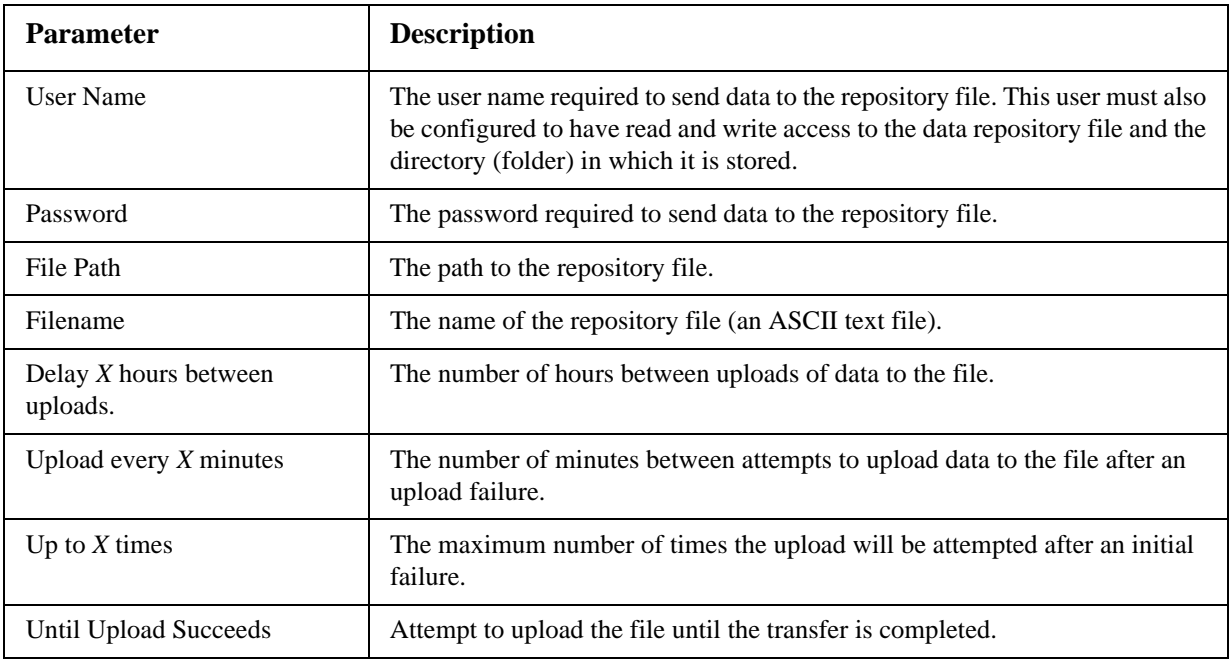

### **To resize the data log (Logs > Data > size):**

By default, the data log stores 400 events. You can change the number of data points the log stores. When you resize the data log, all existing log entries are deleted. To avoid losing log data, use FTP or SCP to retrieve the log before you enter a new value in the **Data Log Size** field.

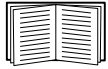

[See "How to use FTP or SCP to retrieve log files" on page 54.](#page-63-0)

When the log is full, the older entries are deleted.

### <span id="page-63-0"></span>**How to use FTP or SCP to retrieve log files**

An Administrator or Device User can use FTP or SCP to retrieve a tab-delineated event log file (*event.txt*) or data log file (*data.txt*) and import it into a spreadsheet.

- The file reports all events or data recorded since the log was last deleted or (for the data log) truncated because it reached maximum size.
- The file includes information that the event log or data log does not display.
	- The version of the file format (first field)
	- The date and time the file was retrieved
	- The **Name**, **Contact**, and **Location** values and IP address of the Management Card
	- The unique **Event Code** for each recorded event (*event.txt* file only)

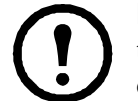

**Note:** The Management Card uses a four-digit year for log entries. You may need to select a four-digit date format in your spreadsheet application to display all four digits.

If you are using the encryption-based security protocols for your system, use SCP to retrieve the log file.

If you are using unencrypted authentication methods for the security of your system, use FTP to retrieve the log file.

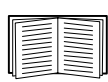

See the *Security Handbook*, available on the APC Network Management Card *Utility* CD and on the APC Web site (**www.apc.com**) for information on available protocols and methods for setting up the type of security you need.

**To use SCP to retrieve the files.** To use SCP to retrieve the *event.txt* file, use the following command:

```
scp username@hostname_or_ip_address:event.txt ./event.txt
```
To use SCP to retrieve the *data.txt* file, use the following command:

```
scp username@hostname_or_ip_address:data.txt ./data.txt
```
**To use FTP to retrieve the files.** To use FTP to retrieve the *event.txt* or *data.txt* file:

1. At a command prompt, type ftp and the IP address of the Management Card, and press ENTER.

If the **Port** setting for the **FTP Server** option (set through the **Network** menu of the **Administration** tab) has been changed from its default (**21**), you must use the non-default value in the FTP command. For Windows FTP clients, use the following command, including spaces. (For some FTP clients, you must use a colon instead of a space between the IP address and the port number.)

ftp>open *ip\_address port\_number*

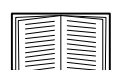

To set a non-default port value to enhance security for the FTP Server, see ["FTP](#page-78-0)  [Server" on page 69](#page-78-0). You can specify any port from 5001 to 32768.

- 2. Use the case-sensitive **User Name** and **Password** for Administrator or Device User to log on. For Administrator, **apc** is the default for **User Name** and **Password**. For the Device User, the defaults are **device** for **User Name** and **apc** for **Password**.
- 3. Use the **get** command to transmit the text of a log to your local drive.

```
ftp>get event.txt
or
ftp>get data.txt
```
4. You can use the **del** command to clear the contents of either log.

```
ftp>del event.txt 
or 
ftp>del data.txt
```
You will not be asked to confirm the deletion.

- If you clear the data log, the event log records a deleted-log event.
- If you clear the event log, a new *event.txt* file records the event.
- 5. Type quit at the ftp> prompt to exit from FTP.

# **Administration: Security**

# **Local Users**

### **Setting user access**

### **Path: Administration > Security > Local Users >** *options*

The Administrator user account always has access to the Management Card.

The Device User and Read-Only User accounts are enabled by default. To disable the Device User or Read-Only User accounts, select the user account from the left navigation menu, then clear the **Enable** checkbox.

You set the case-sensitive user name and password for each account type in the same manner. Maximum length is 64 characters for a user name and 64 characters for a password. Blank passwords (passwords with no characters) are not allowed.

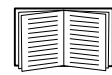

For information on the permissions granted to each account type (Administrator, Device User, and Read-Only User), see ["Types of user accounts" on page 3](#page-12-0).

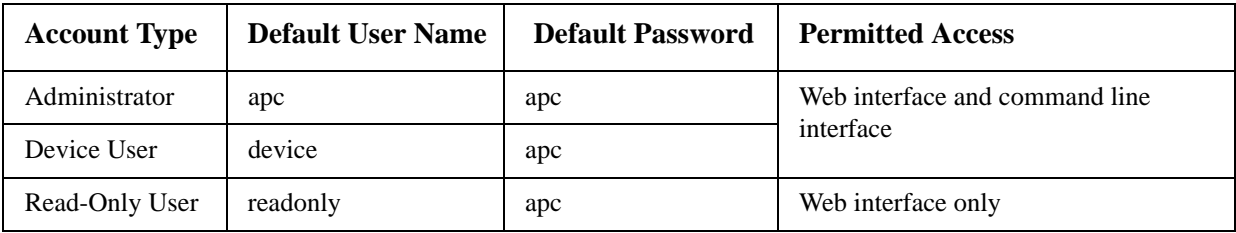

# **Remote Users**

### **Authentication**

### **Path: Administration > Security > Remote Users > Authentication Method**

Use this option to select how to administer remote access to the Management Card.

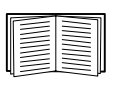

For information about local authentication (not using the centralized authentication of a RADIUS server), see the *Security Handbook,* available on the *Utility* CD and on the APC Web site at **[www.apc.com](http://www.apc.com)**.

APC supports the authentication and authorization functions of RADIUS (Remote Authentication Dial-In User Service).

- When a user accesses the Network Management Card or other network-enabled device that has RADIUS enabled, an authentication request is sent to the RADIUS server to determine the user's permission level.
- RADIUS user names used with the Network Management Card are limited to 32 characters.

Select one of the following:

- **Local Authentication Only**: RADIUS is disabled. Local authentication is enabled.
- **RADIUS, then Local Authentication**: RADIUS and local authentication are enabled. Authentication is requested from the RADIUS server first. If the RADIUS server fails to respond, local authentication is used.
- **RADIUS Only**: RADIUS is enabled. Local authentication is disabled.

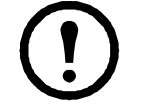

**Note:** If **RADIUS Only** is selected, and the RADIUS server is unavailable, improperly identified, or improperly configured, remote access is unavailable to all users. You must use a serial connection to the command line interface and change the **access** setting to **local** or **radiusLocal** to regain access. For example, the command to change the access setting to **local** would be: **radius -a local**

### **RADIUS**

### **Path: Administration > Security > Remote Users > RADIUS**

Use this option to do the following:

- List the RADIUS servers (a maximum of two) available to the Management Card and the time-out period for each.
- Click on a link, and configure the parameters for authentication by a new RADIUS server.

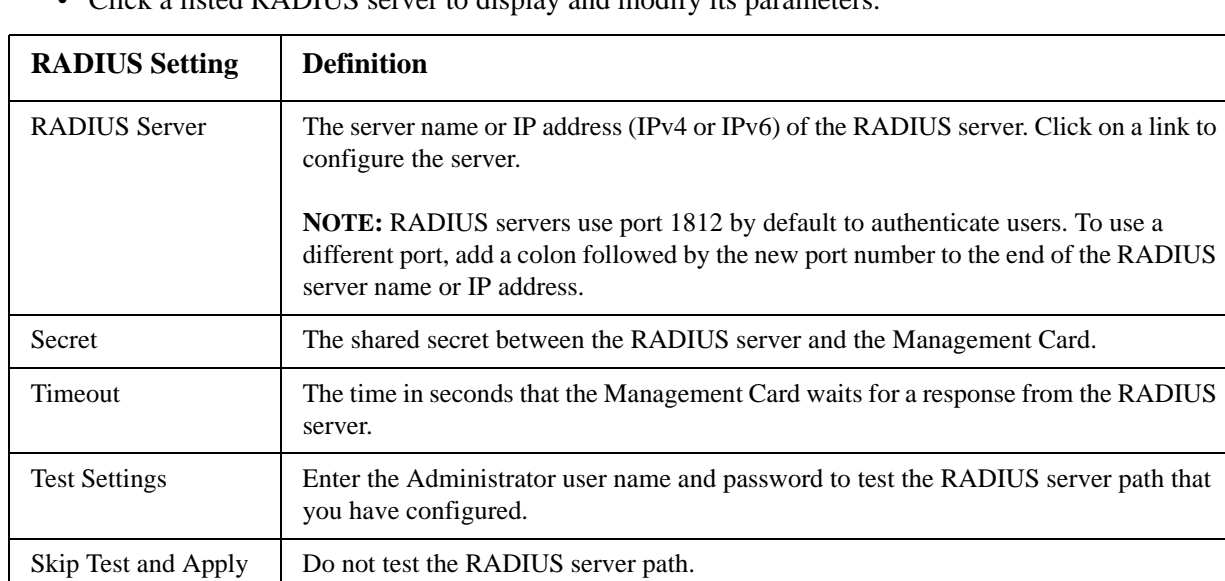

• Click a listed RADIUS server to display and modify its parameters.

# **Configuring the RADIUS Server**

### **Summary of the configuration procedure**

You must configure your RADIUS server to work with the Management Card.

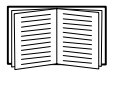

For examples of the RADIUS users file with Vendor Specific Attributes (VSAs) and an example of an entry in the dictionary file on the RADIUS server, see the APC *Security Handbook*.

- 1. Add the IP address of the Management Card to the RADIUS server client list (file).
- 2. Users must be configured with Service-Type attributes unless Vendor Specific Attributes (VSAs) are defined. If no Service-Type attributes are configured, users will have read-only access (on the Web interface only).

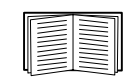

See your RADIUS server documentation for information about the RADIUS users file, and see the APC *Security Handbook* for an example.

3. VSAs can be used instead of the Service-Type attributes provided by the RADIUS server. VSAs require a dictionary entry and a RADIUS users file. In the dictionary file, define the names for the ATTRIBUTE and VALUE keywords, but not for the numeric values. If you change numeric values, RADIUS authentication and authorization will fail. VSAs take precedence over standard RADIUS attributes.

### **Configuring a RADIUS server on UNIX® with shadow passwords**

If UNIX shadow password files are used (/etc/passwd) with the RADIUS dictionary files, the following two methods can be used to authenticate users:

• If all UNIX users have administrative privileges, add the following to the RADIUS "user" file. To allow only Device Users, change the APC-Service-Type to Device.

```
DEFAULT Auth-Type = System
          APC-Service-Type = Admin
```
• Add user names and attributes to the RADIUS "user" file, and verify the password against /etc/ passwd. The following example is for users bconners and thawk:

```
bconners Auth-Type = System
          APC-Service-Type = Admin
thawk Auth-Type = System
          APC-Service-Type = Device
```
### **Supported RADIUS servers**

APC supports FreeRADIUS and Microsoft IAS 2003. Other commonly available RADIUS applications may work but have not been fully tested by APC.

# **Inactivity Timeout**

### **Path: Administration > Security > Auto Log Off**

Use this option to configure the time (3 minutes by default) that the system waits before logging off an inactive user. If you change this value, you must log off for the change to take effect.

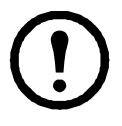

**Note:** This timer continues to run if a user closes the browser window without first logging off by clicking **Log Off** at the upper right. Because that user is still considered to be logged on, no user can log on until the time specified as **Minutes of Inactivity** expires. For example, with the default value for **Minutes of Inactivity**, if a user closes the browser window without logging off, no user can log on for 3 minutes.

# **Administration: Network Features**

# **TCP/IP and Communication Settings**

### **TCP/IP settings**

### **Path: Administration > Network > TCP/IP > IPv4 settings**

The **TCP/IP** option on the left navigation menu, selected by default when you choose **Network** on the top menu bar, displays the current current IPv4 address, subnet mask, default gateway, MAC address, and boot mode of the Management Card.

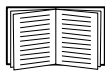

For information on DHCP and DHCP options, see **[RFC2131](http://www.ietf.org/rfc/rfc2131.txt?number=2131)** and **[RFC2132](http://www.ietf.org/rfc/rfc2132.txt?number=2132)**.

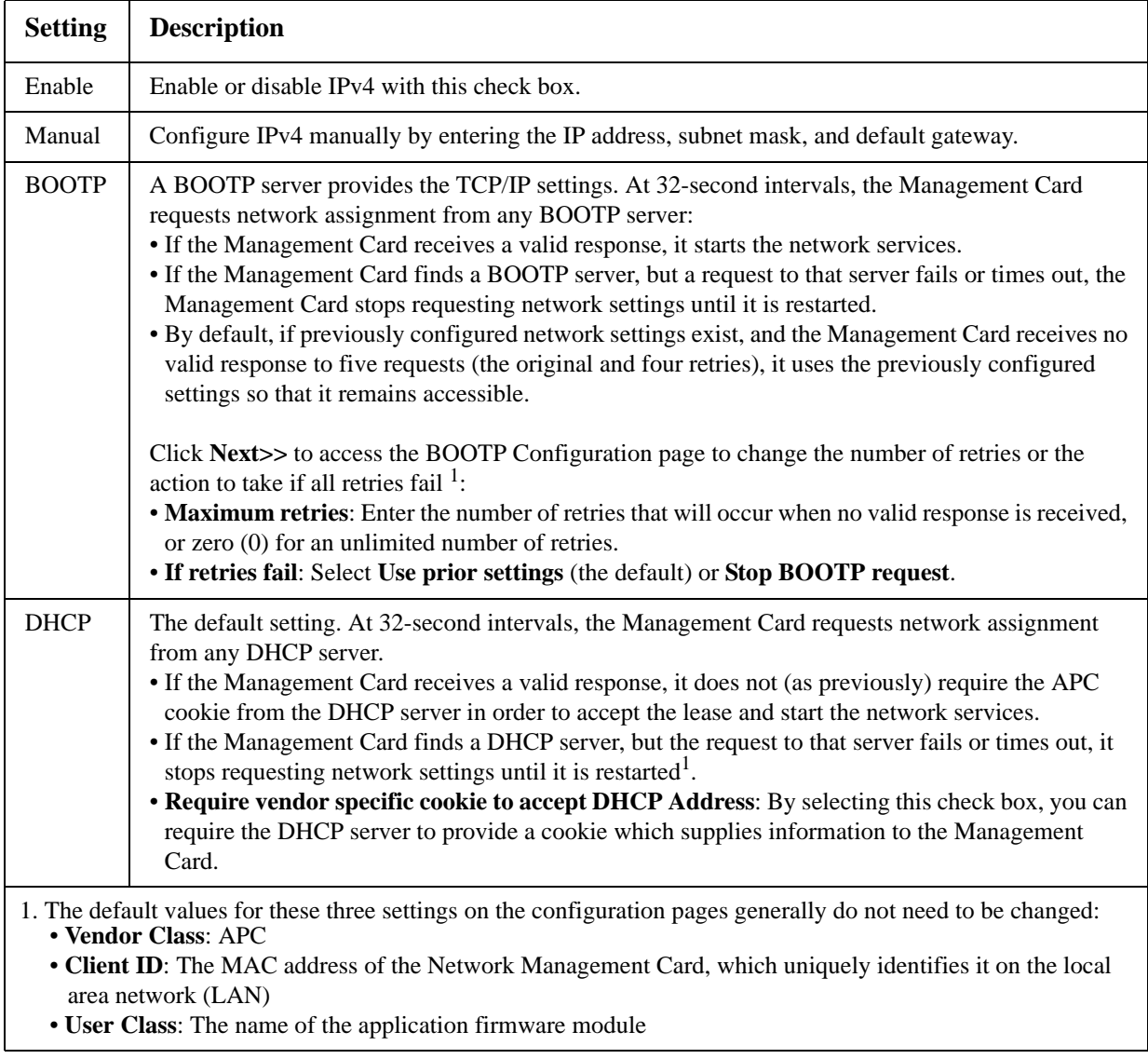

### **DHCP response options**

Each valid DHCP response contains options that provide the TCP/IP settings that the Management Card needs to operate on a network, and other information that affects the operation of the Management Card.

**Vendor Specific Information (option 43).** The Management Card uses this option in a DHCP response to determine whether the DHCP response is valid. This option contains an APC-specific option in a TAG/LEN/DATA format, called the APC Cookie. This is disabled by default.

### **• APC Cookie. Tag 1, Len 4, Data "1APC"**

Option 43 communicates to the Management Card that a DHCP server is configured to service APC devices.

Following, in hexadecimal format, is an example of a Vendor Specific Information option that contains the APC cookie:

Option 43 = 0x01 0x04 0x31 0x41 0x50 0x43

**TCP/IP options.** The Management Card uses the following options within a valid DHCP response to define its TCP/IP settings. All of these options except the first are described in **[RFC2132](http://www.ietf.org/rfc/rfc2132.txt?number=2132)**.

- **IP Address** (from the **yiaddr** field of the DHCP response, described in **[RFC2131\)](http://www.ietf.org/rfc/rfc2131.txt?number=2131)**: The IP address that the DHCP server is leasing to the Management Card.
- **Subnet Mask** (option 1): The Subnet Mask value that the Management Card needs to operate on the network.
- **Router,** i.e., Default Gateway (option 3): The default gateway address that the Management Card needs to operate on the network.
- **IP Address Lease Time** (option 51): The time duration for the lease of the IP Address to the Management Card.
- **Renewal Time, T1** (option 58): The time that the Management Card must wait after an IP address lease is assigned before it can request a renewal of that lease.
- **Rebinding Time, T2** (option 59): The time that the Management Card must wait after an IP address lease is assigned before it can seek to rebind that lease.

**Other options.** The Management Card also uses these options within a valid DHCP response. All of these options except the last are described in **[RFC2132](http://www.ietf.org/rfc/rfc2132.txt?number=2132)**.

- **Network Time Protocol Servers** (option 42): Up to two NTP servers (primary and secondary) that the Management Card can use.
- **Time Offset** (option 2): The offset of the Management Card's subnet, in seconds, from Coordinated Universal Time (UTC).
- **Domain Name Server** (option 6): Up to two Domain Name System (DNS) servers (primary and secondary) that the Management Card can use.
- **Host Name** (option 12): The host name that the Management Card will use (32-character maximum length).
- **Domain Name** (option 15): The domain name that the Management Card will use (64-character maximum length).
- **Boot File Name** (from the **file** field of the DHCP response, described in **[RFC2131](http://www.ietf.org/rfc/rfc2131.txt?number=2131)**): The fully qualified directory-path to a user configuration file (.ini file) to download. The **siaddr** field of the DHCP response specifies the IP address of the server from which the Management Card will

download the .ini file. After the download, the Management Card uses the .ini file as a boot file to reconfigure its settings.

| <b>Setting</b>        | <b>Description</b>                                                                                                    |
|-----------------------|----------------------------------------------------------------------------------------------------|
| Enable                | Enable or disable IPv6 with this check box.                                                                                                    |
| Manual                | Configure IPv6 manually by entering the IP address and the default gateway.                                                                                                    |
| Auto<br>Configuration | When the Auto Configuration check box is selected, the system obtains addressing prefixes<br>from the router (if available). It uses those prefixes to automatically configure IPv6 addresses.                                                                                                    |
| DHCPv6<br>Mode        | Router Controlled: Selecting this option means that DHCPv6 is controlled by the<br>Managed(M) and Other(O) flags received in IPv6 router advertisements. When a router<br>advertisement is received, the Management Card checks whether the M or the O flag is set.<br>The Management Card interprets the state of the M (Managed Address Configuration Flag)<br>and O (Other Stateful Configuration Flag) "bits" for the following cases:                                                                                                    |
|                       | • Neither is set: Indicates the local network has no DHCPv6 infrastructure. The Management<br>Card uses router advertisements and manual configuration to get addresses that are not link-<br>local and other settings.<br>• M, or M and O are set: In this situation, full DHCPv6 address configuration occurs.<br>DHCPv6 is used to obtain addresses AND other configuration settings. This is known as<br>DHCPv6 stateful. Once the M flag has been received, the DHCPv6 address<br>configuration stays in effect until the interface in question has been closed. This is true even |
|                       | if subsequent router advertisement packets are received in which the M flag is not set.<br>If an O flag is received first, then an M flag is received subsequently, the Management Card<br>performs full address configuration upon receipt of the M flag<br>• Only O is set: In this situation, the Management Card sends a DHCPv6 Info-Request packet.<br>DHCPv6 will be used to configure "other" settings (such as location of DNS servers), but<br>NOT to provide addresses. This is known as DHCPv6 stateless.                                                                    |
|                       | Address and Other Information: With this radio box selected, DHCPv6 is used to obtain<br>addresses AND other configuration settings. This is known as DHCPv6 stateful.                                                                                                    |
|                       | Non-Address Information Only: With this radio box selected, DHCPv6 will be used to<br>configure "other" settings (such as location of DNS servers), but NOT to provide addresses.<br>This is known as DHCPv6 stateless.                                                                                                    |
|                       | Never: Select this to disable DHCPv6.                                                                                                    |

**Path: Administration > Network > TCP/IP > IPv6 settings**

### **Ping Response**

### **Path: Administration > Network > Ping Response**

Select the Enable check box for **IPv4 Ping Response** to allow the Network Management Card to respond to network pings. Clear the check box to disable a Management Card response. This does not apply to IPv6.

### **Port Speed**

### **Path: Administration > Network > Port Speed**

The **Port Speed** setting defines the communication speed of the TCP/IP port.

• For **Auto-negotiation** (the default), Ethernet devices negotiate to transmit at the highest possible speed, but if the supported speeds of two devices are unmatched, the slower speed is used.
• Alternatively, you can choose 10 Mbps or 100 Mbps, each with the option of half-duplex (communication in only one direction at a time) or full-duplex (communication in both directions on the same channel simultaneously).

# <span id="page-72-0"></span>**DNS**

#### **Path: Administration > Network > DNS >** *options*

Use the options under **DNS** on the left navigation menu to configure and test the Domain Name System (DNS):

- Select **Primary DNS Server** or **Secondary DNS Server** to specify the IPv4 or IPv6 addresses of the primary and optional secondary DNS server. For the Management Card to send e-mail, you must at least define the IP address of the primary DNS server.
	- The Management Card waits up to 15 seconds for a response from the primary DNS server or the secondary DNS server (if a secondary DNS server is specified). If the Management Card does not receive a response within that time, e-mail cannot be sent. Therefore, use DNS servers on the same segment as the Management Card or on a nearby segment (but not across a wide-area network [WAN]).
	- After you define the IP addresses of the DNS servers, verify that DNS is working correctly by entering the DNS name of a computer on your network to look up the IP address for that computer.
- **Host Name**: After you configure a host name here and a domain name in the **Domain Name** field, users can enter a host name in any field in the Management Card interface (except e-mail addresses) that accepts a domain name.
- **Domain Name (IPv4)**: You need to configure the domain name here only. In all other fields in the Management Card interface (except e-mail addresses) that accept domain names, the Management Card adds this domain name when only a host name is entered.
	- To override all instances of the expansion of a specified host name by the addition of the domain name, set the domain name field to its default, somedomain.com, or to 0.0.0.0.0.
	- To override the expansion of a specific host name entry (for example, when defining a trap receiver), include a trailing period. The Management Card recognizes a host name with a trailing period (such as *mySnmpServer.*) as if it were a fully-qualified domain name and does not append the domain name.
- **Domain Name (IPv6)**: Specify the IPv6 domain name here.
- Select **test** to send a DNS query that tests the setup of your DNS servers:
	- As **Query Type**, select the method to use for the DNS query:
		- **by Host**: the URL name of the server
		- **by FQDN**: the fully-qualified domain name
- **by IP**: the IP address of the server
- **by MX**: the Mail Exchange used by the server
- As **Query Question**, identify the value to be used for the selected query type:

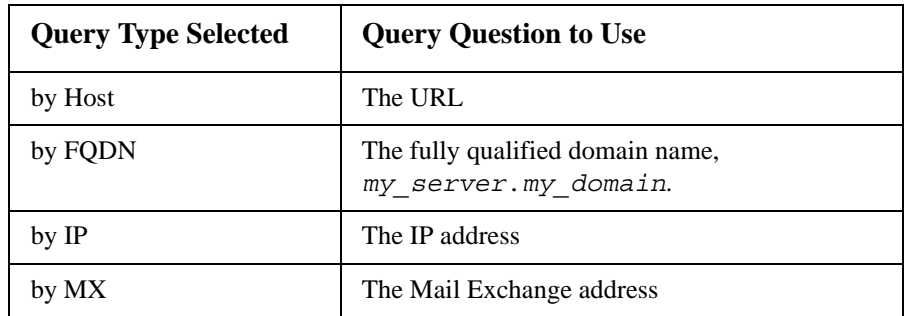

– View the result of the test DNS request in the **Last Query Response** field.

# **Web**

### **Path: Administration > Network > Web >** *options*

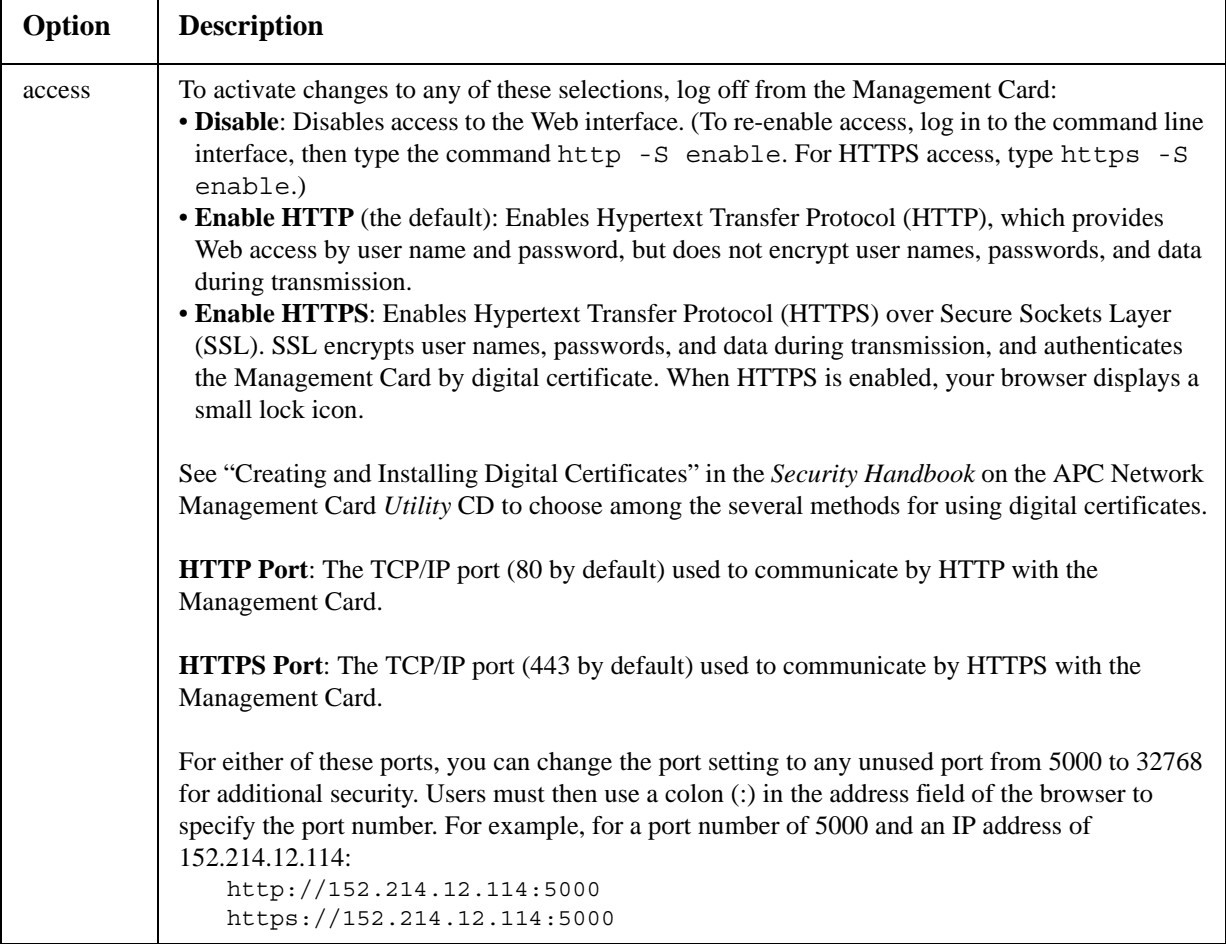

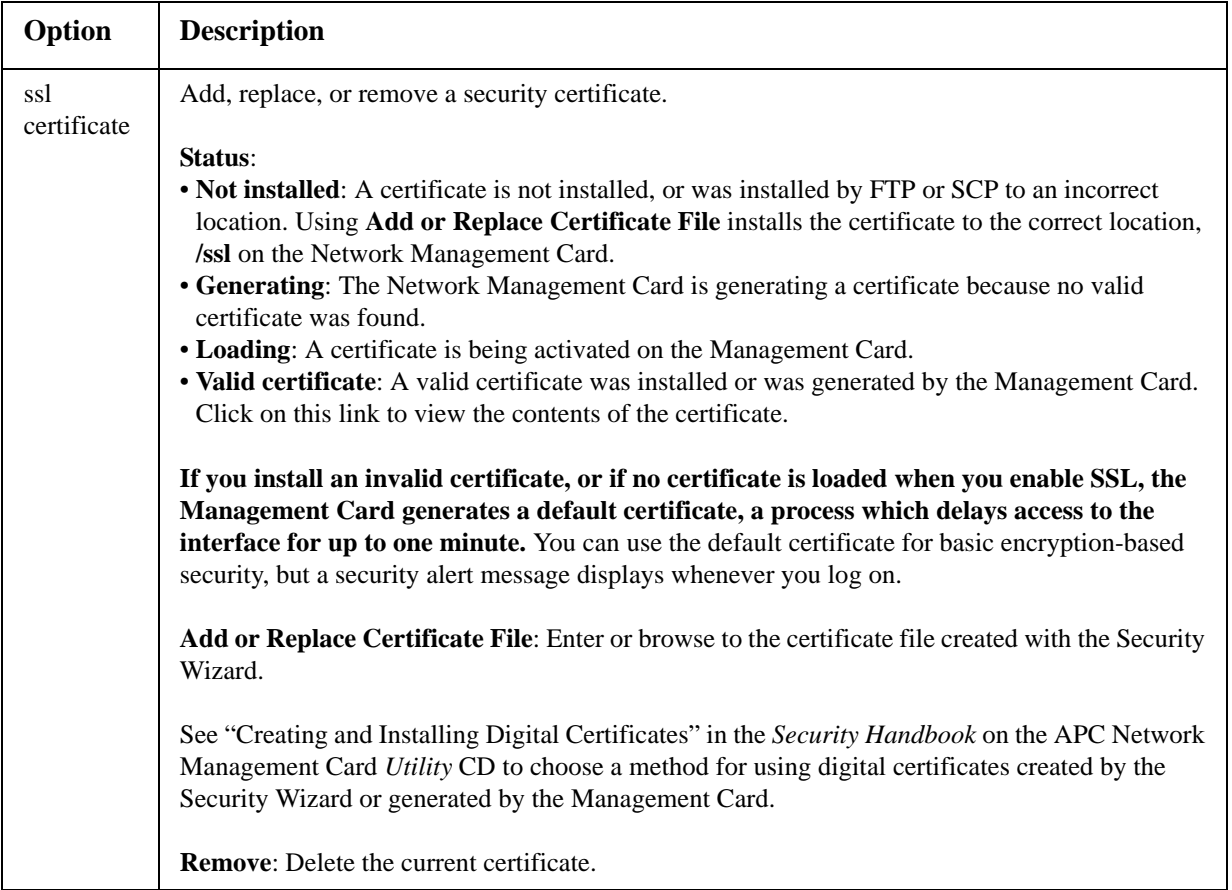

# **Console**

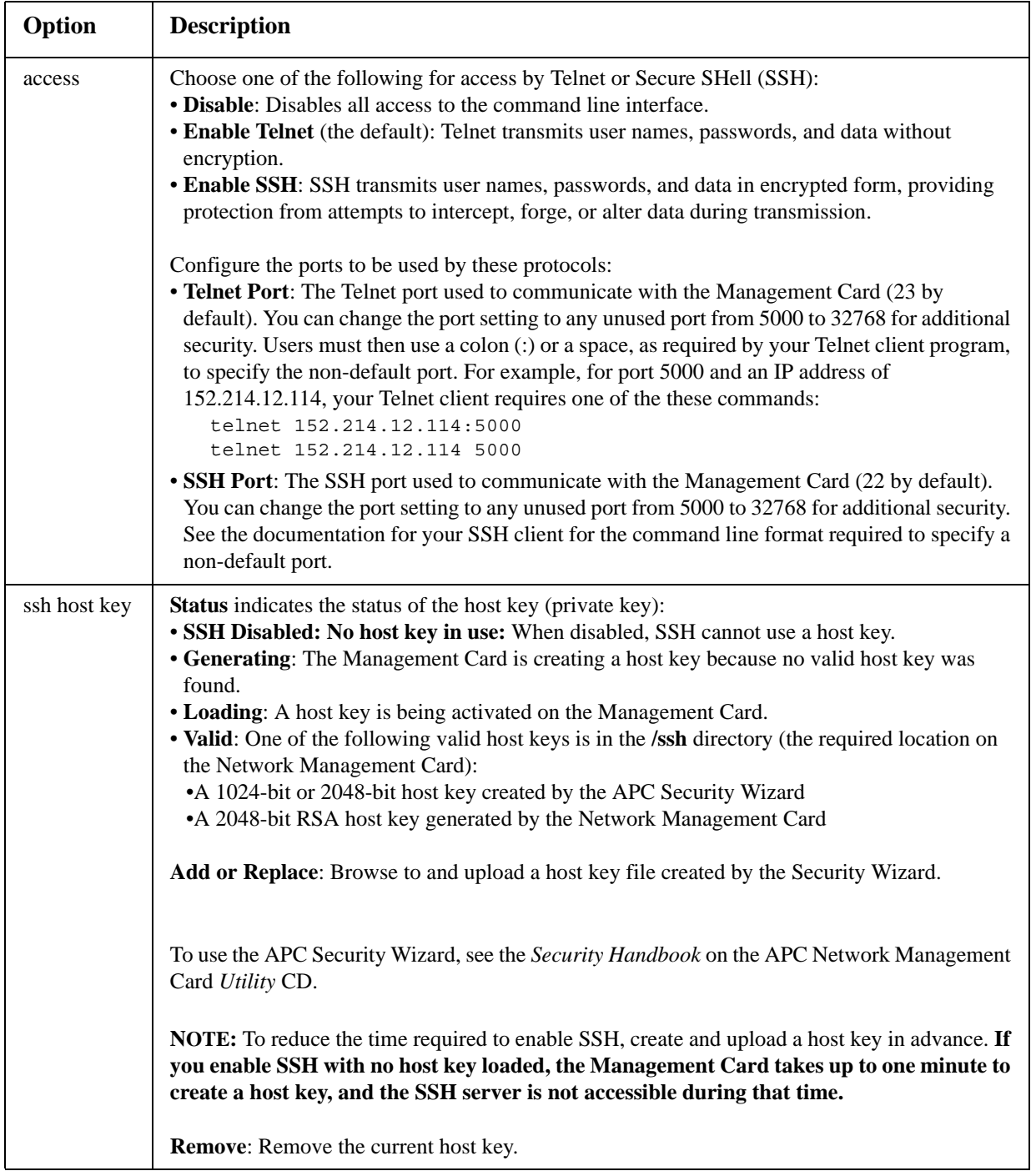

### **Path: Administration > Network > Console >** *options*

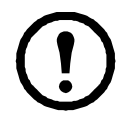

**Note:** To use SSH, you must have an SSH client installed. Most Linux and other UNIX platforms include an SSH client, but Microsoft Windows operating systems do not. Clients are available from various vendors.

# <span id="page-76-0"></span>**SNMP**

All user names, passwords, and community names for SNMP are transferred over the network as plain text. If your network requires the high security of encryption, disable SNMP access or set the access for each community to Read. (A community with Read access can receive status information and use SNMP traps.)

When using InfraStruXure Central to manage a UPS on the public network of an InfraStruXure system, you must have SNMP enabled in the Management Card interface. Read access will allow the InfraStruXure device to receive traps from the Management Card, but Write access is required while you use the interface of the Management Card to set the InfraStruXure device as a trap receiver.

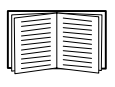

For detailed information on enhancing and managing the security of your system, see the *Security Handbook*, available on the APC Network Management Card *Utility* CD or from the APC Web site, **www.apc.com**.

#### **SNMPv1**

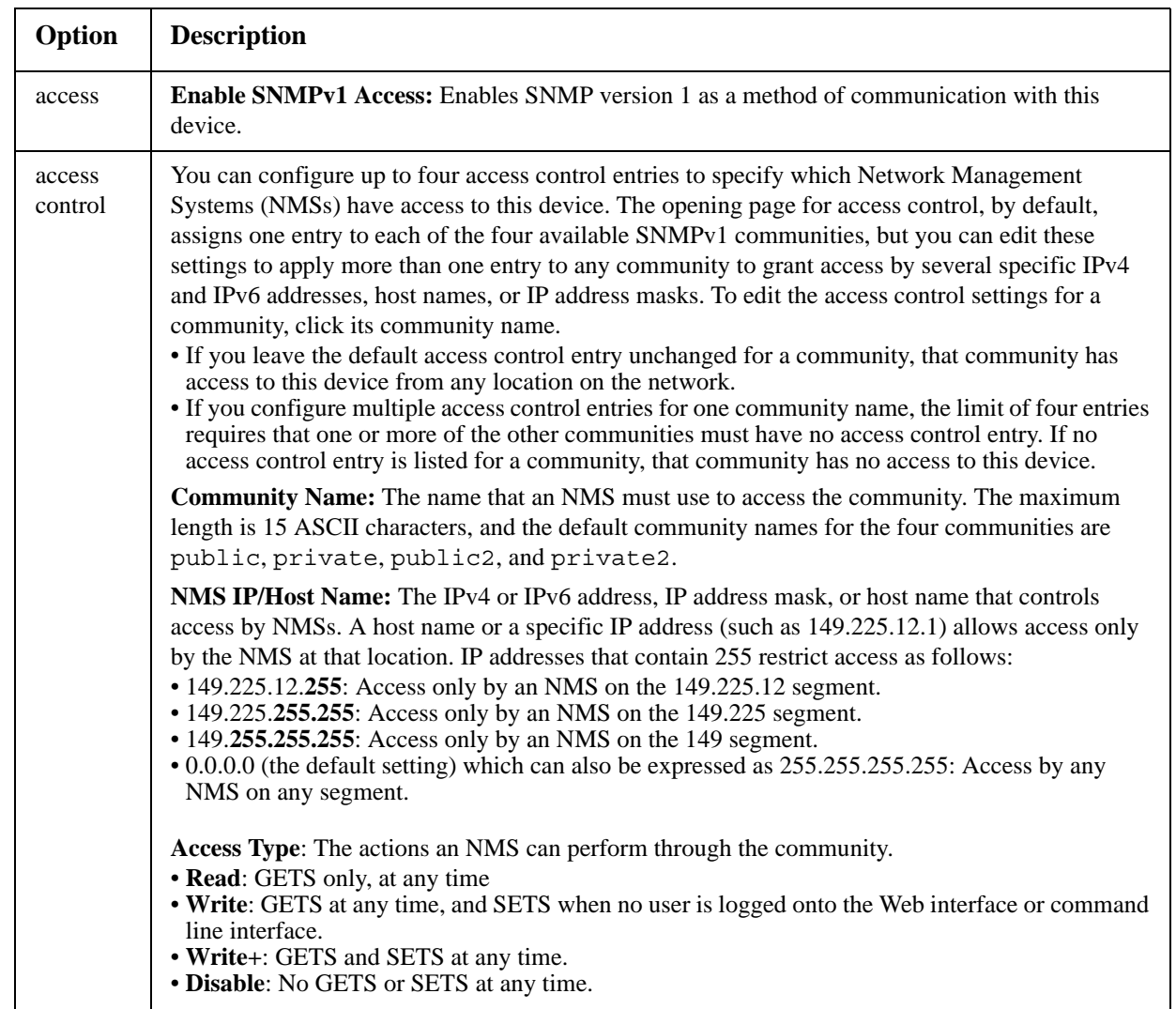

#### **Path: Administration > Network > SNMPv1 >** *options*

### <span id="page-77-0"></span>**SNMPv3**

#### **Path: Administration > Network > SNMPv3 >** *options*

For SNMP GETs, SETs, and trap receivers, SNMPv3 uses a system of user profiles to identify users. An SNMPv3 user must have a user profile assigned in the MIB software program to perform GETs and SETs, browse the MIB, and receive traps.

**Note:** To use SNMPv3, you must have a MIB program that supports SNMPv3. The Management Card supports SHA or MD5 authentication and AES or DES encryption.

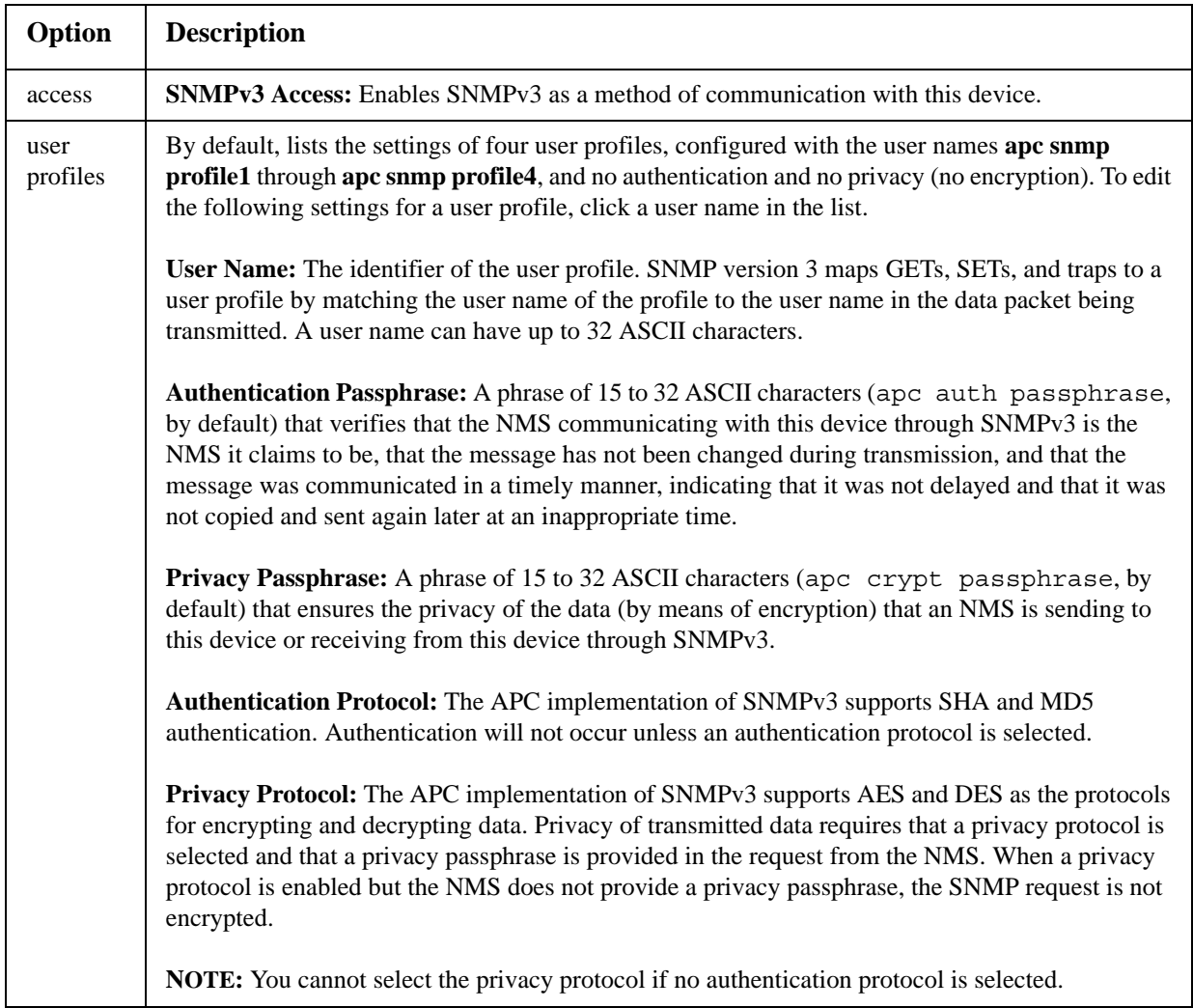

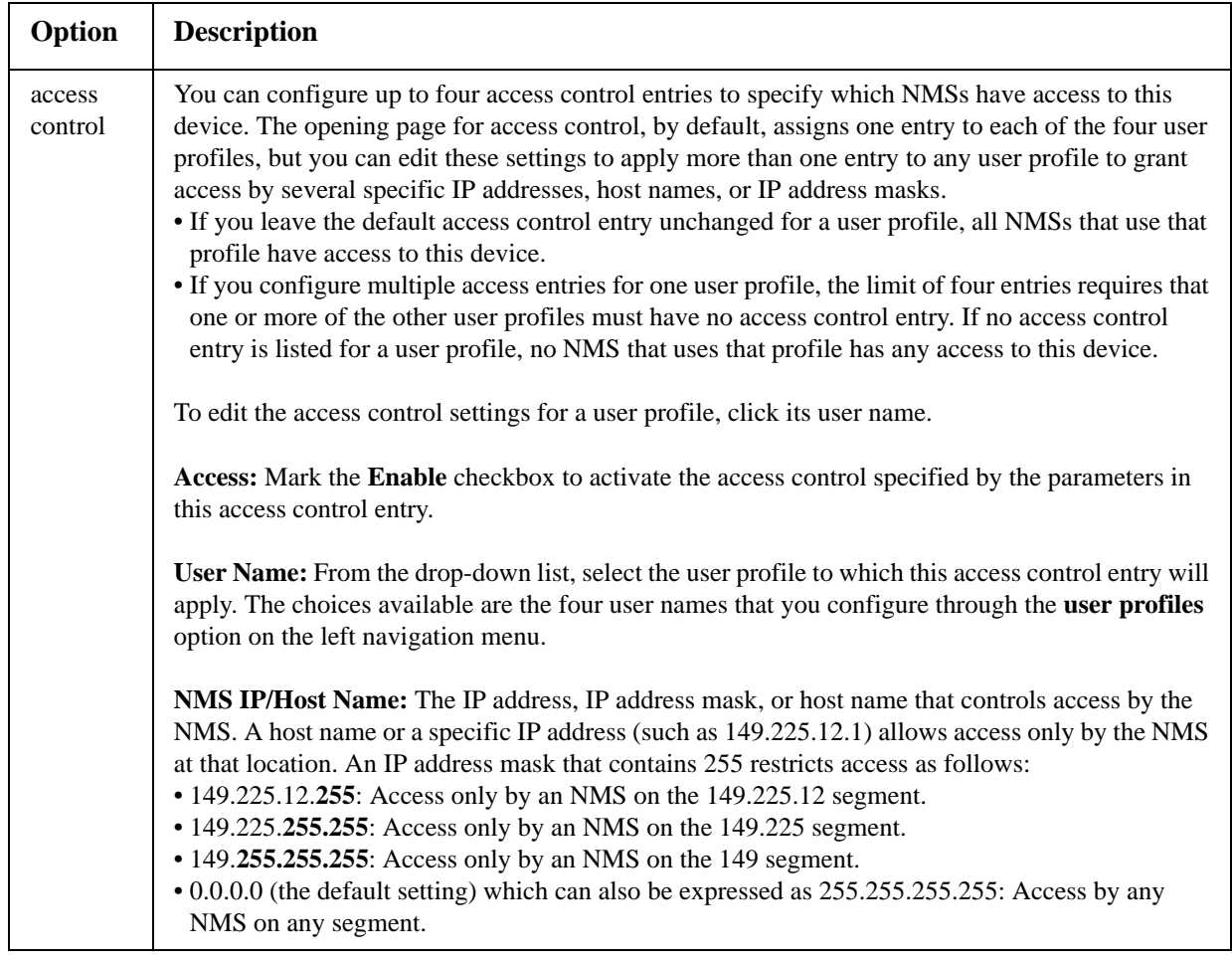

# **Modbus**

#### **Path: Administration > Network > Modbus > tcp**

Enable or disable access to the Modbus TCP by selecting or clearing the **Enable** check box.

Using the **Port** box, you can specify the port on which Modbus TCP provides the service.

# **FTP Server**

#### **Path: Administration > Network > FTP Server**

The **FTP Server** settings enable (by default) or disable access to the FTP server and specify the TCP/IP port (21 by default) that the FTP server uses to communicate with the Management Card. The FTP server uses both the specified port and the port one number lower than the specified port.

You can change the **Port** setting to the number of any unused port from 5001 to 32768 for added security. Users must then use a colon (:) to specify the non-default port number. For example, for port 5001 and IP address 152.214.12.114, the command would be ftp 152.214.12.114:5001.

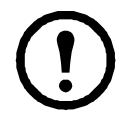

**Note:** FTP transfers files without encryption. For higher security, disable the FTP server, and transfer files with SCP. Selecting and configuring Secure SHell (SSH) enables SCP automatically.

At any time that you want a UPS to be accessible for management by InfraStruXure Central, FTP Server must be enabled in the Management Card interface of that UPS.

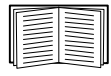

For detailed information on enhancing and managing the security of your system, see the *Security Handbook*, available on the APC Network Management Card *Utility* CD or from the APC Web site.

# **Administration: Notification**

# **Event Actions**

### **Path: Administration > Notification > Event Actions >** *options*

## **Types of notification**

You can configure event actions to occur in response to an event or group of events. These actions notify users of the event in any of several ways:

- Active, automatic notification. The specified users or monitoring devices are contacted directly.
	- E-mail notification
	- SNMP traps
	- APC Remote Monitoring Service
	- Syslog notification
- Indirect notification
	- Event log. If no direct notification is configured, users must check the log to determine which events have occurred

You can also log system performance data to use for device monitoring. See ["Data](#page-61-0)  [log" on page 52](#page-61-0) for information on how to configure and use this data logging option.

– Queries (SNMP GETs)

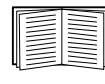

For more information, see ["SNMP" on page 67.](#page-76-0) SNMP enables an NMS to perform informational queries. For SNMPv1, which does not encrypt data before transmission, configuring the most restrictive SNMP access type (READ) enables informational queries without the risk of allowing remote configuration changes.

# <span id="page-80-0"></span>**Configuring event actions**

**Notification parameters.** For events that have an associated clearing event, you can also set the following parameters as you configure events individually or by group, as described in the next two sections. To access the parameters, click the receiver or recipient name.

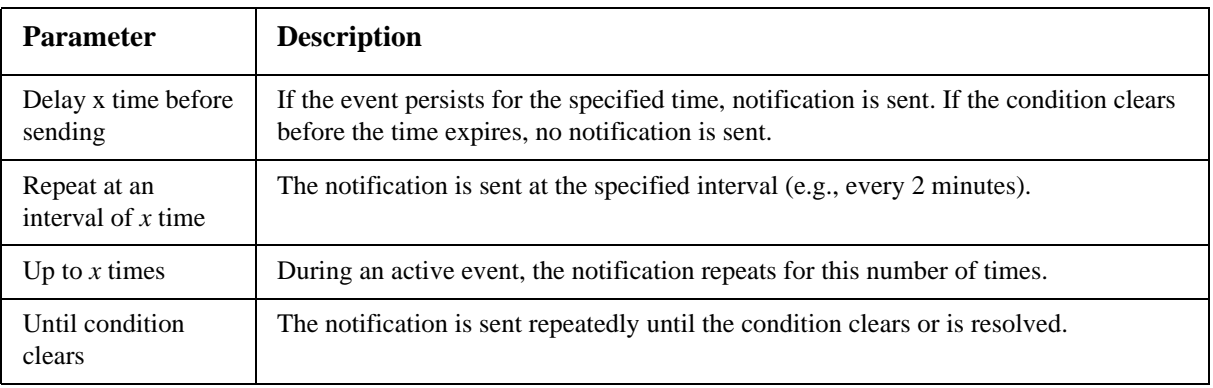

**Configuring by event.** To define event actions for an individual event:

- 1. Select the **Administration** tab, **Notification** on the top menu bar, and **by event** under **Event Actions** on the left navigation menu.
- 2. In the list of events, review the marked columns to see whether the action you want is already configured. (By default, logging is configured for all events.)
- 3. To view or change the current configuration, such as recipients to be notified by e-mail or paging, or Network Management Systems (NMSs) to be notified by SNMP traps, click on the event name.

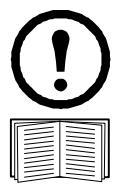

**Note:** If no Syslog server is configured, items related to Syslog configuration are not displayed.

When viewing details of an event's configuration, you can change the configuration, enable or disable event logging or Syslog, or disable notification for specific e-mail recipients or trap receivers, but you cannot add or remove recipients or receivers. To add or remove recipients or receivers, see the following:

- "Identifying Syslog servers" on page 76
- "E-mail recipients" on page 73
- "Trap Receivers" on page 74

**Configuring by group.** To configure a group of events simultaneously:

- 1. Select the **Administration** tab, **Notification** on the top menu bar, and **by group** under **Event Actions** on the left navigation menu.
- 2. Choose how to group events for configuration:
	- Choose **Grouped by severity**, and then select all events of one or more severity levels. You cannot change the severity of an event.
	- Choose **Grouped by category**, and then select all events in one or more pre-defined categories.
- 3. Click **Next>>** to move from page to page to do the following:
	- a. Select event actions for the group of events.
		- To choose any action except **Logging** (the default), you must first have at least one relevant recipient or receiver configured.
		- If you choose **Logging** and have configured a Syslog server, select **Event Log** or **Syslog** (or both) on the next page.
	- b. Select whether to leave the newly configured event action enabled for this group of events or to disable the action.

# **Active, Automatic, Direct Notification**

# **E-mail notification**

**Overview of setup.** Use the Simple Mail Transfer Protocol (SMTP) to send e-mail to up to four recipients when an event occurs.

To use the e-mail feature, you must define the following settings:

- The IP addresses of the primary and, optionally, the secondary Domain Name System (DNS) servers. ([See "DNS" on page 63.\)](#page-72-0)
- The IP address or DNS name for **SMTP Server** and **From Address**. (See "SMTP" on page 73.)
- The e-mail addresses for a maximum of four recipients. (See "E-mail recipients" on page 73.)

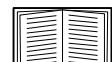

You can use the **To Address** setting of the **recipients** option to send e-mail to a textbased pager.

#### **SMTP.**

#### **Path: Administration > Notification > E-mail > server**

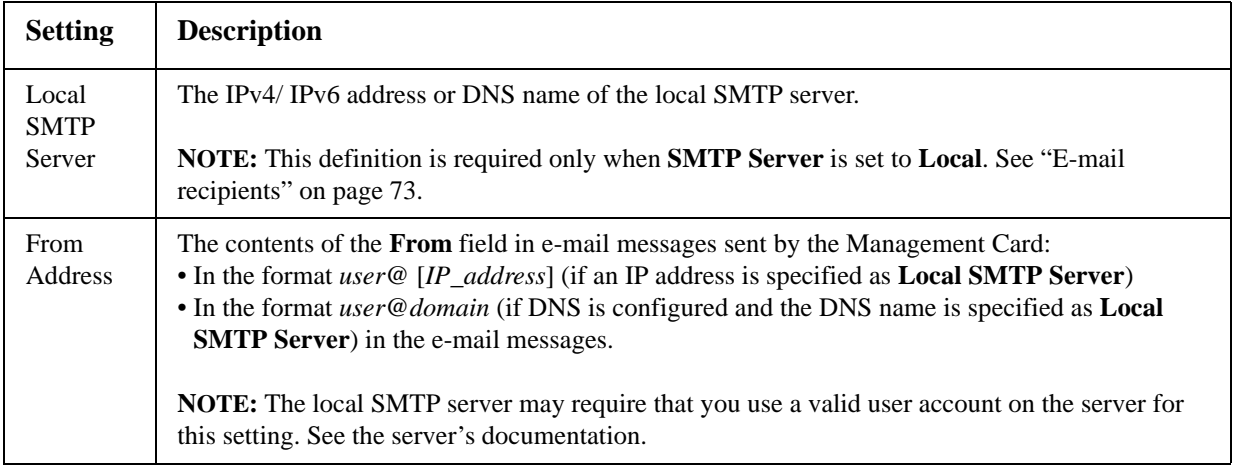

#### <span id="page-82-0"></span>**E-mail recipients.**

#### **Path: Administration > Notification > E-mail > recipients**

Identify up to four e-mail recipients.

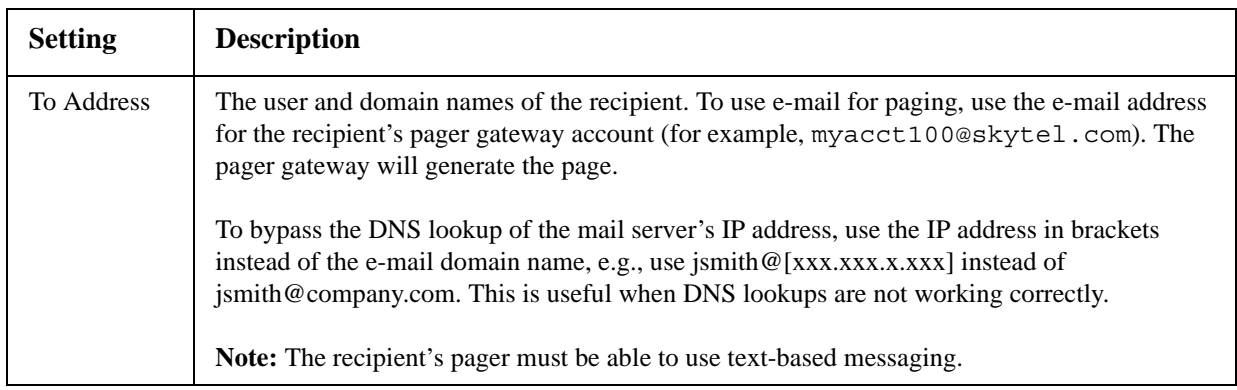

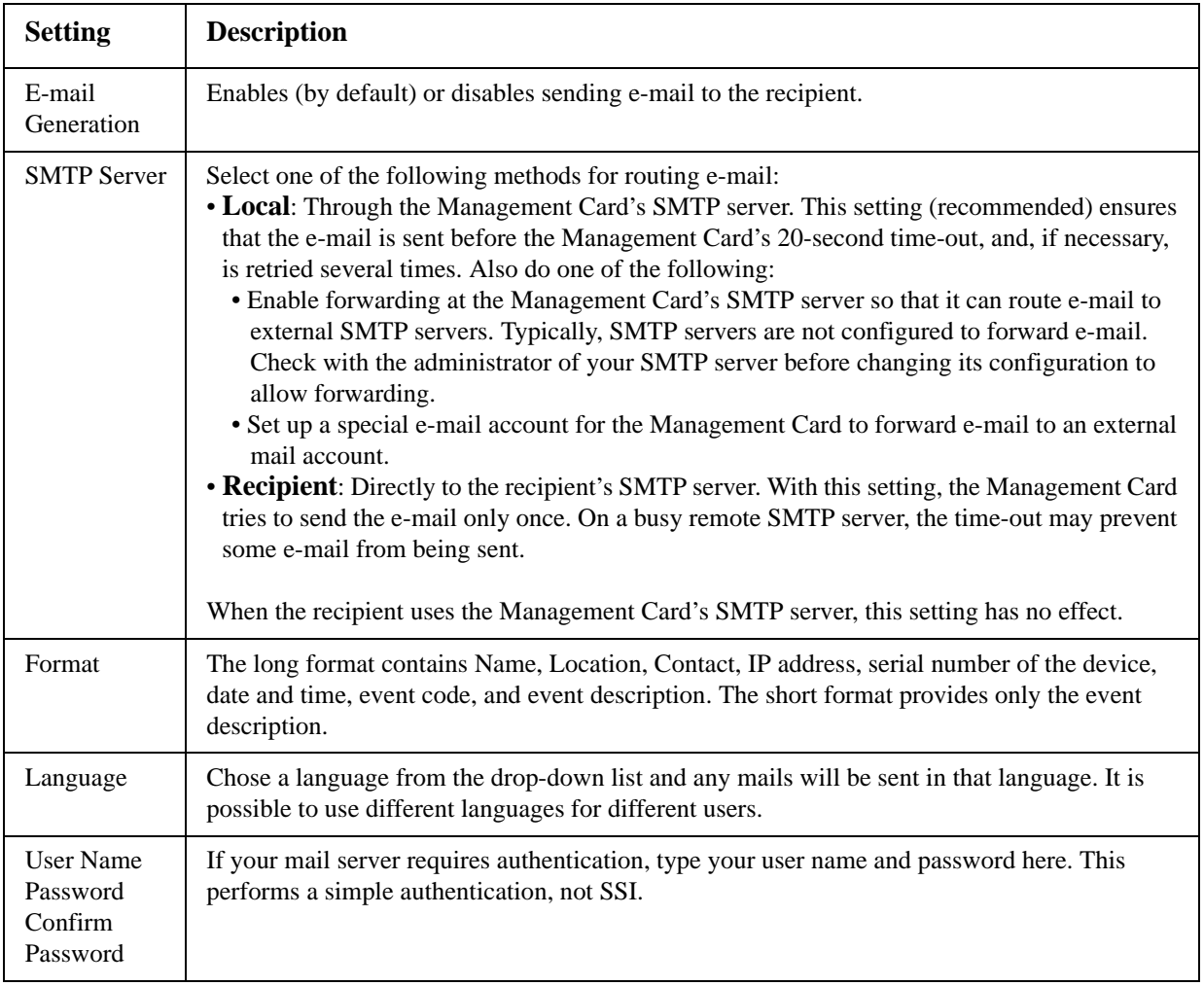

### **E-mail test.**

## **Path: Administration>Notification>E-mail>test**

Send a test message to a configured recipient.

### **SNMP traps**

#### <span id="page-83-0"></span>**Trap Receivers.**

### **Path: Administration > Notification > SNMP Traps > trap receivers**

View trap receivers by NMS IP/Host Name. You can configure up to six trap receivers.

- To configure a new trap receiver, click **Add Trap Receiver**.
- To modify or delete a trap receiver, first click its IP address or host name to access its settings. (If you delete a trap receiver, all notification settings configured under Event Actions for the deleted trap receiver are set to their default values.)
- To specify the trap type for a trap receiver, select either the SNMPv1 or SNMPv3 radio button. For an NMS to receive both types of traps, you must configure two trap receivers for that NMS, one for each trap type.

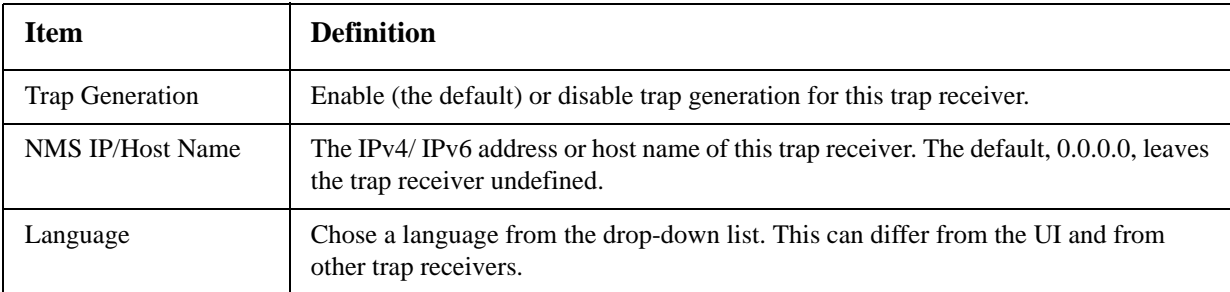

#### **SNMPv1 option.**

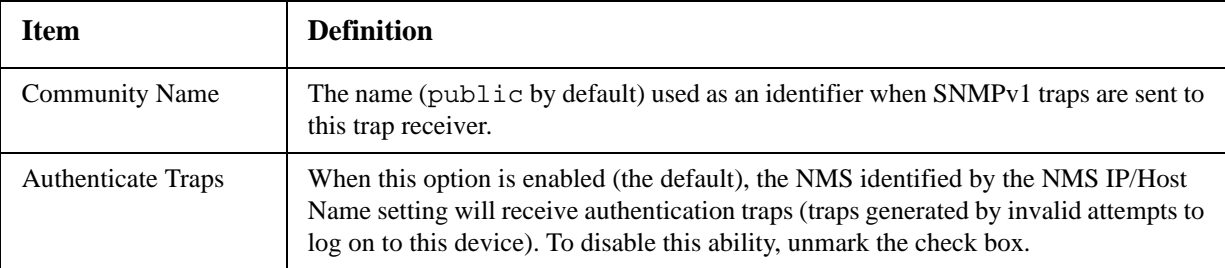

**SNMPv3 option.** Select the identifier of the user profile for this trap receiver. (To view the settings of the user profiles identified by the user names selectable here, choose **Network** on the top menu bar and **user profiles** under **SNMPv3** on the left navigation menu.)

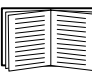

See ["SNMPv3" on page 68](#page-77-0) for information on creating user profiles and selecting authentication and encryption methods.

#### <span id="page-84-1"></span>**SNMP Trap Test**

#### **Path: Administration > Notification > SNMP Traps > test**

**Last Test Result.** The result of the most recent SNMP trap test. A successful SNMP trap test verifies only that a trap was sent; it does not verify that the trap was received by the selected trap receiver. A trap test succeeds if all of the following are true:

- The SNMP version (SNMPv1 or SNMPv3) configured for the selected trap receiver is enabled on this device.
- The trap receiver is enabled.
- If a host name is selected for the **To** address, that host name can be mapped to a valid IP address.

**To.** Select the IP address or host name to which a test SNMP trap will be sent. If no trap receiver is configured, a link to the **Trap Receiver** configuration page is displayed.

#### <span id="page-84-0"></span>**Remote Monitoring Service**

#### **Path: Administration > Notification > Remote Monitoring**

The APC Remote Monitoring Service (RMS) is an optional service that monitors your system from a remote operation center 24 hours a day, 7 days a week, and notifies you of device and system events.

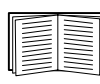

To purchase the APC RMS service, contact your APC vendor or click on the link on the top part of this screen page: **APC RMS Web site**[.](http://rmsg3wkg.apc.com/apc-rms/mainMenu.do)

**Registration.** To activate RMS for the Management Card, select **Enable APC Remote Monitoring Service**., choose between **Register Company and Device** and **Register Device Only**, complete the form, and click **Send APC RMS Registration**.

Use the **Reset APC Remote Monitoring Service Registration** check box to discontinue the service, whether permanently or temporarily (for example, if you are moving a Management Card).

### **Syslog**

#### **Path: Logs > Syslog >** *options*

The Management Card can send messages to up to four Syslog servers when an event occurs. The Syslog servers record events that occur at network devices in a log that provides a centralized record of events.

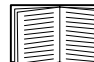

This user's guide does not describe Syslog or its configuration values in detail. See **[RFC3164](http://www.ietf.org/rfc/rfc3164.txt?number=3164)** for more information about Syslog.

#### **Identifying Syslog servers.**

#### **Path: Logs > Syslog > servers**

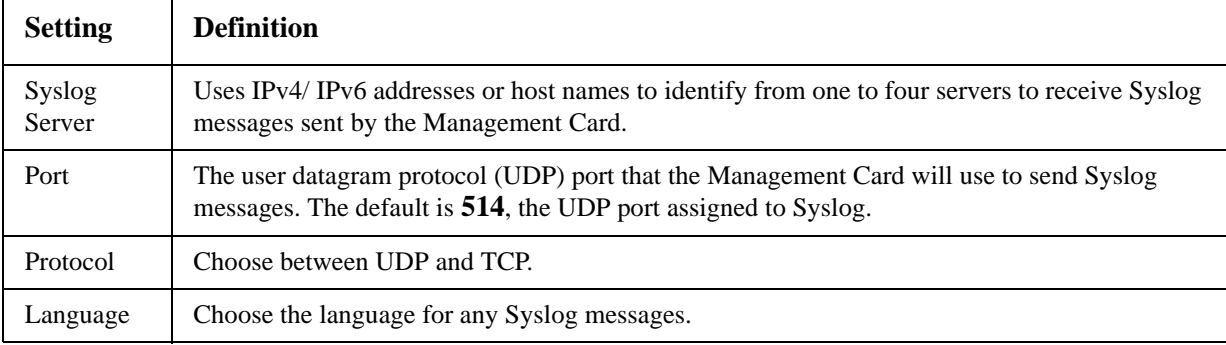

#### **Syslog settings.**

#### **Path: Logs > Syslog > settings**

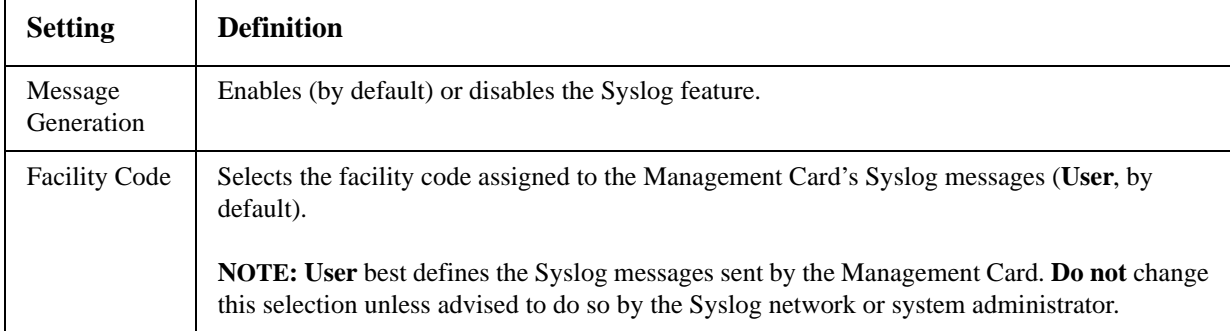

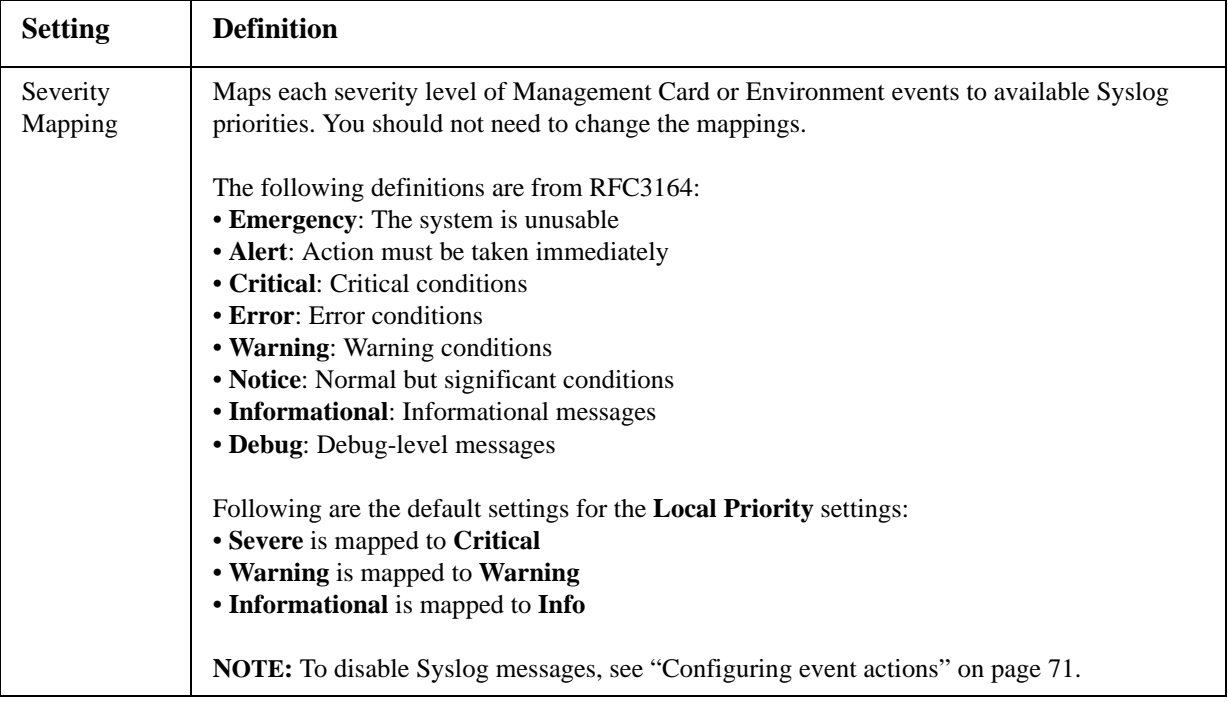

#### **Syslog test and format example.**

#### **Path: Logs > Syslog > test**

Send a test message to the Syslog servers configured through the **servers** option.

- 1. Select a severity to assign to the test message.
- 2. Define the test message, according to the required message fields
	- The priority (PRI): the Syslog priority assigned to the message's event, and the facility code of messages sent by the Management Card.
	- The Header: a time stamp and the IP address of the Management Card.
	- The message (MSG) part:
		- The TAG field, followed by a colon and space, identifies the event type.
		- The CONTENT field is the event text, followed (optionally) by a space and the event code.

For example, APC: Test Syslog is valid.

# **Identification**

### **Path: Administration > General > Identification**

Define the **Name** (the device name), **Location** (the physical location), and **Contact** (the person responsible for the device) used by InfraStruXure Central, InfraStruXure Manager, and the SNMP agent of the Management Card. These settings are the values used for the MIB-II **sysName**, **sysContact**, and **sysLocation** Object Identifiers (OIDs).

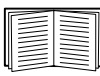

For more information about MIB-II OIDs, see the *PowerNet® SNMP Management Information Base (MIB) Reference Guide,* available on the APC Network Management Card *Utility* CD and the APC Web site, **[www.apc.com](http://www.apc.com)**.

The **Name** and **Location** fields also identify the device when you register for the APC Remote Monitoring Service. See ["Remote Monitoring Service" on page 75](#page-84-0) for more information.

# **Set the Date and Time**

### **Mode**

### **Path: Administration > General > Date & Time > mode**

Set the time and date used by the Management Card. You can change the current settings manually or through a Network Time Protocol (NTP) Server:

- **Manual Mode**: Do one of the following:
	- Enter the date and time for the Management Card.
	- Mark the check box **Apply Local Computer Time** to match the date and time settings of the computer you are using.
- **Synchronize with NTP Server**: Have an NTP Server define the date and time for the Management Card.

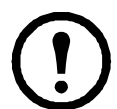

**Note:** By default, any Management Card on the private side of an InfraStruXure Central obtains its time settings by using InfraStruXure Central as an NTP server.

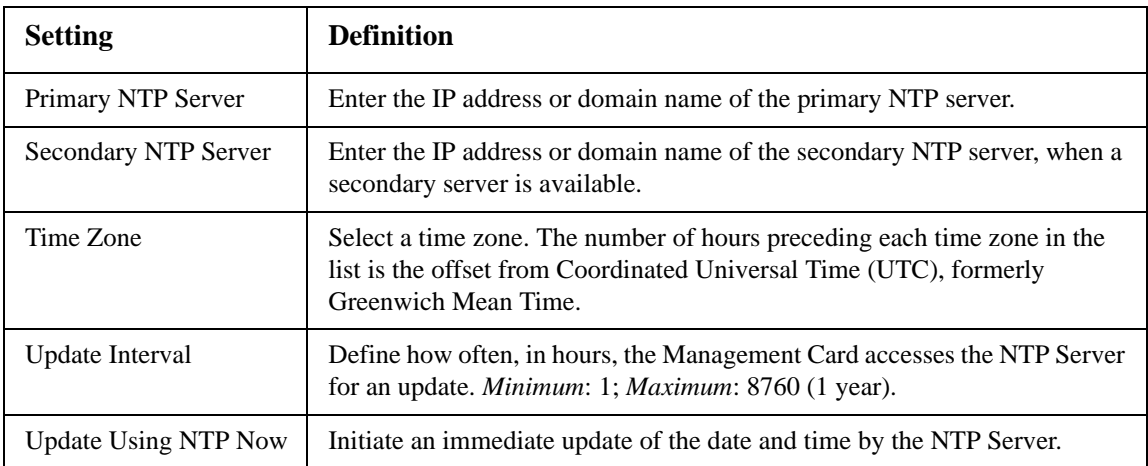

### **Daylight saving**

### **Path: Administration > General > Date & Time > daylight saving**

Enable traditional United States Daylight Saving Time (DST), or enable and configure a customized daylight saving time to match how Daylight Saving Time is implemented in your local area. DST is disabled by default.

When customizing Daylight Saving Time (DST):

- If the local DST always starts or ends on the fourth occurrence of a specific weekday of a month (e.g, the fourth Sunday), choose **Fourth/Last**. If a fifth Sunday occurs in that month in a subsequent year, the time setting still changes on the fourth Sunday.
- If the local DST always starts or ends on the last occurrence of a specific weekday of a month, whether it is the fourth or the fifth occurrence, choose **Fifth/Last**.

### **Format**

#### **Path: Administration > General > Date & Time > date format**

Select the numerical format in which to display all dates in this user interface. In the selections, each letter m (for month), d (for day), and y (for year) represents one digit. Single-digit days and months are displayed with a leading zero.

# **Use an .ini File**

#### **Path: Administration > General > User Config File**

Use the settings from one Management Card to configure another. Retrieve the config.ini file from the configured Management Card, customize that file (e.g., to change the IP address), and upload the customized file to the new Management Card. The file name can be up to 64 characters, and must have the.ini suffix.

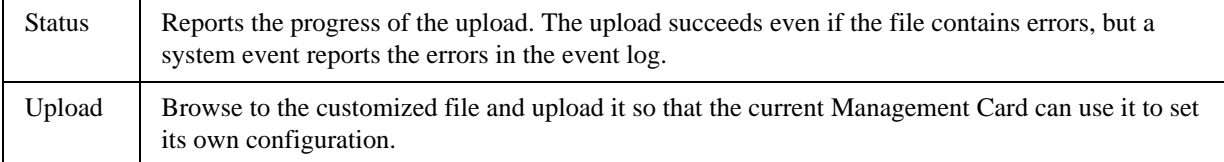

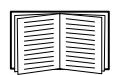

To retrieve and customize the file of a configured Management Card, see ["How to Export](#page-95-0)  [Configuration Settings" on page 86](#page-95-0).

Instead of uploading the file to one Management Card, you can export the file to multiple Management Cards by using an FTP or SCP script or a batch file and the APC .ini file utility, available from **[www.apc.com/tools/download](http://www.apc.com/tools/download)**.

# **Event Log, Temperature Units, Language, and Logon Page**

**Path: Administration > General > Preferences**

### **Color-code event log text**

This option is disabled by default. Mark the **Event Log Color Coding** checkbox to enable color-coding of alarm text recorded in the event log. System-event entries and configuration-change entries do not change color.

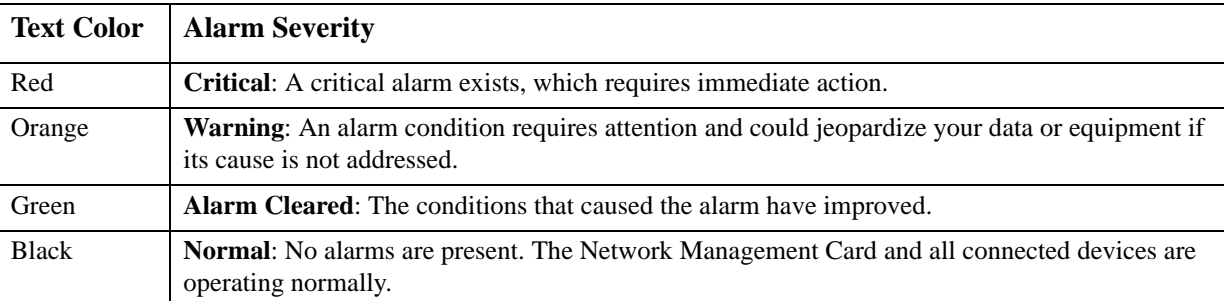

### **Change the default temperature scale**

Select the temperature scale (Fahrenheit or Celsius) in which to display all temperature measurements in this user interface.

### **Specify the UI language**

You can specify the default language for the user interface with the **Language** field. This can be set when you log on also. From the drop-down box, select one of the languages displayed.

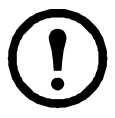

**Note:** You can also specify different languages for e-mail recipients and SNMP trap receivers. See ["E-mail recipients" on page 73](#page-82-0) and ["Trap Receivers" on page 74](#page-83-0).

# **Specify a default logon page**

Configure the Web page that will display by default when you log on.

# **Reset the Management Card**

#### **Path: Administration > General > Reset/Reboot**

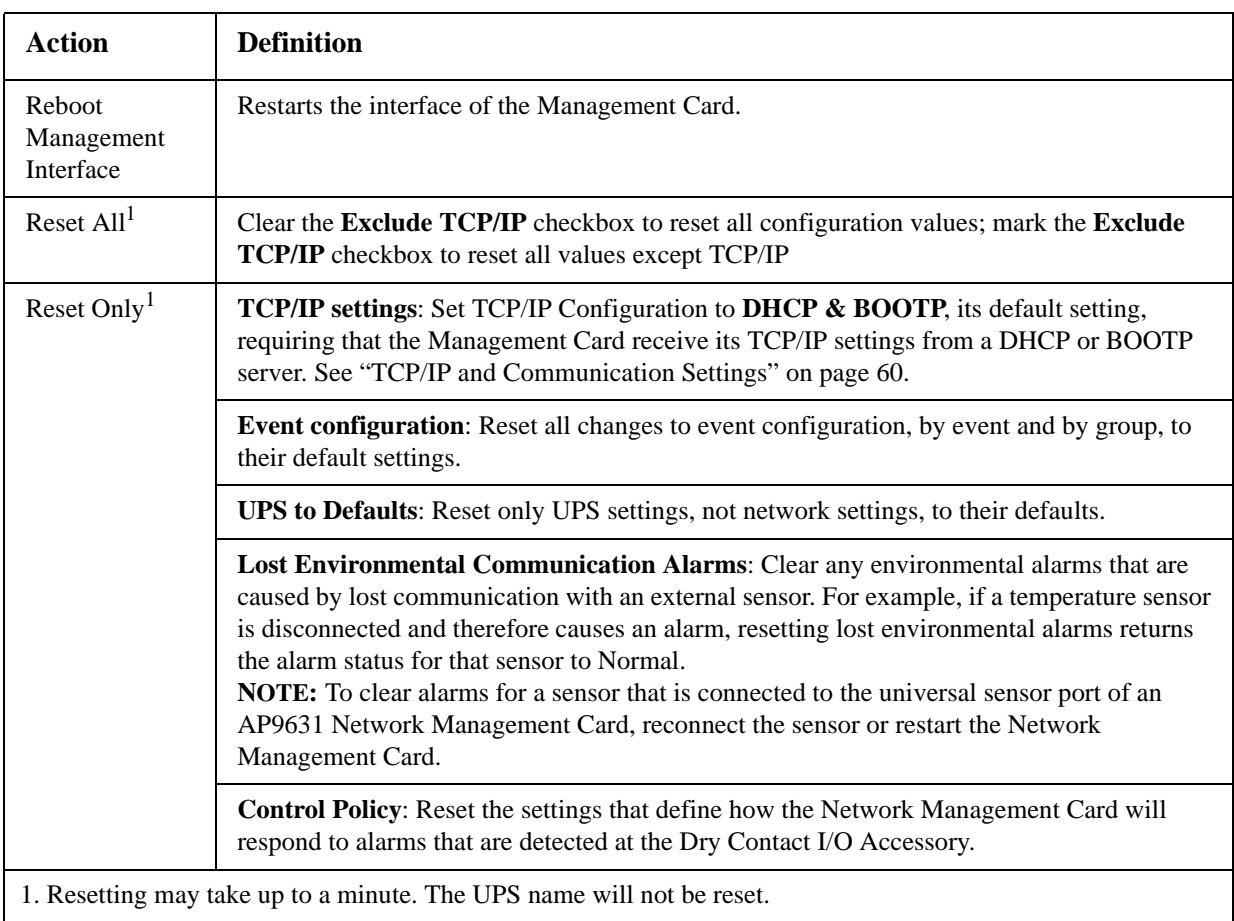

# **Configure Links**

### **Path: Administration > General > Quick Links**

Select the **Administration** tab, **General** on the top menu bar, and **Quick Links** on the left navigation menu to view and change the URL links displayed at the bottom left of each page of the interface.

By default, these links access the following Web pages:

- **Link 1**: The home page of the APC Web site.
- **Link 2**: A page where you can use samples of APC Web-enabled products.
- **Link 3**: The home page of the APC Remote Monitoring Service.

To reconfigure any of the following, click the link name in the **Display** column:

- **Display**: The short link name displayed on each interface page
- **Name**: A name that fully identifies the target or purpose of the link
- **Address**: Any URL—for example, the URL of another device or server

# **About the Management Card**

# **Path: Administration > General > About**

The hardware information is useful to APC Customer Support for troubleshooting problems with the Management Card. The serial number and MAC address are also available on the Management Card itself.

Firmware information for the Application Module, APC OS (AOS), and APC Boot Monitor indicates the name, the firmware version, and the date and time each firmware module was created. This information is also useful in troubleshooting and enables you to determine if updated firmware is available at the APC Web site.

**Management Uptime** is the length of time the interface has been running continuously.

# <span id="page-92-0"></span>**APC Device IP Configuration Wizard**

# **Capabilities, Requirements, and Installation**

### **How to use the Wizard to configure TCP/IP settings**

The APC Device IP Configuration Wizard configures the IP address, subnet mask, and default gateway of one or more Network Management Cards or APC network-enabled devices (devices containing an embedded Management Card). You can use the Wizard in either of the following ways:

- Remotely over your TCP/IP network to discover and configure unconfigured Management Cards or devices on the same network segment as the computer running the Wizard.
- Through a direct connection from a serial port of your computer to a Management Card or device to configure or reconfigure it.

#### **System requirements**

The Wizard runs on Microsoft Windows 2000, Windows Server® 2003, and Windows XP operating systems.

#### **Installation**

To install the Wizard from the *Utility* CD:

- 1. If autorun is enabled, the user interface of the CD starts when you insert the CD. Otherwise, open the file **contents.htm** on the CD.
- 2. Click **Device IP Configuration Wizard** and follow the instructions.

To install the Wizard from a downloaded executable file:

- 1. Go to **[www.apc/tools/download](http://www.apc.com/tools/download)**.
- 2. Download the Device IP Configuration Wizard.
- 3. Run the executable file in the folder to which you downloaded it.

# **Use the Wizard**

Most software firewalls must be temporarily disabled for the Wizard to discover unconfigured Network Management Cards.

### **Launch the Wizard**

The installation creates a shortcut link in the **Start** menu to launch the Wizard.

### **Configure the basic TCP/IP settings remotely**

**Prepare to configure the settings.** Before you run the Wizard:

- 1. Contact your network administrator to obtain valid TCP/IP settings.
- 2. If you are configuring multiple unconfigured Management Cards or network-enabled devices, obtain the MAC address of each one to identify it when the Wizard discovers it. (The Wizard displays the MAC address on the screen on which you then enter the TCP/IP settings.)
	- For a Management Card that you install, the MAC address is on a label on the bottom of the card.
	- For a network-enabled device (with an embedded Management Card), the MAC address is on a label on the device.
	- You can also obtain the MAC address from the Quality Assurance slip that came with the Management Card or device.

**Run the Wizard to perform the configuration.** To discover and configure the unconfigured Management Cards or network-enabled devices over the network:

- 1. From the **Start** menu, launch the Wizard. The Wizard detects the first Management Card or network-enabled device that is not configured.
- 2. Select **Remotely (over the network)**, and click **Next >**.
- 3. Enter the system IP, subnet mask, and default gateway for the Management Card or device identified by the MAC address. Click **Next >**.

On the **Transmit Current Settings Remotely** screen, if you check-mark **Start a Web browser when finished**, the default Web browser connects to the Management Card or device after the Wizard transmits the settings.

- 4. Click **Finish** to transmit the settings. If the IP address you entered is in use on the network, the Wizard prompts you to enter an IP address that is not in use. Enter a correct IP address, and click **Finish**.
- 5. If the Wizard finds another unconfigured Management Card or device, it displays the screen to enter TCP/IP settings. Repeat this procedure beginning at step 3, or to skip the Management Card or device whose MAC address is currently displayed, click **Cancel**.

### **Configure or reconfigure the TCP/IP settings locally**

- 1. Contact your network administrator to obtain valid TCP/IP settings.
- 2. Connect the provided serial configuration cable (APC part number 940-0299) from an available communications port on your computer to the serial port of the Management Card or device. Make sure no other application is using the computer port.
- 3. From the **Start** menu, launch the Wizard application.
- 4. If the Network Management Card or network-enabled device is not configured, wait for the Wizard to detect it. Otherwise, click **Next >**.
- 5. Select **Locally (through the serial port)**, and click **Next >**.
- 6. Enter the system IP, subnet mask, and default gateway for the Management Card or device, and click **Next >**.
- 7. On the **Transmit Current Settings Remotely** screen, if you select **Start a Web browser when finished**, the default Web browser connects to the Management Card or device after the Wizard transmits the settings.
- 8. Click **Finish** to transmit the TCP/IP settings. If the IP address you entered is in use on the network, the Wizard prompts you to enter an IP address that is not in use. Enter a correct IP address, and click **Finish**.
- 9. If you selected **Start a Web browser when finished** in step 6, you can now configure other parameters through the Web interface of the Management Card or device.

# <span id="page-95-0"></span>**How to Export Configuration Settings**

# **Retrieving and Exporting the .ini File**

## **Summary of the procedure**

An Administrator can retrieve the .ini file of a Network Management Card and export it to another Management Card or to multiple Management Cards.

- 1. Configure a Management Card to have the settings you want to export.
- 2. Retrieve the .ini file from that Management Card.
- 3. Customize the file to change at least the TCP/IP settings.
- 4. Use a file transfer protocol supported by the Management Card to transfer a copy to one or more other Management Cards. For a transfer to multiple Management Cards, use an FTP or SCP script or the APC .ini file utility.

Each receiving Management Card uses the file to reconfigure its own settings and then deletes it.

#### <span id="page-95-1"></span>**Contents of the .ini file**

The config.ini file you retrieve from a Management Card contains the following:

- *section headings* and *keywords* (only those supported for the device from which you retrieve the file)*:* Section headings are category names enclosed in brackets ([ ]). Keywords, under each section heading, are labels describing specific Management Card settings. Each keyword is followed by an equals sign and a value (either the default or a configured value).
- The Override keyword: With its default value, this keyword prevents the exporting of one or more keywords and their device-specific values. For example, in the [NetworkTCP/IP] section, the default value for Override (the MAC address of the Management Card) blocks the exporting of values for the SystemIP, SubnetMask, DefaultGateway, and BootMode.

### **Detailed procedures**

**Retrieving.** To set up and retrieve an .ini file to export:

- 1. If possible, use the interface of a Management Card to configure it with the settings to export. Directly editing the .ini file risks introducing errors.
- 2. To use FTP to retrieve config.ini from the configured Management Card:
	- a. Open a connection to the Management Card, using its IP address:

```
ftp> open ip_address
```
- b. Log on using the Administrator user name and password.
- c. Retrieve the config.ini file containing the Management Card's settings:

ftp> get config.ini

The file is written to the folder from which you launched FTP.

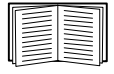

To retrieve configuration settings from multiple Management Cards and export them to other Management Cards, see *Release Notes: ini File Utility, version 1.0,* available on the APC Network Management Card *Utility* CD and at **[www.apc.com](http://www.apc.com)**.

**Customizing.** You must customize the file before you export it.

- 1. Use a text editor to customize the file.
	- Section headings, keywords, and pre-defined values are not case-sensitive, but string values that you define are case-sensitive.
	- Use adjacent quotation marks to indicate no value. For example, LinkURL1="" indicates that the URL is intentionally undefined.
	- Enclose in quotation marks any values that contain leading or trailing spaces or are already enclosed in quotation marks.
	- To export scheduled events, configure the values directly in the .ini file.
	- To export a system time with the greatest accuracy, if the receiving Management Cards can access a Network Time Protocol server, configure enabled for NTPEnable:

NTPEnable=enabled

Alternatively, reduce transmission time by exporting the [SystemDate/Time] section as a separate .ini file.

- To add comments, start each comment line with a semicolon (;).
- 2. Copy the customized file to another file name in the same folder:
	- The file name can have up to 64 characters and must have the .ini suffix.
	- Retain the original customized file for future use. **The file that you retain is the only record of your comments.**

**Transferring the file to a single Management Card.** To transfer the .ini file to another Network Management Card, do either of the following:

- From the Web interface of the receiving Management Card, select the **Administration** tab, **General** on the top menu bar, and **User Config File** on the left navigation menu. Enter the full path of the file, or use **Browse**.
- Use any file transfer protocol supported by Network Management Cards, i.e., FTP, FTP Client, SCP, or TFTP. The following example uses FTP:
	- a. From the folder containing the copy of the customized .ini file, use FTP to log in to the Management Card to which you are exporting the .ini file:

ftp> open *ip\_address*

b. Export the copy of the customized .ini file to the root directory of the receiving Management Card:

ftp> put *filename*.ini

**Exporting the file to multiple Management Cards.** To export the .ini file to multiple Network Management Cards:

- Use FTP or SCP, but write a script that incorporates and repeats the steps used for exporting the file to a single Management Card.
- Use a batch processing file and the APC .ini file utility.

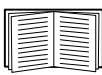

To create the batch file and use the utility, see *Release Notes: ini File Utility, version 1.0* on the APC Network Management Card *Utility* CD.

# **The Upload Event and Error Messages**

### **The event and its error messages**

The following event occurs when the receiving Network Management Card completes using the .ini file to update its settings.

Configuration file upload complete, with *number* valid values

If a keyword, section name, or value is invalid, the upload by the receiving Management Card succeeds, and additional event text states the error.

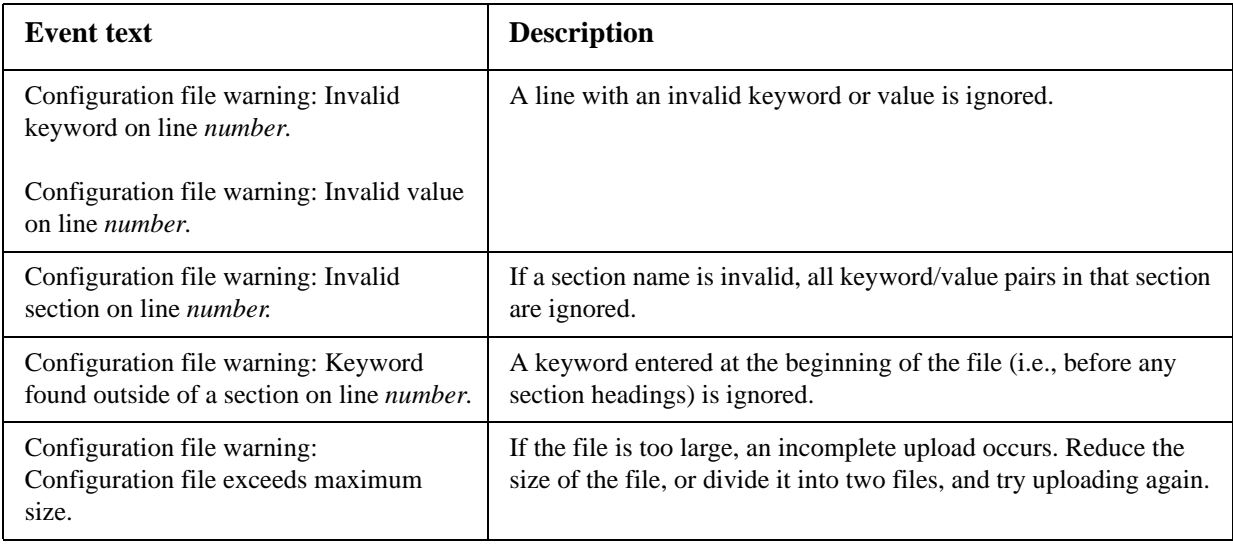

### **Messages in config.ini**

A device associated with the Management Card from which you download the config.ini file must be discovered successfully in order for its configuration to be included. If the device (such as a UPS) is not present or is not discovered, the config.ini file contains a message under the appropriate section name, instead of keywords and values. For example:

UPS not discovered

IEM not discovered

If you did not intend to export the configuration of the device as part of the .ini file import, ignore these messages.

#### **Errors generated by overridden values**

The Override keyword and its value will generate error messages in the event log when it blocks the exporting of values.

$$
\left|\frac{\partial}{\partial \theta}\right|
$$

See ["Contents of the .ini file" on page 86](#page-95-1) for information about which values are overridden.

Because the overridden values are device-specific and not appropriate to export to other Management Cards, ignore these error messages. To prevent these error messages, delete the lines that contain the Override keyword and the lines that contain the values that they override. Do not delete or change the line containing the section heading.

# **Related Topics**

On Windows operating systems, instead of transferring .ini files, you can use the APC Device IP Configuration Wizard to update the basic TCP/IP settings of the Management Card and configure other settings through its user interface.

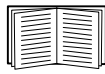

[See "APC Device IP Configuration Wizard" on page 83.](#page-92-0)

# **File Transfers**

# **How to Upgrade Firmware**

# **Benefits of upgrading firmware**

When you upgrade the firmware on the Network Management Card:

- You obtain the latest bug fixes and performance improvements.
- New features become available for immediate use.

Keeping the firmware versions consistent across your network ensures that all Management Cards support the same features in the same manner.

### <span id="page-99-0"></span>**Firmware files (Network Management Card)**

A firmware version consists of three modules: An APC Operating System (AOS) module, an application module, and a boot monitor (bootmon) module. Each module contains one or more Cyclical Redundancy Checks (CRCs) to protect its data from corruption during transfer.

The APC Operating System (AOS), application, and boot monitor module files used with the Management Card share the same basic format:

apc\_*hardware-version*\_*type*\_*firmware-version*.bin

- apc: Indicates that this is an APC file.
- *hardware-version*: hw0*x* identifies the version of the hardware on which you can use this binary file.
- *type*: Identifies whether the file is the APC Operating System (AOS) module, the application module, or the boot monitor module for the Management Card.
- *version*: The version number of the file.
- bin: Indicates that this is a binary file.

### **Obtain the latest firmware version**

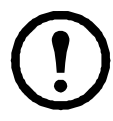

**Note:** In a manual upgrade, you can skip the bootmon installation if there are no updates. With the NMC2 Firmware Upgrade Utility, any bootmon update is automatic.

**NMC2 Firmware Upgrade Utility for Microsoft Windows systems.** The NMC2 Firmware Upgrade Utility automates the transferring of the firmware modules on any supported Windows operating system. Obtain the latest version of the utility at no cost from **[www.apcc.com/tools/download](http://www.apc.com/tools/download)**. At this Web page, find the latest firmware release for your APC product and, included in it, the automated utility. **Never** use a utility designated for one APC product to upgrade the firmware of another APC product.

**Manual upgrades, primarily for Linux systems.** If no computer on your network is running a Microsoft Windows operating system, you must upgrade the firmware of your Management Cards by using the separate AOS and application firmware modules.

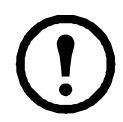

**Note:** In manual upgrades, load the boot monitor module first, then the APC operating system module, and finally, the application module.

To extract the firmware files:

- 1. Run the NMC2 Firmware Upgrade Utility.
- 2. At the prompts, click **Next>**, and then specify the directory location to which the files will be extracted.
- 3. When the **Extraction Complete** message displays, close the dialog box.

# **Firmware File Transfer Methods**

To upgrade the firmware of a Management Card, use one of these methods:

• From a networked computer running a Microsoft Windows operating system, use the NMC2 Firmware Upgrade Utility downloaded from the APC Web site.

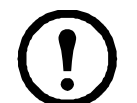

**Note:** The utility only works with a Management Card that has an IPv4 address.

- From a networked computer on any supported operating system, use FTP or SCP to transfer the individual AOS and application firmware modules.
- For a Network Management Card that is not on your network, use XMODEM through a serial connection to transfer the individual firmware modules from your computer to the Management Card.

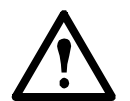

**Warning:** When you transfer individual firmware modules, **you must** transfer the APC Operating System (AOS) module to the Management Card before you transfer the application module.

### **Use FTP or SCP to upgrade one Management Card**

**FTP.** To use FTP to upgrade one Management Card over the network:

- The Management Card must be connected to the network, and its system IP, subnet mask, and default gateway must be configured.
- The FTP server must be enabled at the Management Card.
- The firmware files must be extracted from the NMC2 Firmware Upgrade Utility (see "To extract the firmware files:" ).

To transfer the files:

1. At a computer on the network, open a command prompt window. Go to the directory that contains the firmware files, and list the files:

```
C:\>cd apc
C:\apc>dir
```
For the listed files, *xxx* represents the firmware version number:

- apc\_hw05\_aos\_*xxx*.bin
- apc\_hw05\_*application\_xxx*.bin
- 2. Open an FTP client session:

C:\apc>**ftp**

- 3. Type open and the IP address of the Management Card, and press ENTER. If the **port** setting for the FTP Server has changed from its default of **21**, you must use the non-default value in the FTP command.
	- For Windows FTP clients, separate a non-default port number from the IP address by a space. For example:

ftp> open 150.250.6.10 21000

- Some FTP clients require a colon instead before the port number.
- 4. Log on as Administrator; **apc** is the default user name and password.
- 5. Upgrade the AOS. (In the example, *xxx* is the firmware version number):

```
ftp> bin
ftp> put apc_hw05_aos_xxx.bin
```
- 6. When FTP confirms the transfer, type quit to close the session.
- 7. After 20 seconds, repeat step 2 through step 6. In step 5, use the application module file name.

**SCP.** To use Secure CoPy (SCP) to upgrade firmware for the Management Card:

- 1. Identify and locate the firmware modules described in the preceding instructions for FTP.
- 2. Use an SCP command line to transfer the AOS firmware module to the Management Card. The following example uses *xxx* to represent the version number of the AOS module:

scp apc\_hw05\_aos\_*xxx*.bin apc@158.205.6.185:apc\_hw05\_aos\_*xxx*.bin

3. Use a similar SCP command line, with the name of the application module, to transfer the application firmware module to the Management Card.

### **How to upgrade multiple Management Cards**

**NMC2 Firmware Upgrade Utility.** Use this for multiple firmware updates in IPv4 if you have Windows. The utility records all upgrade steps in a log as a good reference to validate the upgrade.

**Export configuration settings.** You can create batch files and use an APC utility to retrieve configuration settings from multiple Management Cards and export them to other Management Cards.

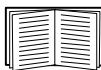

See *Release Notes: ini File Utility, version 1.0,* available on the APC Network Management Card *Utility* CD.

**Use FTP or SCP to upgrade multiple Management Cards.** To upgrade multiple Management Cards using an FTP client or using SCP, write a script which automatically performs the procedure.

### **Using the NMC2 Firmware Upgrade Utility for multiple upgrades**

After downloading from the APC website, double click on the exe file to run the utility (which ONLY works with IPv4) and follow these steps to upgrade your Management Card firmware:

- 1. Type in an IP address, a user name, and a password, and choose the **Ping** button if you need to verify an IP address.
- 2. Choose the **Device List** button to open the iplist.txt file. This should list any device IP, user name, and password, for example, SystemIP=192.168.0.1 SystemUserName=apc SystemPassword=apc

The new utility works fine with any existing  $\pm$  plist.txt file that you have used with the old version of the utility.

- 3. Select the **Upgrade From Device List** check box to use the iplist.txt file. Clear this check box to upgrade the firmware using the IP, user name and password you typed on the dialog box.
- 4. Choose the **Upgrade Now** button to start the firmware version update(s).
- 5. Choose **View Log** to verify any upgrade.

#### **Use XMODEM to upgrade one Management Card**

To use XMODEM to upgrade one Management Card that is not on the network, you must extract the firmware files from the NMC2 Firmware Upgrade Utility (see "To extract the firmware files:" ).

To transfer the files:

- 1. Select a serial port at the local computer and disable any service that uses the port.
- 2. Connect the provided serial configuration cable (APC part number 940-0299) to the selected port and to the serial port at the Management Card.
- 3. Run a terminal program such as HyperTerminal, and configure the selected port for 57600 bps, 8 data bits, no parity, 1 stop bit, and no flow control.
- 4. Press the **Reset** button on the Management Card, then immediately press the **Enter** key twice, or until the Boot Monitor prompt displays: BM>
- 5. Type XMODEM, then press ENTER.
- 6. From the terminal program's menu, select XMODEM, then select the binary AOS firmware file to transfer using XMODEM. After the XMODEM transfer is complete, the Boot Monitor prompt returns.
- 7. To install the application module, repeat step 5 and step 6. In step 6, use the application module file name.
- 8. Type reset or press the Reset button to restart the Management Card.

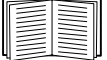

For information about the format used for firmware modules, see ["Firmware files](#page-99-0)  [\(Network Management Card\)" on page 90](#page-99-0).

# **Verifying Upgrades and Updates**

#### **Verify the success or failure of the transfer**

To verify whether a firmware upgrade succeeded, use the xferStatus command in the command line interface to view the last transfer result, or use an SNMP GET to the **mfiletransferStatusLastTransferResult** OID.

## **Last Transfer Result codes**

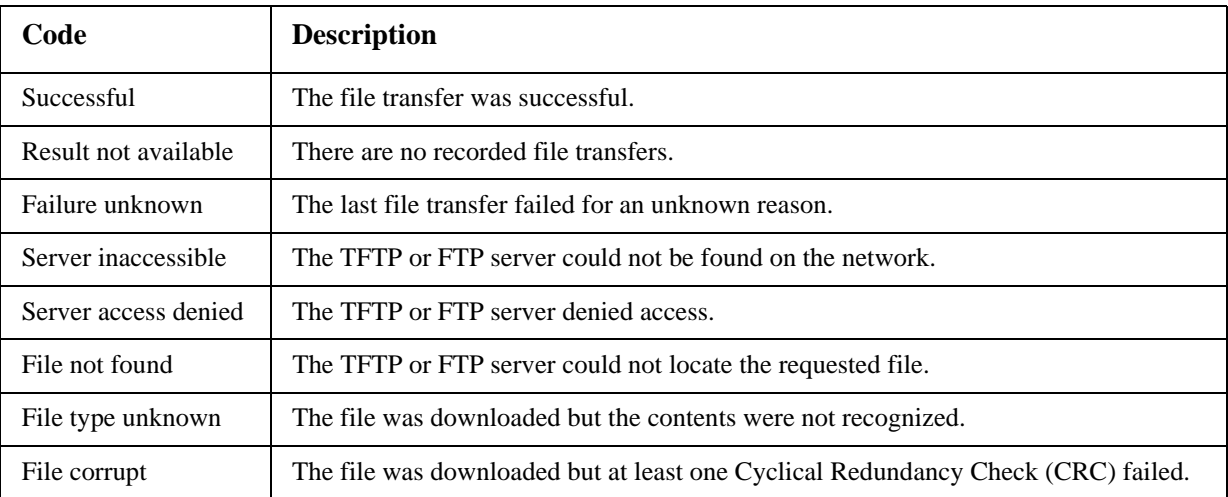

### **Verify the version numbers of installed firmware**

Use the Web interface to verify the versions of the upgraded firmware modules by selecting the **Administration** tab, **General** on the top menu bar, and **About** on the left navigation menu, or use an SNMP GET to the MIB II **sysDescr** OID. In the command line interface, use the about command.

# **Adding and Changing Language Packs**

The Network Management Card language pack files contain the information required to display the user interface in languages other than English. Each language pack contains up to five languages (this is why the **Language** drop-down box has up to five languages to choose from when you log on).

The user interface has nine languages available in all: French, Italian, German, Spanish, Brazilian Portuguese, Russian, Korean, Japanese, and Simplified Chinese.

The language pack files are available on the UPS Network Management Card 2 product download area on the APC website, **apc.com**. They all have an .lpk extension and the file naming convention is: <app name>\_<app version>\_<language codes>.lpk

For example, for a Symmetra 3-phase application, the filename would be: sy3p\_510\_esESzhCnjaJAptBrkoKo.lpk where esESzhCnjaJAptBrkoKo represents Spanish, Chinese, Japanese, Portuguese Brazilian, and Korean.

You might want to change the user interface language to one that is not currently available on your user interface. To do this, you need to download the language pack from the website, and follow these steps:

- 1. Connect to the Management Card using FTP.
- 2. Transfer the required language pack to the Management. For example, type: put <full path/language pack name>.lpk
- 3. When the file finishes the transfer, log off FTP and the Management Card will reboot.
- 4. When the reboot is complete, the new language pack is ready for use.

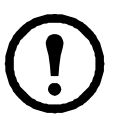

**Note:** Any current language pack on the card is deleted before the new pack is transferred. Any problem with the pack transfer leaves the Management Card with no language pack. Only English is available in that circumstance. If this happens, try re-loading the new language pack.

# **Troubleshooting**

# **Management Card Access Problems**

For problems that are not described here, see the troubleshooting flowcharts on the APC Network Management Card *Utility* CD. Click the **Troubleshooting** link in the CD interface.

If the problem still persists, see ["APC Worldwide Customer Support" on page 108](#page-117-0).

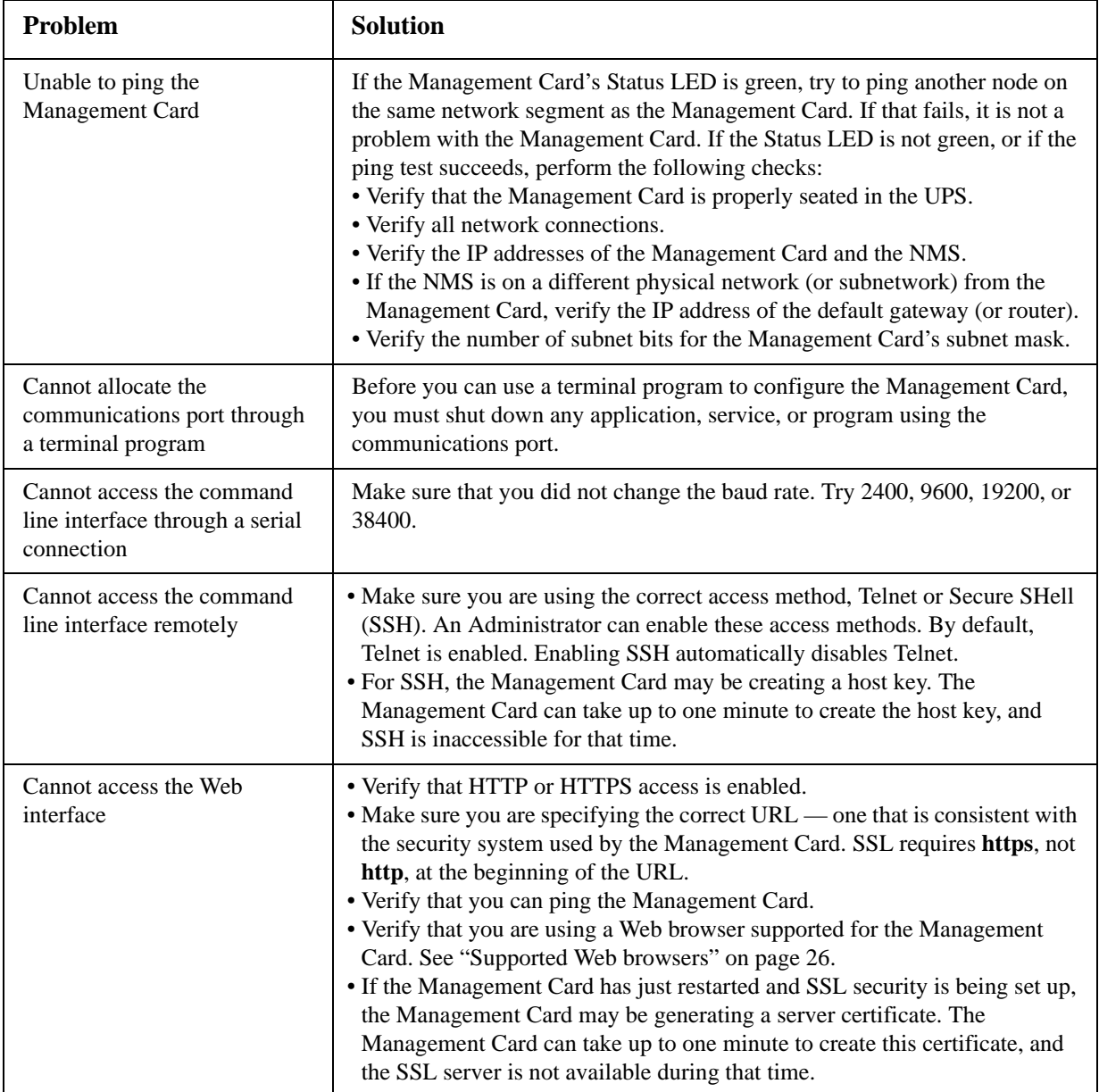

# **SNMP Issues**

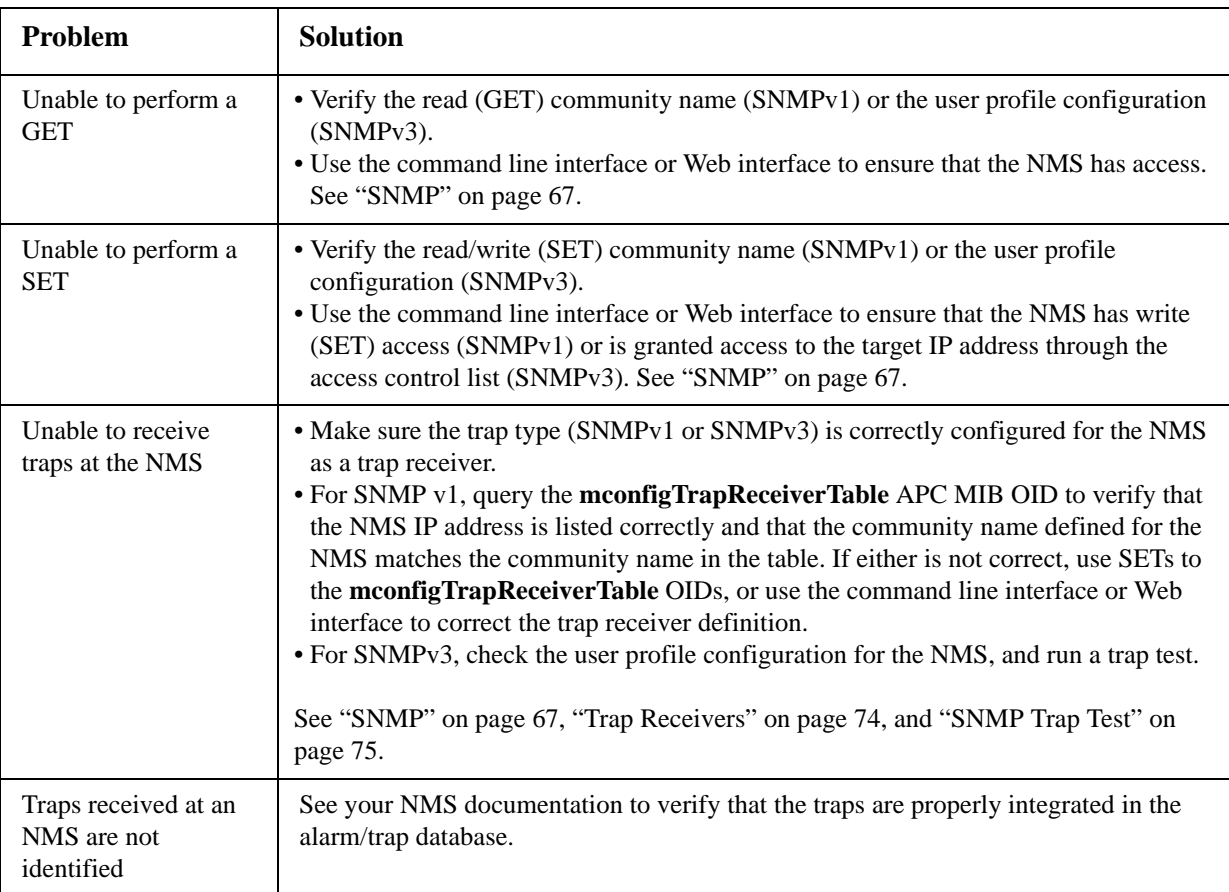

# **Synchronization Problems**

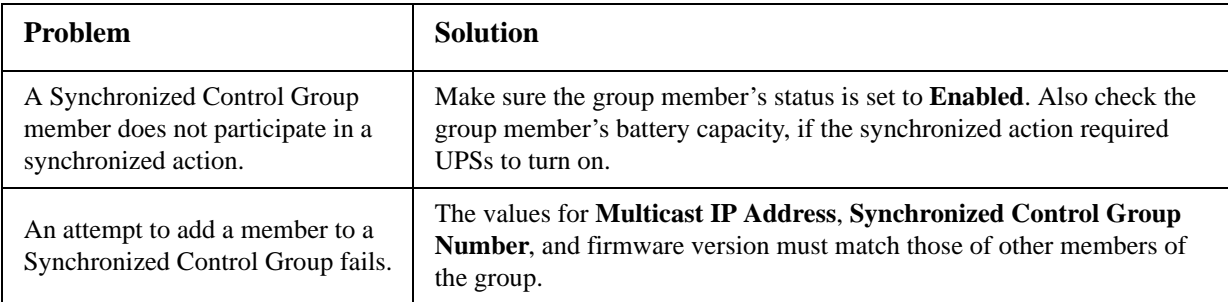

# **Appendix A: List of Supported Commands**

# $\gamma$

about alarmcount [-p [all | warning | critical]] boot [-b <dhcp | bootp | manual>] [-c <dhcp cookie> [enable | disable]] [-v <vendor class>]  $[-i \times client id]$ [-u <user class>] cd console [-S <disable | telnet | ssh>] [-pt <telnet port #>]  $[-ps <$ ssh port #>] [-b <baud rate> [2400 | 9600 | 19200 | 38400]] date [-d < datestring">]  $[-t < 00:00:00]$ [-f [mm/dd/yy | dd.mm.yyyy | mmm-dd-yy | dd-mmm-yy | yyyy-mm-dd]] [-z <time zone offset>] delete dir dns [-OM [enable | disable]] [-p <primary DNS server>] [-s <secondary DNS server>] [-d <domain name>]  $[-n]$  <domain name IPv6> $\vert$ [-h <host name>] eventlog exit format ftp  $[-p$  <port number> [-S <enable | disable>] help netstat ntp [-OM [enable | disable]] [-p <primary NTP server>] [-s <secondary NTP server>]

ping [<IP address or DNS name>] portspeed [-s [auto | 10H | 10F | 100H | 100F]] prompt [-s [long | short]] quit radius [-a <access> [local | radiusLocal | radius]]  $[-p# <$ server IP $>$ ] [-s# <server secret>] [-t# <server timeout>] reboot resetToDef [-p [all | keepip]] snmp, snmp3 [-S [enable | disable]] system [-n <system name>] [-c <system contact>] [-l <system location>] tcpip  $[-i]$  <IP address> $]$ [-s <subnet mask>] [-g <gateway>] [-d <domain name>]  $[-h \text{ -} \text{host name} >]$ tcpip6 [-S [enable | disable]] [-man [enable | disable]] [-auto [enable | disable]] [-i <IPv6 address>] [-g <IPv6 gateway>] [-d6 [router | stateful | stateless | never]] uio [-rc <dI> [open | close]  $\lceil -st <$ port # | port #]] [-disc  $\leq$  port # | port #]]
```
ups 
[-c <off | graceoff | on | reboot | gracereboot | sleep | gracesleep>]
[-r <start | stop>]
\left[-s \leq \text{start}\right][-b <enter | exit>]
[-o# <off | delayoff | on | delayon | reboot>]
[-os\#][-st]
user
[-an <Administrator name>]
[-dn <Device User name>]
[-rn <Read-Only User name>]
[-ap <Administrator password>]
[-dp <Device User password>]
[-rp <Read-Only User password>]
[-t <inactivity timeout in minutes>]
web
[-S <disable | http | https>]
[-ph <http port #>]
[-ps <https port #>]
xferINI
xferStatus
```
# **Two-Year Factory Warranty**

This warranty applies only to the products you purchase for your use in accordance with this manual.

#### **Terms of warranty**

APC warrants its products to be free from defects in materials and workmanship for a period of two years from the date of purchase. APC will repair or replace defective products covered by this warranty. This warranty does not apply to equipment that has been damaged by accident, negligence or misapplication or has been altered or modified in any way. Repair or replacement of a defective product or part thereof does not extend the original warranty period. Any parts furnished under this warranty may be new or factory-remanufactured.

#### **Non-transferable warranty**

[This warranty extends only to the original purchaser who must have properly registered the product. The](http://www.apc.com)  [product may be registered at the APC Web site,](http://www.apc.com) **www.apc.com**.

#### **Exclusions**

APC shall not be liable under the warranty if its testing and examination disclose that the alleged defect in the product does not exist or was caused by end user's or any third person's misuse, negligence, improper installation or testing. Further, APC shall not be liable under the warranty for unauthorized attempts to repair or modify wrong or inadequate electrical voltage or connection, inappropriate on-site operation conditions, corrosive atmosphere, repair, installation, exposure to the elements, Acts of God, fire, theft, or installation contrary to APC recommendations or specifications or in any event if the APC serial number has been altered, defaced, or removed, or any other cause beyond the range of the intended use.

**THERE ARE NO WARRANTIES, EXPRESS OR IMPLIED, BY OPERATION OF LAW OR OTHERWISE, OF PRODUCTS SOLD, SERVICED OR FURNISHED UNDER THIS AGREEMENT OR IN CONNECTION HEREWITH. APC DISCLAIMS ALL IMPLIED WARRANTIES OF MERCHANTABILITY, SATISFACTION AND FITNESS FOR A PARTICULAR PURPOSE. APC EXPRESS WARRANTIES WILL NOT BE ENLARGED, DIMINISHED, OR AFFECTED BY AND NO OBLIGATION OR LIABILITY WILL ARISE OUT OF, APC RENDERING OF TECHNICAL OR OTHER ADVICE OR SERVICE IN CONNECTION WITH THE PRODUCTS. THE FOREGOING WARRANTIES AND REMEDIES ARE EXCLUSIVE AND IN LIEU OF ALL OTHER WARRANTIES AND REMEDIES. THE WARRANTIES SET FORTH ABOVE CONSTITUTE APC'S SOLE LIABILITY AND PURCHASER'S EXCLUSIVE REMEDY FOR ANY BREACH OF SUCH WARRANTIES. APC WARRANTIES EXTEND ONLY TO PURCHASER AND ARE NOT EXTENDED TO ANY THIRD PARTIES.** 

**IN NO EVENT SHALL APC, ITS OFFICERS, DIRECTORS, AFFILIATES OR EMPLOYEES BE LIABLE FOR ANY FORM OF INDIRECT, SPECIAL, CONSEQUENTIAL OR PUNITIVE DAMAGES, ARISING OUT OF THE USE, SERVICE OR INSTALLATION, OF THE PRODUCTS, WHETHER SUCH DAMAGES ARISE IN CONTRACT OR TORT, IRRESPECTIVE OF FAULT, NEGLIGENCE OR STRICT LIABILITY OR WHETHER APC HAS BEEN ADVISED IN ADVANCE OF THE POSSIBILITY OF SUCH DAMAGES. SPECIFICALLY, APC IS NOT LIABLE FOR ANY COSTS, SUCH AS LOST PROFITS OR REVENUE, LOSS OF EQUIPMENT, LOSS OF USE OF EQUIPMENT, LOSS OF SOFTWARE, LOSS OF DATA, COSTS OF SUBSTITUENTS, CLAIMS BY THIRD PARTIES, OR OTHERWISE.**

#### **NO SALESMAN, EMPLOYEE OR AGENT OF APC IS AUTHORIZED TO ADD TO OR VARY THE TERMS OF THIS WARRANTY. WARRANTY TERMS MAY BE MODIFIED, IF AT ALL, ONLY IN WRITING SIGNED BY AN APC OFFICER AND LEGAL DEPARTMENT.**

#### **Warranty claims**

[Customers with warranty claims issues may access the APC customer support network through the](http://www.apc.com/support)  [Support page of the APC Web site,](http://www.apc.com/support) **www.apc.com/support**. Select your country from the country selection pull-down menu at the top of the Web page. Select the Support tab to obtain contact information for customer support in your region.

## **Index**

#### **A**

About options for information about the Management Card, [82](#page-91-0) for information about the UPS, [45](#page-54-0) for information on environmental monitors, [49](#page-58-0) Access enabling or disabling methods of access to the command line interface, [66](#page-75-0) to the Web interface, [64](#page-73-0) priority for logging on, [3](#page-12-0) to the command line interface locally, [9](#page-18-0) remotely, [8](#page-17-0) troubleshooting, [96](#page-105-0) Administration Network menu, [60](#page-69-0) Notification menu, [71](#page-80-0) Alarm Status output relay, [49](#page-58-1) temperature and humidity, [47](#page-56-0) Alarm Status, input contacts, [48](#page-57-0) Apply Local Computer Time, [78](#page-87-0) Authenticating users through RADIUS, [56](#page-65-0) Authentication Traps setting, [75](#page-84-0) Automatic log-off for inactivity, [59](#page-68-0)

#### **B**

Basic Low Battery Duration, [36](#page-45-0) Basic Signaling Shutdown, [36](#page-45-1) BOOTP Status LED reporting BOOTP requests, [6](#page-15-0)

#### **C**

Certificates, how to create, view, or remove, [65](#page-74-0)

Command line interface configuring access, [66](#page-75-1) Community Name for trap receivers, [75](#page-84-1) verifying correct configuration, [97](#page-106-0) Configuring load-shedding, [40](#page-49-0) RADIUS authentication, [57](#page-66-0) shutdowns, [36](#page-45-2) Contact identification (whom to contact), [78](#page-87-1) Control actions, [33](#page-42-0)

## **D**

Data log importing into spreadsheet, [54](#page-63-0) Log Interval setting, [53](#page-62-0) rotation (archiving), [53](#page-62-1) using FTP or SCP to retrieve, [54](#page-63-1) Date & Time settings, [78](#page-87-2) Date format, configuring, [79](#page-88-0) Daylight saving time, [79](#page-88-1) Device IP Configuration Wizard installation and system requirements, [83](#page-92-0) using the wizard for local configuration., [85](#page-94-0) for remote configuration, [84](#page-93-0) **DHCP** APC cookie, [61](#page-70-0) Status LED reporting DHCP requests, [6](#page-15-1) Diagnostics, [38](#page-47-0) Disable e-mail to a recipient, [74](#page-83-0) reverse lookup, [52](#page-61-0) Telnet, [66](#page-75-2) DNS query types, [63](#page-72-0) specifying DNS servers by IP address, [63](#page-72-1)

#### **E**

E-mail configuring notification parameters, [73](#page-82-0) configuring recipients, [73](#page-82-1) test message, [74](#page-83-1) using for paging, [73](#page-82-2) Enable e-mail forwarding to external SMTP servers, [74](#page-83-2) e-mail to a recipient, [74](#page-83-0) reverse lookup, [52](#page-61-0) Telnet, [66](#page-75-2) versions of SSH, [66](#page-75-2) Error messages from overridden values in .ini file, [89](#page-98-0) Ethernet port speed, [62](#page-71-0) Event actions, [71](#page-80-1) configuring by event, [72](#page-81-0) configuring by group, [72](#page-81-1) Event log displaying and using, [51](#page-60-0) errors from overridden values in .ini file, [89](#page-98-0) using FTP del command, [55](#page-64-0) using FTP or SCP to retrieve, [54](#page-63-1) event.txt file contents, [54](#page-63-0) importing into spreadsheet, [54](#page-63-0) Events for outlet groups, [41](#page-50-0)

#### **F**

Facility Code (Syslog setting), [76](#page-85-0) Firmware benefits of upgrading, [90](#page-99-0) file transfer methods automated upgrade tool, [90](#page-99-1) FTP or SCP, [91](#page-100-0) XMODEM, [93](#page-102-0) obtaining the latest version, [90](#page-99-2) upgrading multiple

Management Cards, [92](#page-101-0) versions displayed on main screen, [9](#page-18-1) From Address (SMTP setting), [73](#page-82-3) FTP server settings, [69](#page-78-0) transferring firmware files, [91](#page-100-0) using to retrieve event or data log, [54](#page-63-0)

## **G**

GET commands, troubleshooting, [97](#page-106-1)

## **H**

Help on configuring UPS power options, [35](#page-44-0), [38](#page-47-1) Host keys adding or replacing, [66](#page-75-3) status, [66](#page-75-4) Host name of trap receivers, [75](#page-84-2) Hysteresis, [47](#page-56-1)

#### **I**

Identification (Name, Location, and Contact) in Web interface, [78](#page-87-1) Inactivity timeout, [59](#page-68-0) [ini files,](#page-95-0) *See* User configuration files Input contacts brief status, [48](#page-57-1) detailed status and configuration, [48](#page-57-2)

#### **J**

JavaScript, required to launch log in new window, [51](#page-60-1)

#### **K**

Keywords in user configuration file, [86](#page-95-1)

#### **L**

Last Transfer Result codes, [94](#page-103-0)

Launch Log in New Window, JavaScript requirement., [51](#page-60-1) Links, configuration, [81](#page-90-0) Load-shedding with outlet groups, [40](#page-49-0) Local SMTP Server defining by IP address or DNS name, [73](#page-82-4) recommended option for routing e-mail, [74](#page-83-3) Local Users, setting user access, [56](#page-65-1) Location (system value), [78](#page-87-1) Logging on command line interface, [8](#page-17-1) DNS name or IP address matched to common name, [26](#page-35-0) Web interface, [26](#page-35-1) Login date and time, command line interface, [10](#page-19-0) Low-Battery Duration, [36](#page-45-3)

#### **M**

Main screen of command line interface information fields displayed, [9](#page-18-1) status fields displayed, [10](#page-19-1) Management Card troubleshooting access problems, [96](#page-105-1) Maximum Required Delay, PowerChute Network Shutdown, [36](#page-45-4) Menus Diagnostics, [38](#page-47-0) Logs, [51](#page-60-2) Network, [60](#page-69-0) Notification, [71](#page-80-1) Message Generation (Syslog setting), [76](#page-85-1) Modbus tcp, [69](#page-78-1)

#### **N**

Network menu, [60](#page-69-0) Network Time Protocol (NTP), [78](#page-87-3) Network timer, resetting, [7](#page-16-0) NMS IP/Host Name for trap

receivers, [75](#page-84-2) NMS receiving unidentified trap, troubleshooting, [97](#page-106-2) Notification menu, [71](#page-80-1) Notification, delaying or repeating, [71](#page-80-2)

## **O**

Outlet groups control option, [39](#page-48-0) events, [41](#page-50-0) events and traps, [41](#page-50-1) settings option, [40](#page-49-1) Override keyword, user configuration file, [86](#page-95-2)

#### **P**

Paging by using e-mail, [73](#page-82-2) Passwords default for each account type, [26](#page-35-2) defining for each account type, [56](#page-65-2) for data log repository, [54](#page-63-2) Ping utility for troubleshooting access, [96](#page-105-2) Port speed, configuring for Ethernet, [62](#page-71-0) Ports FTP server, [17,](#page-26-0) [69](#page-78-2) HTTP and HTTPS, [64](#page-73-1) RADIUS server, [19,](#page-28-0) [57](#page-66-1) Telnet and SSH, [66](#page-75-5) Power option, [35](#page-44-1) Primary NTP Server, [78](#page-87-4) Put UPS In Bypass, [35](#page-44-2) Put UPS To Sleep or To Sleep Gracefully, [35](#page-44-3)

## **Q**

Quick Links, configuration, [81](#page-90-0)

**104 UPS Network Management Card 2 User's Guide**

#### **R**

RADIUS configuration, [57](#page-66-0) server configuration, [58](#page-67-0) supported RADIUS servers, [58](#page-67-1) Reboot Management Interface, [81](#page-90-1) Reboot UPS or Reboot UPS Gracefully, [34](#page-43-0) Recent Events Device Events on home page, [28](#page-37-0) Recipient SMTP server, [74](#page-83-4) Remote Monitoring Service, [81](#page-90-2) Remote Users authentication, [57](#page-66-2) setting user access, [56](#page-65-3) Reset All, [81](#page-90-3) Reset Only, [81](#page-90-4) Restart for inactivity, preventing, [7](#page-16-1) Return Delay, [36](#page-45-5) Reverse lookup, [52](#page-61-1) Runtime calibration requirements, [23,](#page-32-0) [38](#page-47-2)

### **S**

Scheduling option, UPS tab, [42](#page-51-0) **SCP** for high-security file transfer, [70](#page-79-0) transferring firmware files, [91](#page-100-0) using to retrieve event or data log, [54](#page-63-3) Secondary NTP Server, [78](#page-87-5) Section headings, user configuration file, [86](#page-95-3) self-test schedule option, [37](#page-46-0) SET commands, troubleshooting, [97](#page-106-3) Severity Mapping (Syslog setting), [77](#page-86-0) Shutdown Delay parameter, [36](#page-45-6) Shutdowns, configuring, [36](#page-45-2) Sleep Time, [36](#page-45-7) SMTP server selecting for e-mail recipients, [74](#page-83-5) settings, [73](#page-82-5)

SNMP access and access control SNMPv1, [67](#page-76-0) SNMPv3, [68](#page-77-0) authentication traps, [75](#page-84-0) disabling SNMPv1 for highsecurity systems, [67](#page-76-1) monitoring outlet groups, [41](#page-50-2) **SSH** host keys, [66](#page-75-4) **SSL** how to create, view, or remove certificates, [65](#page-74-0) Status on command line interface main screen, [10](#page-19-1) Synchronize with NTP Server (Date & Time), [78](#page-87-3) Synchronized Control Groups guidelines, [42](#page-51-1) member status, [43](#page-52-0) Syslog identifying the Syslog server and port, [76](#page-85-2) mapping event severity to Syslog priorities, [77](#page-86-0) System Name, [78](#page-87-1)

## **T**

Take UPS off Bypass, [35](#page-44-2) Temperature units (Fahrenheit or Celsius), [80](#page-89-0) Test DNS query, [63](#page-72-2) e-mail recipient settings, [74](#page-83-1) RADIUS server path, [57](#page-66-3) trap receiver, [75](#page-84-3) Thresholds, for temperature and humidity, [47](#page-56-2) Time setting, [78](#page-87-2) Time Zone, for synchronizing with NTP server, [78](#page-87-6) Timeout setting for RADIUS, [57](#page-66-4) To Address, e-mail recipients, [73](#page-82-6) Trap generation, for trap receivers, [75](#page-84-4)

Traps trap receivers, [74](#page-83-6) traps for outlet groups, [41](#page-50-0) troubleshooting unidentified traps, [97](#page-106-4) Troubleshooting management card access problems, [96](#page-105-1) problems logging on to Web interface, [26](#page-35-0) RADIUS only setting when RADIUS is unavailable, [57,](#page-66-5) [59](#page-68-1) verification checklist, [96](#page-105-3) Turn UPS Off or On, [33](#page-42-1)

## **U**

Unidentified traps, troubleshooting, [97](#page-106-2) Unit Preference, [80](#page-89-0) Up Time command line interface main screen, [10](#page-19-2) in Web interface, [82](#page-91-0) Update Interval, Date & Time setting, [78](#page-87-7) Update Using NTP Now, Date & Time setting, [78](#page-87-8) Upgrade firmware, [90](#page-99-3) Upload event, [88](#page-97-0) User configuration files contents, [86](#page-95-4) customizing, [87](#page-96-0) exporting system time separately, [87](#page-96-1) messages for undiscovered devices, [88](#page-97-1) overriding device-specific values, [86](#page-95-2) retrieving and exporting, [86](#page-95-5) upload event and error messages, [88](#page-97-0) using file transfer protocols to transfer, [87](#page-96-2) using the APC utility to retrieve and transfer the files, [86,](#page-95-6) [92](#page-101-1) using the file as a boot file with DHCP, [62](#page-71-1)

User names default for each account type, [26](#page-35-2) defining for each account type., [56](#page-65-4) maximum number of characters for RADIUS, [56](#page-65-5)

#### **W**

Web interface configuring access, [64](#page-73-0) logging on, [26](#page-35-1) troubleshooting access problems, [96](#page-105-0)

## **X**

XMODEM to transfer firmware files, [93](#page-102-0)

## **APC Worldwide Customer Support**

Customer support for this or any other APC product is available at no charge in any of the following ways:

- Visit the APC Web site to access documents in the APC Knowledge Base and to submit customer su[pport requests.](http://www.apc.com)
	- **www.apc.com** (Corporate Headquarters) Connect to localized APC Web sites for specific countries, each of which provides customer support [information.](http://www.apcc.com/support)
	- **www.apc.com/support/** Global support searching APC Knowledge Base and using e-support.
- Contact the APC Customer Support Cent[er by telephone or e-mail.](http://www.apc.com/support/contact)
	- Local, country-specific centers: go to **www.apc.com/support/contact** for contact information.

For information on how to obtain local customer support, contact the APC representative or other distributors from whom you purchased your APC product.

© 2009 APC by Schneider Electric. APC, the APC logo, InfraStruXure, Smart-UPS, Symmetra, PowerNet, and PowerChute are owned by Schneider Electric Industries S.A.S., American Power Conversion Corporation, or their affiliated companies. All other trademarks are property of their respective owners.

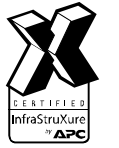